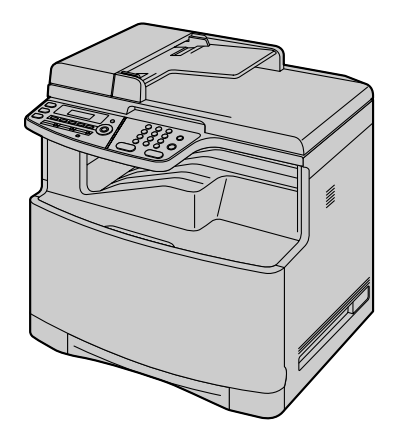

# **Panasonic**

# 操作手冊

# 彩色鐳射多功能打印機 **KX-MC6020HK**

Multi-Function Station 作出提示之前,請勿使用 USB 傳輸線將本機連接至電腦 (CD-ROM) 。

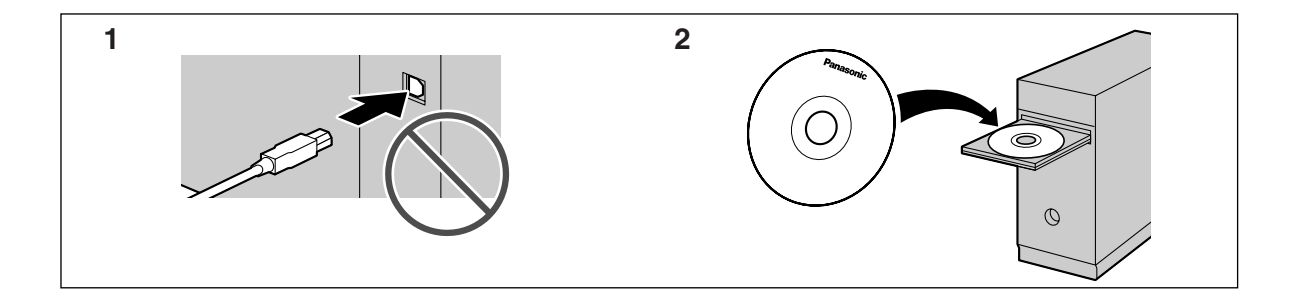

請使用本機隨附的 USB 傳輸線。

● 本機設有來電號碼顯示功能。需配合服務供應商 / 電話公司所提供之來電顯示服務使用。

## 感謝您購買 Panasonic 多功能打印機。

小心:

● 請勿在紙張的打印面使用橡皮擦,以防造成打印效 果模糊。

商標:

- Microsoft、Windows、Windows Vista 和 Internet Explorer 是 Microsoft Corporation 在美國或其他國家 的註冊商標或商標。
- Pentium 是 Intel Corporation 在美國和其他國家的商 標。
- L 螢幕捕捉畫面經 Microsoft Corporation 許可轉印。
- Adobe 和 Reader 是 Adobe Systems Incorporated 在美國 或其他國家的註冊商標或商標。
- 3M 是 3M Company 的商標或註冊商標。
- Avery 是 Avery Dennison Corporation 的註冊商標。
- PCL 是 Hewlett-Packard Company 的商標。
- 此處出現的其他所有商標是各自所有者的資產。

版權:

● 本手冊的版權屬於松下通信系統設備株式會社所擁 有,及只可複製作內部使用。未經松下通信系統設 備株式會社書面同意,不得以任何形式複製本手冊 全部或部份內容。

© Panasonic Communications Co., Ltd. 2008 松下通信系統 設備株式會社 2008

# 安全注意事項

# 鐳射輻射

第 1 級鐳射產品

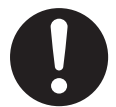

本產品的打印機使用鐳射。使用本手冊內沒 有記載的控制或調整或步驟程序,可能會導 致暴露在有害輻射下。

鐳射二極體特性 鐳射輸出:最大 6.5 mW 波長: 770 nm-800 nm 放射持續時間:連續

#### 熱溶器

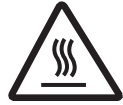

打印期間或打印完畢後,熱溶器(1)會變 熱。這是正常現象。請勿觸碰熱溶器。

## 注意:

● 本機(2) 左側和記錄紙張出口(3) 附近也會變 熱。這是正常現象。

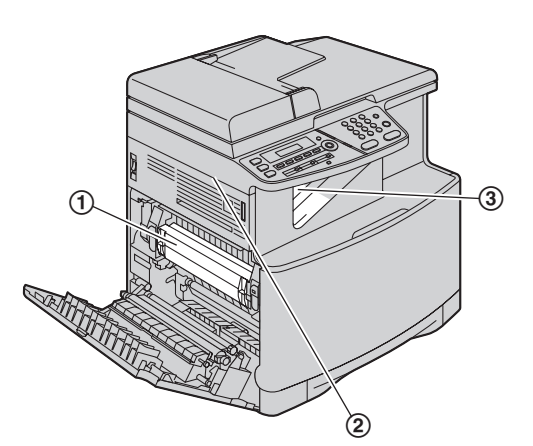

# 為了達到最佳性能

#### 碳粉匣和感光鼓

- 更換碳粉匣或感光鼓時,不要讓灰塵、水或液體接 觸到感光鼓。這可能會影響打印品質。
- 若要得到最好的效能, 建議使用原廠的 Panasonic 碳 粉匣和感光鼓。 如果使用非 Panasonic 碳粉匣和感光 鼓而造成問題,我們不負任何責任:
	- 損壞本機
	- 打印品質不佳
	- 動作不正常

## 碳粉匣

● 將碳粉匣從保護袋中取出的時間請勿過長。這可能 會減少碳粉的使用壽命。

#### 感光鼓

- 開始安裝感光鼓之前,請詳閱第 [10](#page-9-0) 頁上的操作說 明。詳閱之後,請打開感光鼓的保護袋。 感光鼓裝 置包含一個感光鼓。曝露於光線中可能會損壞感光 鼓。打開保護袋後:
	- 請勿將感光鼓放置於光線下超過 45 秒鐘。
	- 請勿觸摸或刮擦感光鼓的綠色表面。
	- 請勿將感光鼓放置在充滿灰塵、髒亂或極為潮濕 的場所。
	- 請勿將感光鼓放置於陽光直射處。
- 為了延長感光鼓的壽命,切勿在打印完畢後馬上關 機。在打印後的 30 分鐘內讓本機保持開機。

#### 位置

● 若要澼免故障,請勿將本機接沂會產生密集電磁場 的家電,如電視或揚聲器。

#### 靜電

● 為免靜電損壞介面連接器或機內的其他電氣部件, 觸摸部件前,請先觸摸一塊已接地的金屬表面。

#### 環境

- 請讓本機遠離產生電子雜訊的裝置,如螢光燈與馬 達。
- 應澼免本機受灰塵、高溫及震動干擾。
- 避免讓本機曝曬於直射的陽光下。
- 請勿將重物置於本機上。若長時間不使用本機,請 從電源插座拔出本機插頭。
- 請務必讓本機遠離熱源,如雷暖爐、廚房爐灶等。 也應避免放置在潮濕的地下室內。
- 在打印渦程中,會使用熱力將碳粉溶於紙張上。因 此,機器在打印時或剛打印完畢後產生氣味是正常 現象。請務必在通風良好的地方使用本機。
- 請勿在本機右側、左側和背面的 10 cm 內放置任何物 品。
- 請勿覆蓋機器上的插槽或開口。定期檢查通風口 (1), , 並使用吸塵器清除積聚的灰塵。

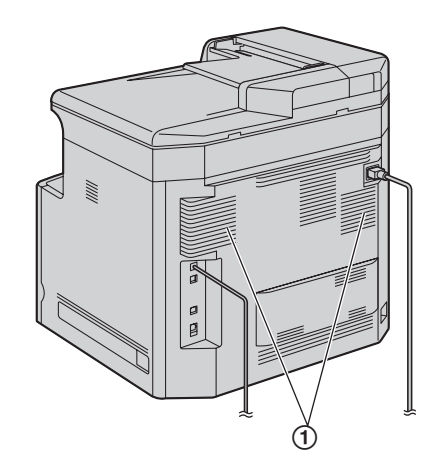

## 例行保養

● 請以軟布擦拭本機表面。請勿使用揮發油、稀釋劑 或任何具腐蝕性的粉末。

## 搬運本機

本機重量約為 30 kg。強烈建議由兩名人員搬運本機。 搬運本機時,請握住兩側的握把(2)。

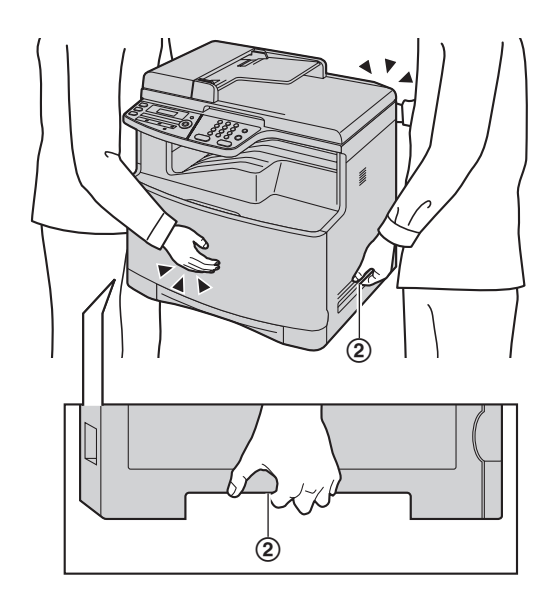

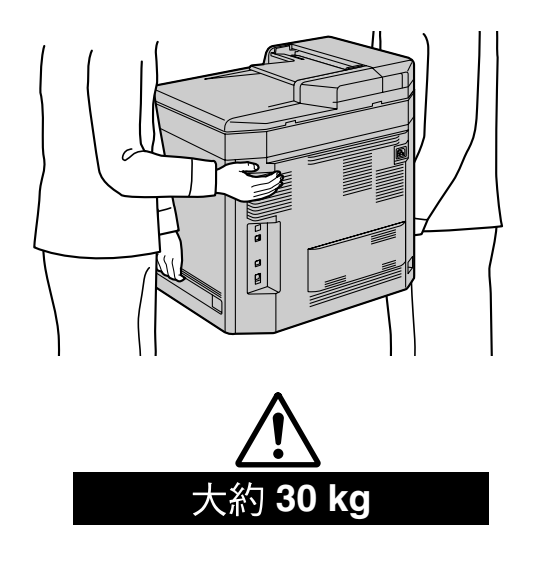

# 非法的複本

- 製作某些文件的複本是非法的行為。 在您的國家中影印某些文件可能是非法的行為。違 法者可能被判罰款或監禁。以下是在您的國家中可 能的非法影印項目範例。
	- 貨幣
	- 銀行票據和支票
	- 銀行和政府債券與股票
	- 護照和身份證
- 未經擁有者同意的有版權資料或商標
- 郵票和其他票據

本清單只列舉部份非法影印項目的範例,故對其完 整性或準確性不擔負任何責任。若有任何疑問,請 洽詢您的律師。

## 注意事項:

● 將您的機器安裝在受監督的區域,以避免被用作非 法影印。

# 1. 概述與安裝

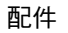

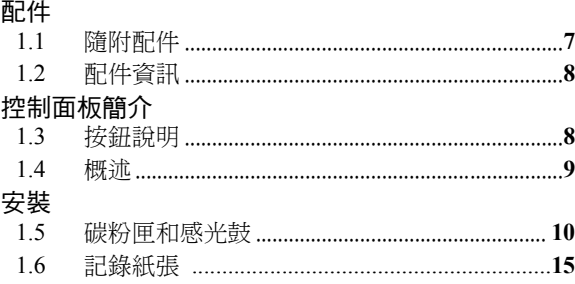

# 2. 事前準備

# 連接和設定

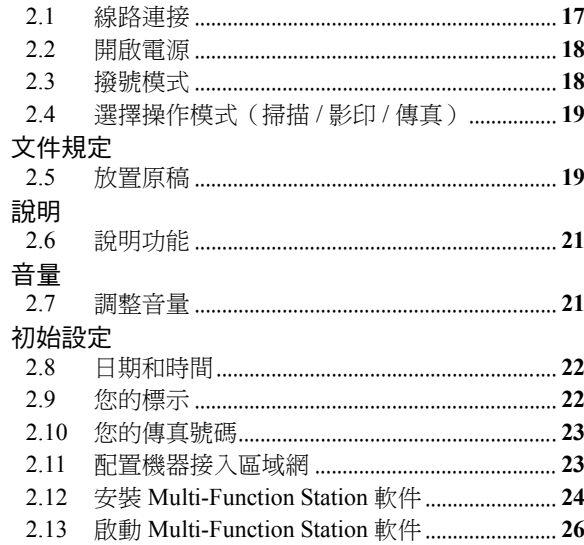

# 3. 打印機

# 打印機

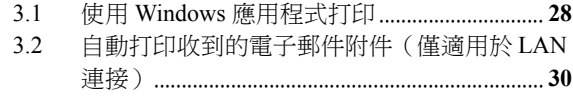

# 4. 掃描器

# 掃描器

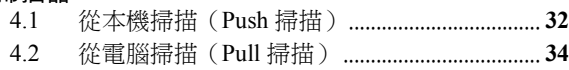

# 5. 影印機

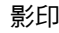

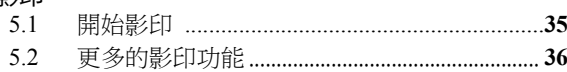

# 6. 傳真

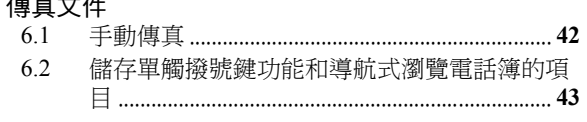

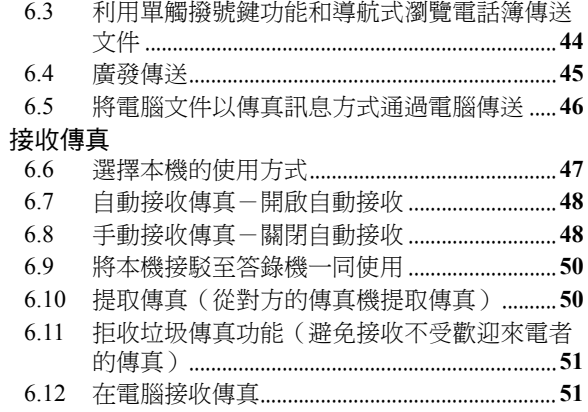

# 7. 來電顯示

# 來電顯示

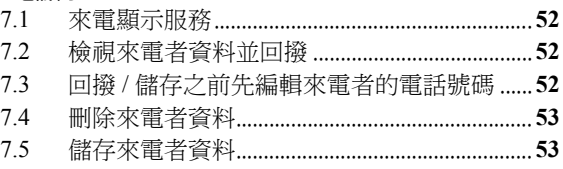

# 8. 雙音辨號

# 雙音辨號

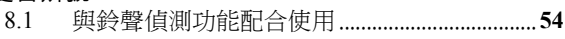

# 9. 設定功能

# 功能館介

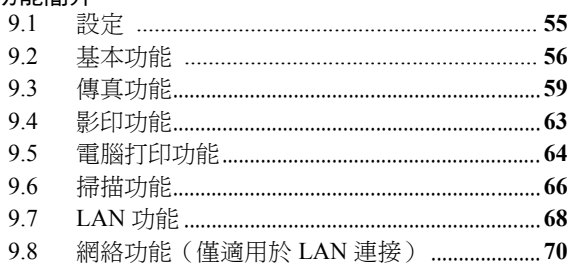

# 10.實用資訊

# 實用資訊

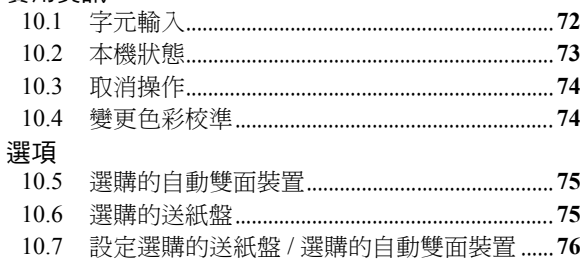

# 11. 說明

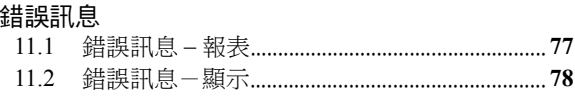

# 目錄

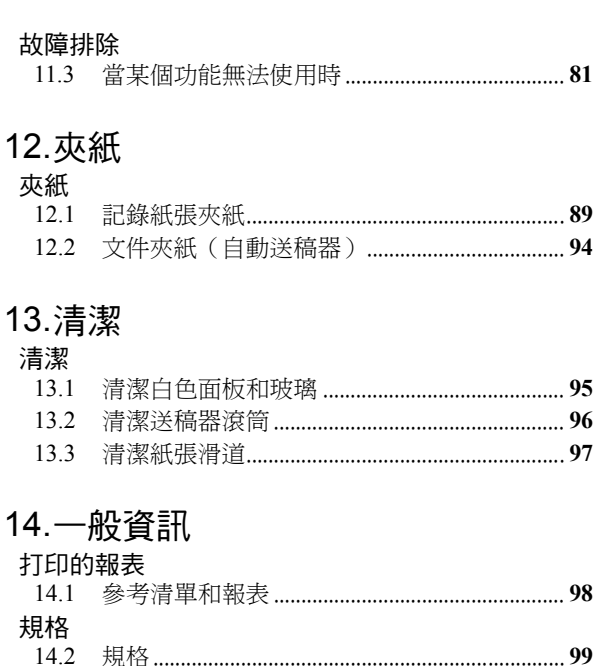

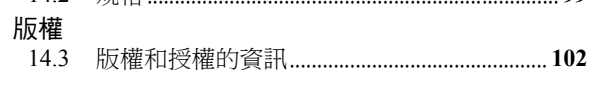

# 15. 索引

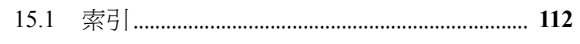

<span id="page-6-2"></span><span id="page-6-1"></span><span id="page-6-0"></span>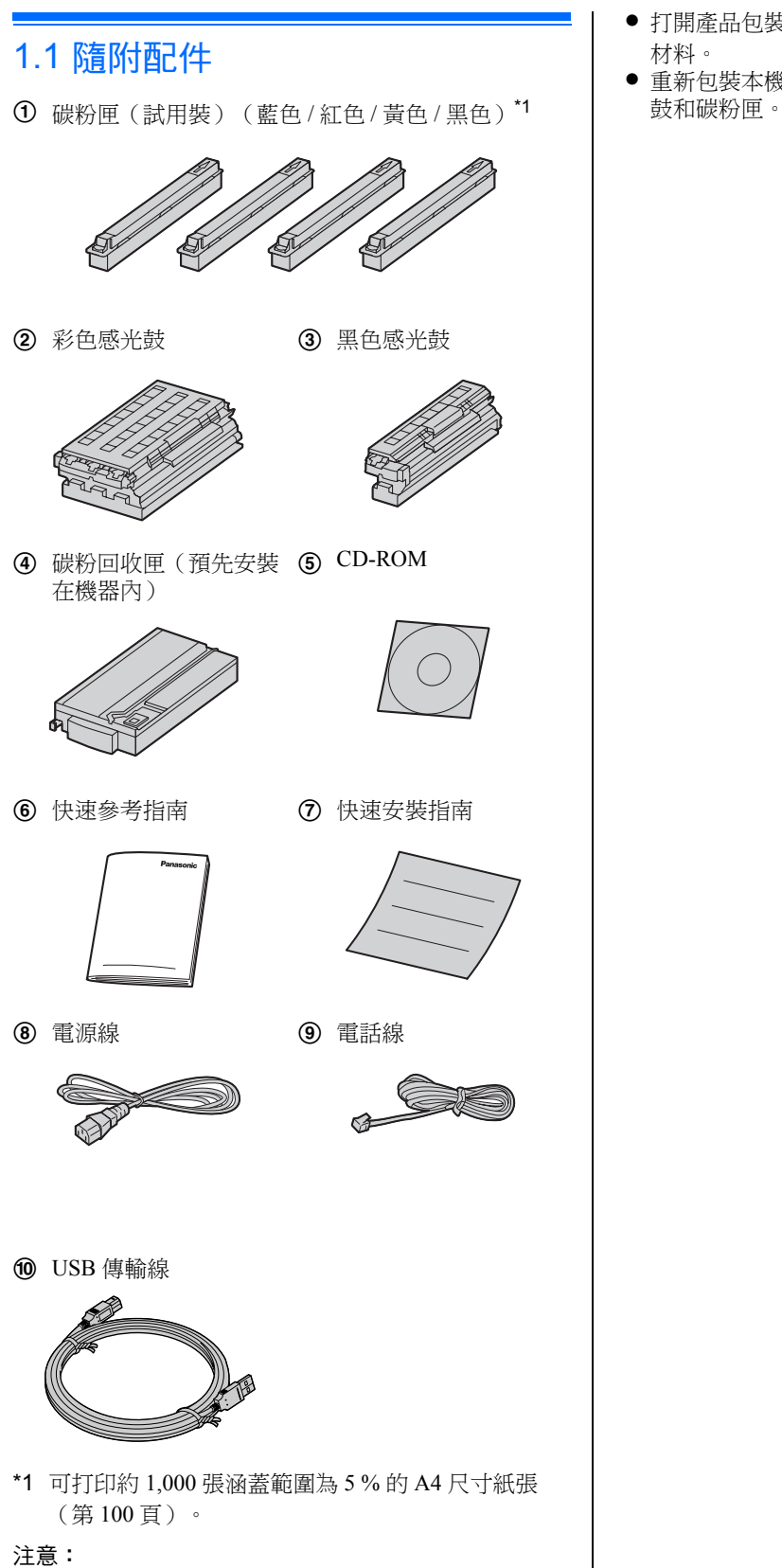

<span id="page-6-3"></span>● 請妥善存放原來的紙箱和包裝材料, 以方便將來運 送本機。

- 打開產品包裝後,請小心保存電源插頭蓋和 / 或包裝 材料。
- 重新包裝本機進行運送時,請勿從本機內取出感光

# <span id="page-7-3"></span><span id="page-7-0"></span>1.2 配件資訊

為確保裝置可正常操作,我們建議您使用 Panasonic 碳粉 匣和感光鼓。

## ■ 替換用配件

## - 碳粉匣

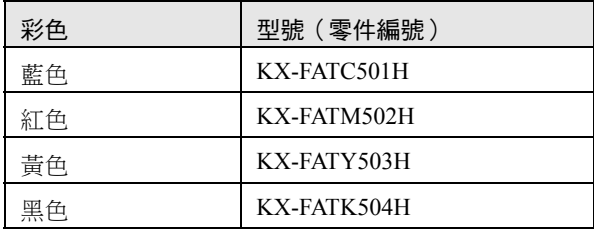

● 使用 KX-FATC501H/KX-FATM502H/KX-FATY503H 可打印約 2,000 張涵蓋範圍 5 % 的 A4 尺寸紙張,使用 KX-FATK504H 則可打印約 2,500 張。

## - 碳粉匣(高容量)

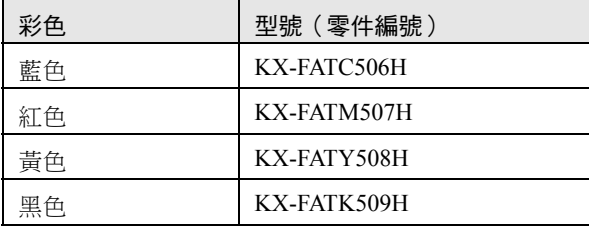

● 可打印約 4,000 張涵蓋範圍 5 % 的 A4 尺寸紙張。

- 彩色感光鼓
	- 型號(零件編號): KX-FADC510H
- 黑色感光鼓
- 型號 (零件編號): KX-FADK511H
- 碳粉回收匣
	- 型號 (零件編號): KX-FAW505E
- 如因使用非 Panasonic 碳粉匣和感光鼓而造成裝置損 壞或打印品質低劣,我們不負任何責任。
- 選購配件
- 選購的低層紙匣
	- 型號(零件編號): KX-FAP317E
- 自動雙面裝置
	- 型號 (零件編號) : KX-FAB318E

# <span id="page-7-2"></span><span id="page-7-1"></span>1.3 按鈕說明

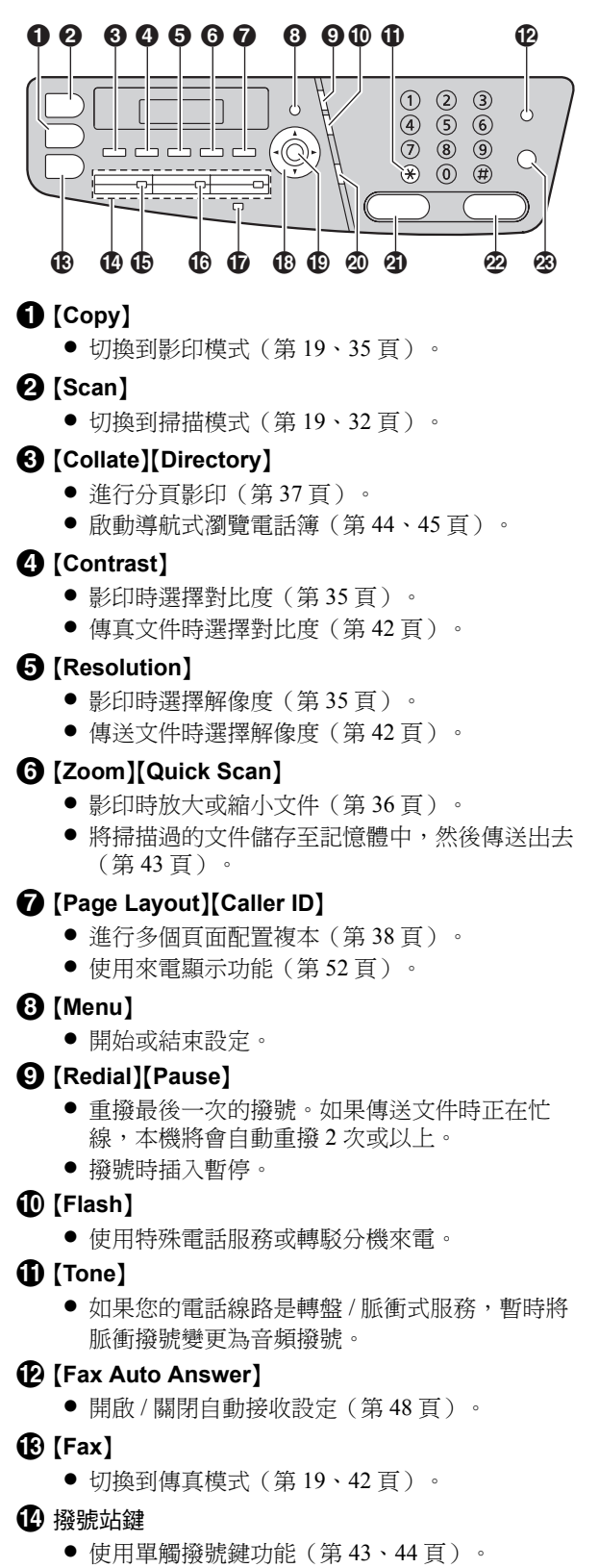

# O {**Broadcast**}

● 傳送文件至多方(第45頁)。

# P {**Manual Broad**}

- L 使用撥號鍵盤進行儲存,傳送文件至多方([第](#page-44-0) 45 [頁\)](#page-44-0)。
- Q {**Lower**}
	- 第 4-6 站可選擇為單觸撥號鍵功能(第 [43](#page-42-0)[、](#page-43-0) 44 [頁\)](#page-43-0)。

# **B** 導航鍵

- 選擇想要的設定。
- L 調整音量(第 [21](#page-20-3) 頁)。
- 搜尋已儲存的項目(第44頁)。

# S {**Set**}

- ●設定時,儲存設定。
- $\circled{1}$  [Monitor]
	- L 開始撥號。 當接到來電時按下 {**Monitor**},您將可以聽到對 方,但是對方無法聽到您的聲音。

# U {**Black**}

- L 影印單色文件(第 [35](#page-34-2) 頁)。
- 掃描單色文件(推動掃描) (第32頁)。
- 傳送或接收傳真 (第42、[48](#page-47-1) 頁)。

# V {**Colour**}

- L 影印彩色文件。
- L 掃描彩色文件(推動掃描)。

# W {**Stop**}

- 停止操作或設定。
- 刪除字元 / 數字。

# <span id="page-8-0"></span>1.4 概述

# 1.4.1 前視圖

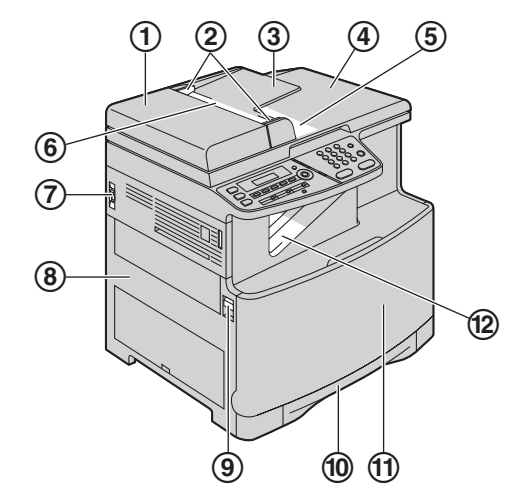

- 1 ADF(自動送稿器)蓋
- 2 文件導板
- 3 原稿托盤
- 4 原稿蓋
- 5 文件出口
- 6 文件入口
- 7 電源開關
- 8 左蓋
- 9 左蓋開啟桿
- 10 標準送紙盤
- f 前蓋
- 12 記錄紙張出口[\\*1](#page-8-1)

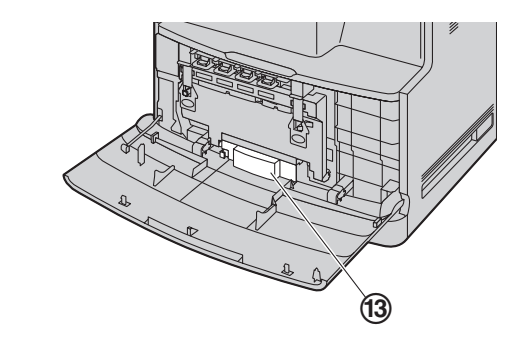

- $\omega$  碳粉回收匣 (預先安裝在機器內) $^*$ <sup>2</sup>
- <span id="page-8-1"></span>\*1 本機大約可裝載最多 100 張已打印的紙張。 記錄紙 出口裝滿之前,請取出已打印完成的紙張。
- <span id="page-8-2"></span>\*2 碳粉回收匣會儲存打印時排出的碳粉。 有關碳粉回 收匣使用壽命的資訊,請參閱第 [101](#page-100-0) 頁。

# 1.4.2 後視圖

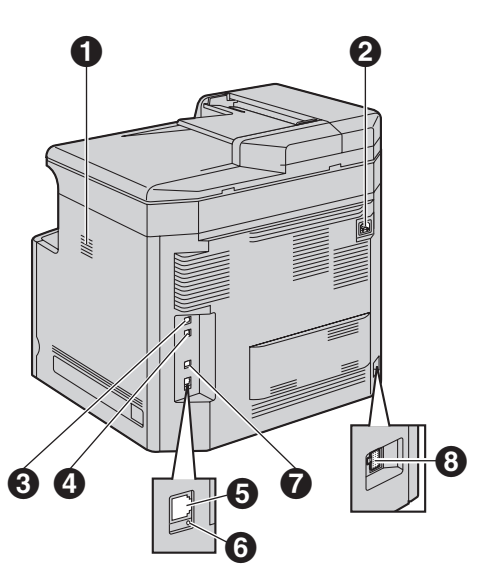

- A 揚聲器
- 2 電源插口
- C 電話線插孔
- 4 外接話機插孔
- $\theta$  LAN 介面連接器
- 6 指示燈
- G USB 介面連接器
- 6 自動雙面裝置(選購件)連接器
- 撕下封箱膠布
- 撕下封箱膠布(1)。

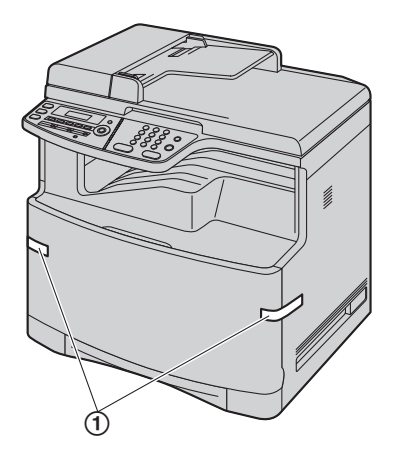

## 注意:

● 封箱膠布位置如有更改,恕不另行通知。

# <span id="page-9-1"></span><span id="page-9-0"></span>1.5 碳粉匣和感光鼓

隨附的碳粉匣是試用裝碳粉匣。

小心:

- 開始安裝之前,請詳閱以下的操作說明。 詳閱之 後,請打開感光鼓的保護袋。 感光鼓裝置包含一個 感光鼓。曝露於光線中可能會損壞感光鼓。打開保 護袋後:
	- 請勿將感光鼓放置於光線下超過 45 秒鐘。
	- 請勿觸摸或刮擦感光鼓底部的綠色感光鼓表面。
	- 請勿將感光鼓放置在充滿灰塵、髒亂或極為潮濕 的場所。
	- 請勿將感光鼓放置於陽光直射處。
- 將碳粉匣從保護袋中取出的時間請勿過長。這可能 會減少碳粉的使用壽命。
- 如因使用非 Panasonic 碳粉匣和感光鼓而造成裝置 損壞或打印品質低劣,我們不負任何責任。
- 請不要直接在碳粉匣上增添碳粉。
- **1** 在中央的部份向外拉,以開啟前蓋(1)。

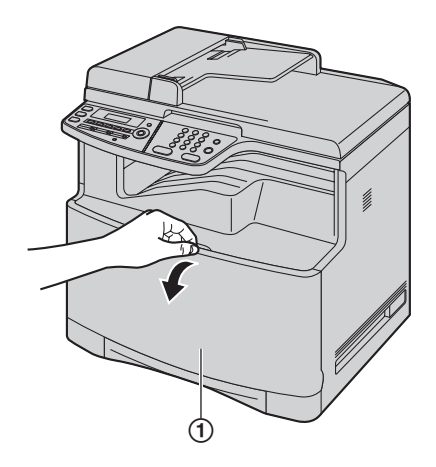

2 按箭頭方向按下夾片(②),打開感光鼓蓋。

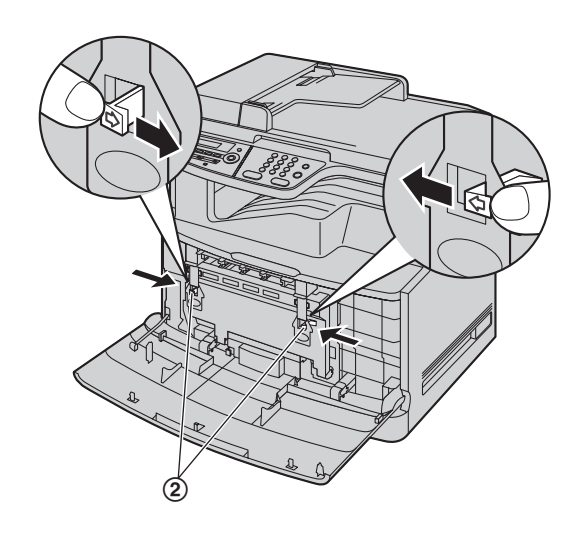

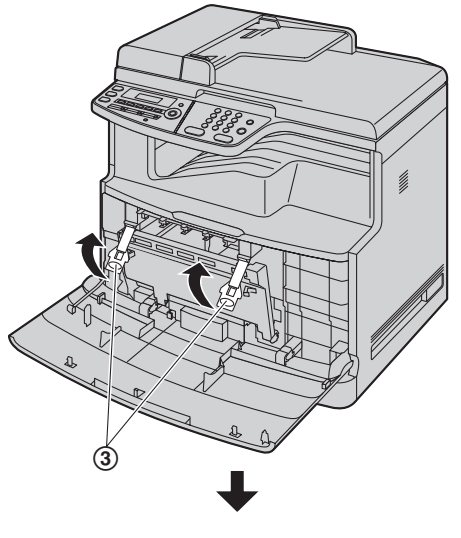

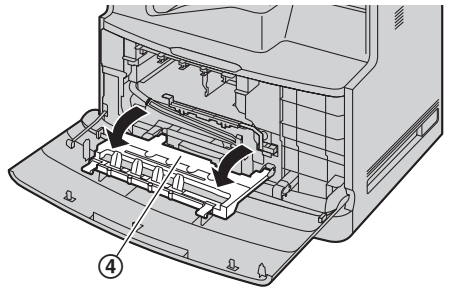

3 將桿拉起(3),開啟感光鼓蓋(4)。 | 4 朝您的方向拉出橙色保護器(6),再從本機完全 拉出。

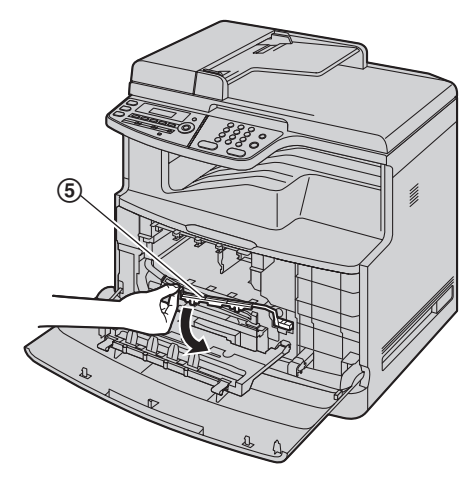

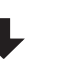

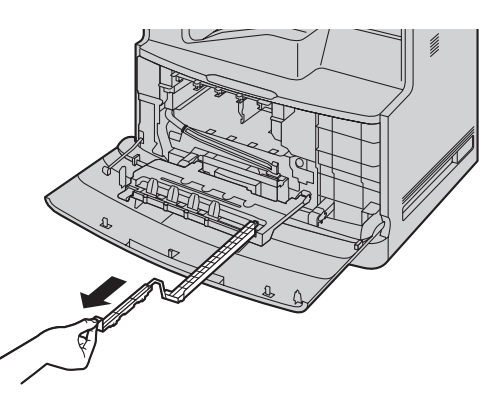

**5** 將彩色感光鼓從保護袋中取出。

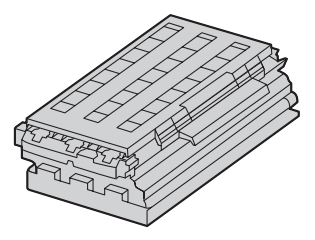

- L 撕下封箱膠布。
- 在步驟 [8](#page-11-0) 安裝彩色感光鼓之前,請勿從保護袋中 取出黑色感光鼓。
- 拿起彩色感光鼓時,務必在桌面上進行處理,以 避免從高處掉落造成損壞。

6 取下防護蓋(6),然後拿起夾片(7)以取下上 封蓋。

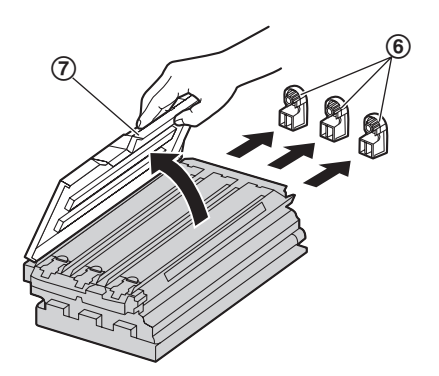

7 緊握彩色感光鼓(8),並把防護托盤(9)朝您 的方向滑動以將之取出。

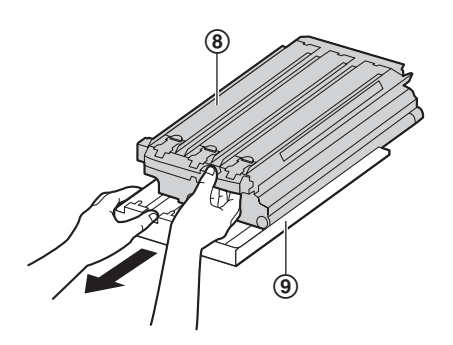

● 請勿觸摸或刮擦感光鼓底部的綠色感光鼓表面  $\circ$  (10)

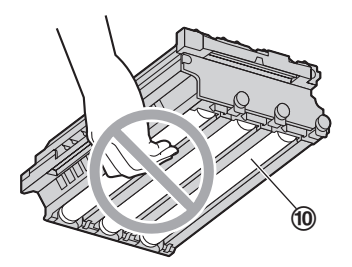

- <span id="page-11-0"></span>8 以左手握住彩色感光鼓(⑫)的綠色桿子(f), 並且以右手握住前面部份。 然後將彩色感光鼓插入 本機左側。
	- 確定箭頭(⑬)對齊,以正確地插入感光鼓。

 $\bullet$  請勿觸摸或刮擦累加器( $\Theta$ )。

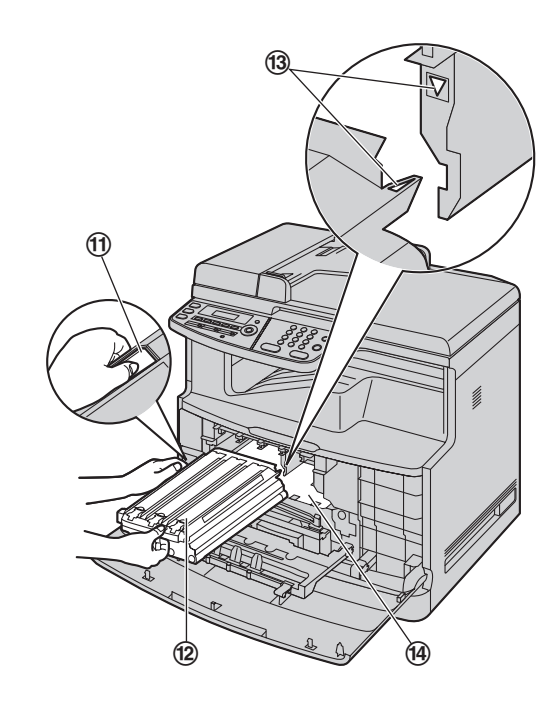

**9** 將黑色感光鼓從保護袋中取出。

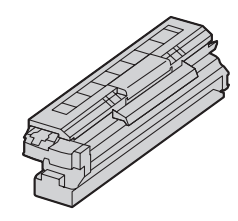

- 撕下封箱膠布。
- 10 取下防護蓋(6),然後拿起夾片(66)以取下上 封蓋。

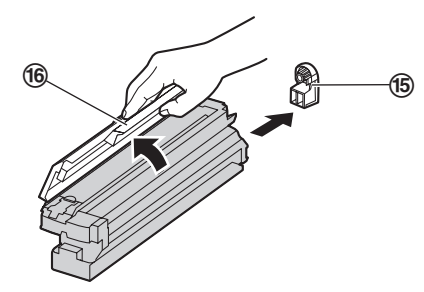

11 緊握黑色感光鼓(m),並把防護托盤(m)範您 的方向滑動以將之取出。

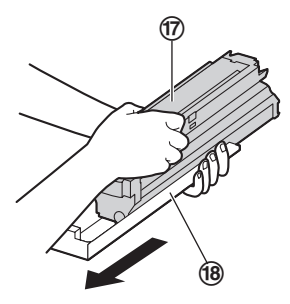

● 請勿觸摸或刮擦感光鼓底部的綠色感光鼓表面  $(①)$  。

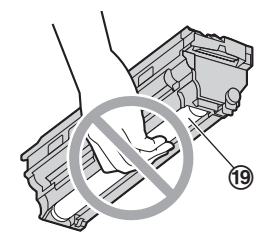

- 12 將黑色感光鼓(@)插入本機右側。
	- 確定箭頭(2)對齊,以正確地插入感光鼓。
	- $\bullet$  請勿觸摸或刮擦累加器( $\Omega$ )。

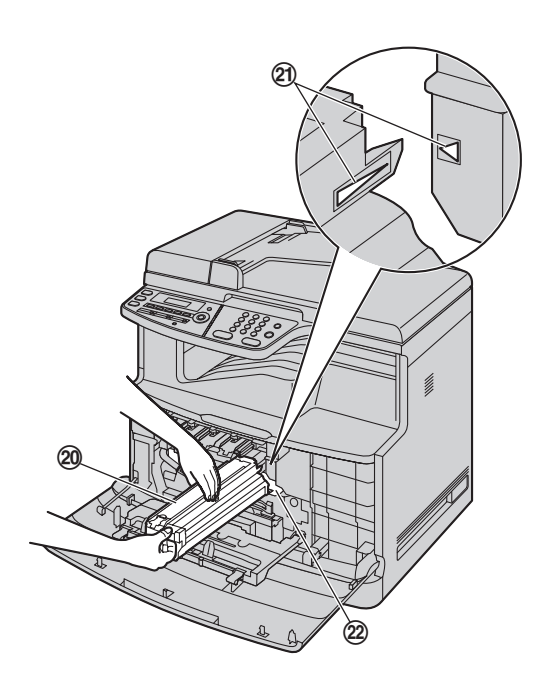

13 打開新的碳粉匣保護袋之前,請垂直搖動 10 次以 上。

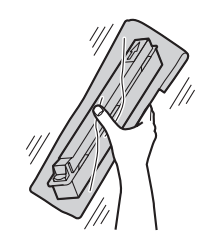

**14** 取出保護袋中 4 個碳粉匣。

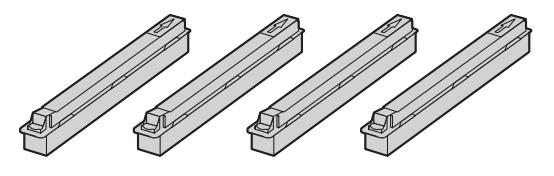

- L 撕下封箱膠布。
- 15 提起碳粉匣(@), 取下各個防護托盤(@)。

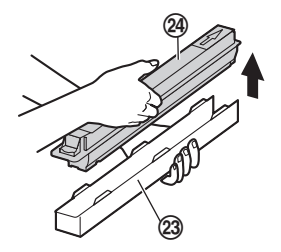

- 16 將各個碳粉匣(26)插入合適的顏色插槽。 由左至右為黃色、紅色、藍色、黑色。
	- 確定箭頭(26)對齊,以正確地插入碳粉匣。
	- 請勿觸摸碳粉匣底部的碳粉匣擋門。 碳粉可能會 從碳粉匣灑出。

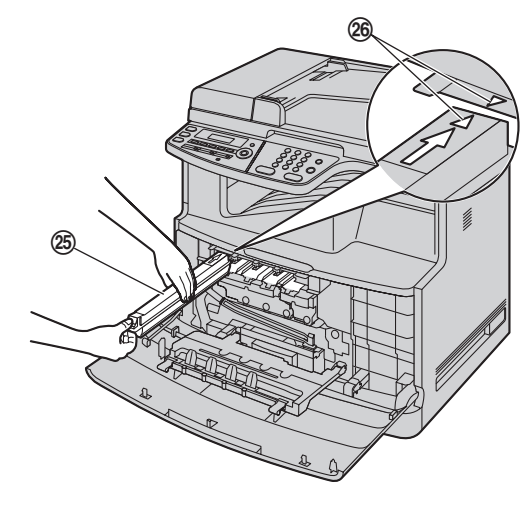

**17** 拉起感光鼓蓋( ),將桿壓下( )以便關閉。

● 壓下釋放桿,直到聽見卡嗒聲為止,以確保蓋子 確實鎖上。

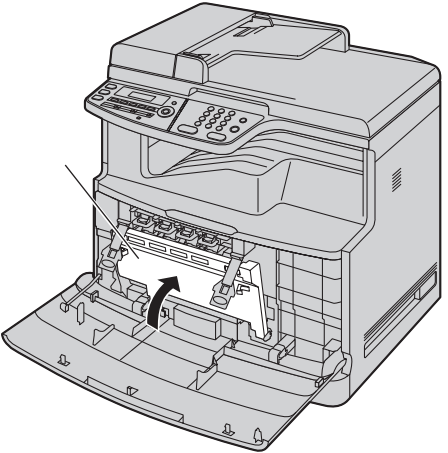

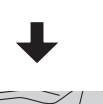

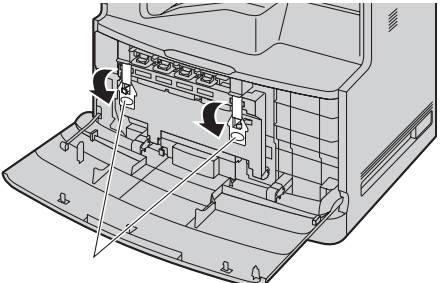

**18** 關閉前蓋。

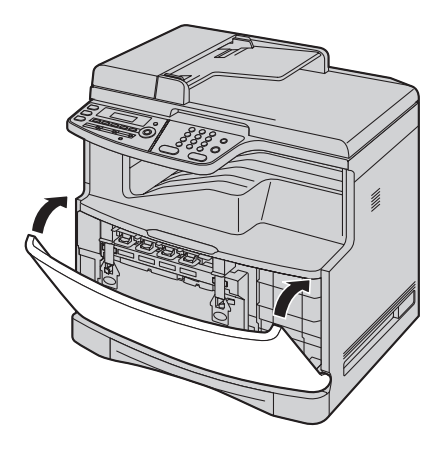

#### 何時更換碳粉匣和感光鼓

顯示屏出現下列訊息時,請更換碳粉匣。

- **"BLACK TONER LOW"**
- **"CYAN TONER LOW"**
- **"MAGENTA TONER LOW"**
- **"YELLOW TONER LOW"**
- **"BLACK TONER EMPTY"**
- **"CYAN TONER EMPTY"**
- **"MAGENTA TONER EMPTY"**
- **"YELLOW TONER EMPTY"**

顯示屏出現下列訊息時,請更換感光鼓。

- **"COLOUR DRUM LIFE LOW"**
- **"MONOCHROME DRUM LIFE LOW"**
- **"COLOUR DRUM REPLACE"**
- **"MONOCHROME DRUM REPLACE"**

#### 注意:

- 更換碳粉匣時,請務必將用完的碳粉匣密封在塑膠 袋或其他容器中,以免碳粉灑出。
- 更換彩色感光鼓時,請以左手握住綠色桿子,跟安 裝時一樣。相關說明,請參閱第 [12](#page-11-0) 頁上的步驟[8](#page-11-0)。
- 為確保裝置可正常操作, 我們建議您使用 Panasonic 碳粉匣和感光鼓。關於配件資訊,請參閱第 8 [頁。](#page-7-3)
- 有關碳粉盒使用壽命和感光鼓使用壽命的資訊,請 參閱第 [100](#page-99-1) 頁。

#### 廢棄物處理方式

丟棄廢棄材料時,應依照所有國家和地區性的環保法規 處理。

#### 碳粉節省功能

如果您想要節省碳粉的使用量,請將碳粉節省設定為 ON (第 [58](#page-57-0) 頁上的功能 #482)。如此,可延長 40 % 的碳 粉匣使用壽命。這個功能可能會降低打印品質。

# <span id="page-14-0"></span>1.6 記錄紙張

標準送紙盤可裝載:

- 多達 250 張 75 g/m<sup>2</sup> 的紙張。
- 多達 230 張 80 g/m<sup>2</sup> 的紙張。
- 多達 200 張 90 g/m<sup>2</sup> 的紙張。
- 多達 180 張 105 g/m<sup>2</sup> 的紙張。
- 多達 25 張投影片。[\\*1](#page-14-1)
- 多達 25 張標籤。[\\*1](#page-14-1)
- 多達 10 個信封。[\\*1](#page-14-1)
- 多達 10 張卡片。[\\*1](#page-14-1)
- <span id="page-14-1"></span>\*1 只在本機用作打印機時。有關詳細資訊,請參[閱第](#page-28-0) 29 [頁。](#page-28-0)
- 關於記錄紙張的資訊,請參閱第 [100](#page-99-2)頁。
- 本機的預設值為打印 A4 尺寸的一般紙張。
	- 如要使用 Letter 或 Legal 尺寸的紙張,請變更記 錄紙張尺寸設定(第 [57](#page-56-0) 頁上的功能 #380)。
	- 如要使用薄紙或厚紙,請變更記錄紙張類型設定 (第 [57](#page-56-1) 頁上的功能 #383)。
- 1 將標準送紙盤(1)拉出直到固定位置,然後抬起 紙盤的前面部份,將它完全拉出。

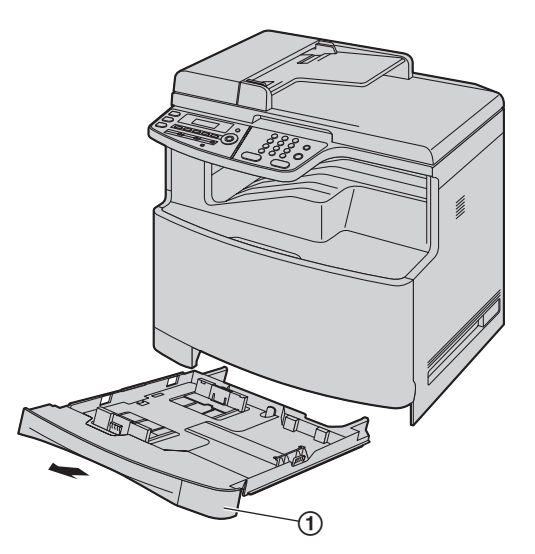

**2** 請在放入紙張前,先將整疊的紙張弄鬆,以防夾 紙。

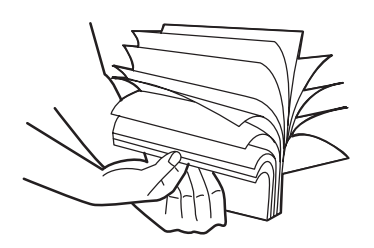

**3** 放入紙張,打印面朝上(2)。

重要事項: ● 如果標準送紙盤中的引導板(3)已被拉起,請 將它壓下並鎖住。

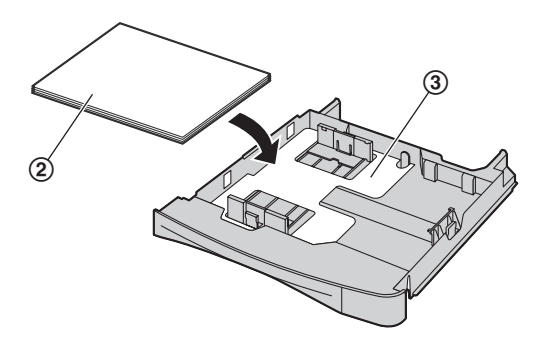

4 捏住記錄紙張導板的右側(4),然後推至對齊紙 張尺寸標示處的位置。 同時捏住記錄紙張導板的前端和後端(6),然後 一併推至對齊紙張尺寸標示處的位置。

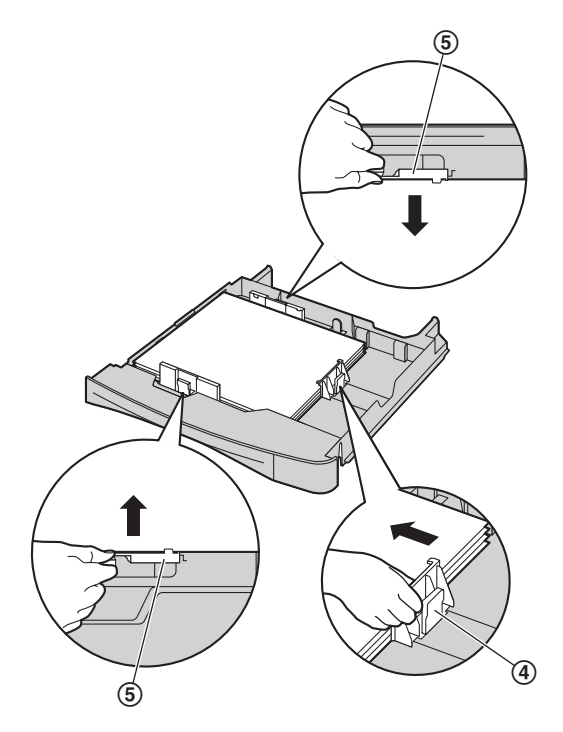

● 確定記錄紙張導板(6) 在紙張尺寸標誌的位 置,而且記錄紙張在紙張限制標誌(7)的位置 之下。 裝入的紙張不可高於夾片(8)。

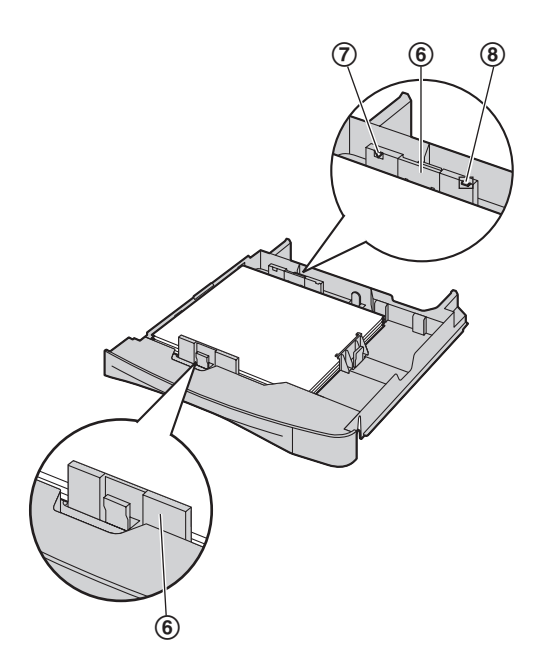

**5** 抬起紙盤的前面部份,將標準送紙盤插入本機。然 後將它完全推入本機。

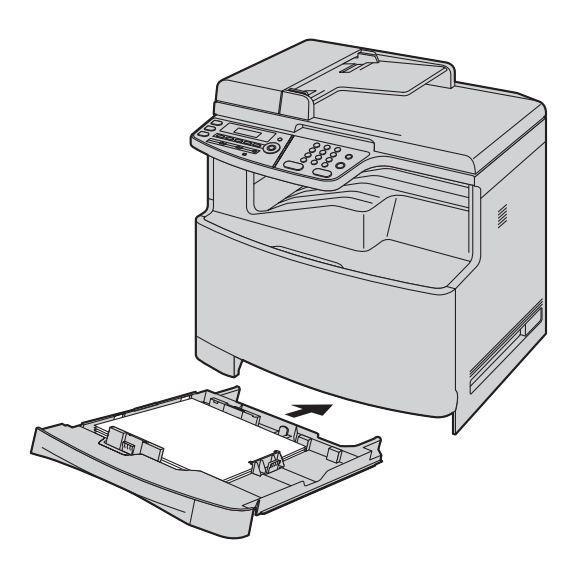

#### 注意:

- 如果未正確裝入紙張,請重新調整紙張導板,否則 可能導致夾紙。
- 如果不能關閉標準送紙盤,標準送紙盤中的引導板 可能被拉起了。 壓下紙張,並確定標準送紙盤中的 紙張已平放。
- 標準送紙盤的注意事項
- 請勿使標準送紙盤掉落。

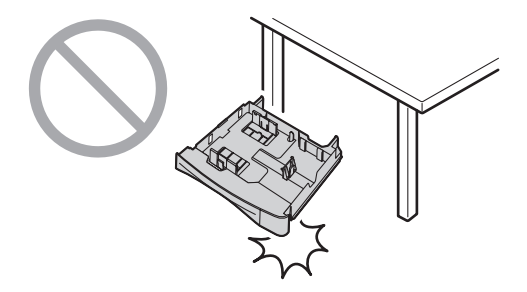

● 取出或安裝標準送紙盤時請用兩手拿穩。 裝滿記錄 紙張時,標準送紙盤約重 2.9 kg。 請勿觸碰標準送紙盤左側之引導板(1)。

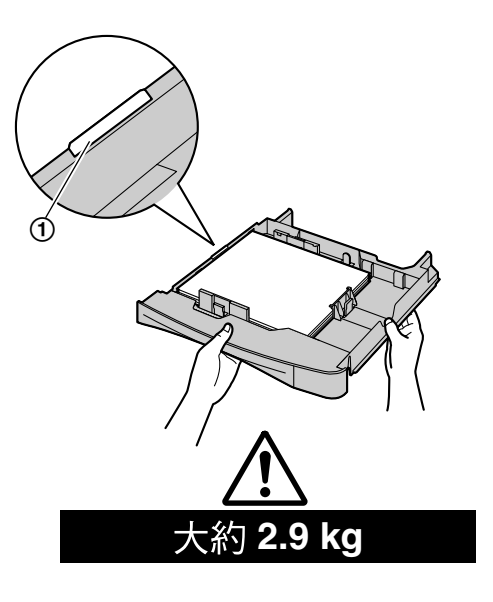

# <span id="page-16-2"></span><span id="page-16-1"></span><span id="page-16-0"></span>2.1 線路連接

## 小心:

- 操作本機時,雷源插座應靠沂本機日易於接沂之 處。
- 請使用本機隨附的電話線。
- 請勿延長雷話線。

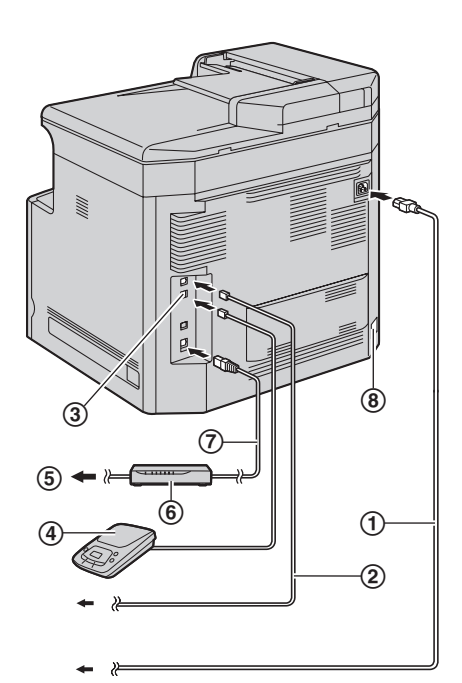

- 1 電源線
	- 連接至電源插座
	- $(220-240 \text{ V} \cdot 50/60 \text{ Hz})$
- 2 電話線
	- 連接至單一電話線插孔。
- 3 [**EXT**] 插孔
	- 可以連接電話答錄機或分機電話。附有制動裝置 時,請予以移除。
- 4 答錄機(不包括在內)
- 5 至互聯網
- 6 網絡路由器 / 網絡集線器(不包括在內) ● 另外,請連接網絡雷腦。
- 7 網絡線(不包括在內)
	- 為免違反持續放射限制,請務必使用屏蔽式網絡 線 ( 第 5 類直電纜線 ) 。
- 8 自動雙面裝置(選購件)連接器

## 有關 USB 連接的重要注意事項

- Multi-Function Station 作出提示之前,請勿使用 USB 傳輸線將本機連接至電腦(第 [24](#page-23-1) 頁)。
- 注意:
- 如果同一條電話線上連接有其他設備,本機可能會 擾亂設備的網絡狀況。

如果您將本機與電腦連接使用,並且您的網絡供應 商告訴您要安裝濾波器(®)時,請依下列指示連 接。

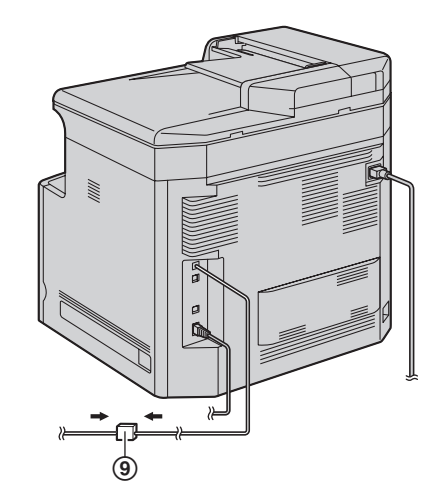

● 無法將電話聽筒直接連接到本機。 若要與另一方通 話,請連接分機電話。

#### 使用網絡路由器 / 網絡集線器

- 我們建議在安全的網絡環境下使用網絡路由器 / 網絡 集線器(6))。請洽詢您的網絡管理員,瞭解防火 牆設定等。
- 保養範圍不涵蓋因安全性問題或任何相關不當因素 造成的損壞。

# <span id="page-17-0"></span>2.2 開啟電源

將電源開關轉到開啟位置(1)。

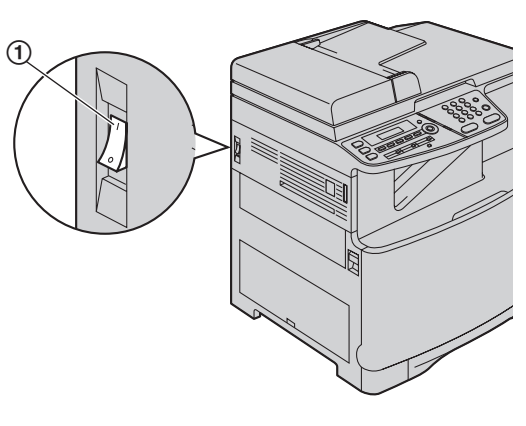

# <span id="page-17-1"></span>2.3 撥號模式

如果無法撥號(第42頁),請根據您使用的電話線路服 務更改設定。

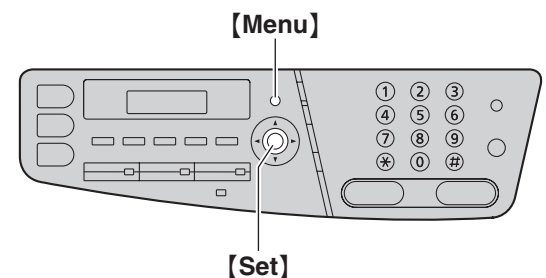

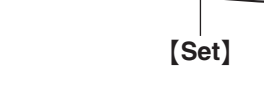

**3** 按下 {**1**} 或 {**2**} 選擇想要的設定。

**1** {**Menu**}

**4** {**Set**}

**5** 按下 {**Menu**} 結束。

- 
- **2** 按下 {#}{**1**}{**2**}{**0**} 以顯示 **"DIALLING MODE"**。

{**1**} **"PULSE"**:適用轉盤 / 脈衝撥號服務。 {**2**} **"TONE"**(預設):適用於音頻撥號服務。

18

# <span id="page-18-0"></span>2.4 選擇操作模式(掃描 / 影印 / 傳

您可以按下以下其中一個按鈕選擇想要的模式。

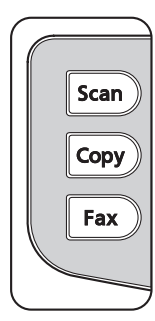

- {**Scan**}:使用本機作為掃描器時,選擇此模式[\(第](#page-31-2) 32 [頁\)](#page-31-2)。
- {**Copy**}:使用本機作為影印機時,選擇此模式[\(第](#page-34-2) 35 [頁\)](#page-34-2)。
- {**Fax**}:使用本機作為傳真機時,選擇此模式[\(第](#page-41-2) 42 [頁\)](#page-41-2)。

## 注意:

真)

- 預設操作模式是影印模式。
- 您可以變更預設操作模式 (第58頁上的功能 #463) 及返回預設操作模式時的計時器 (第 [58](#page-57-2) 頁上的功能 #464)。

<span id="page-18-2"></span><span id="page-18-1"></span>2.5 放置原稿

# 2.5.1 使用掃描玻璃

<span id="page-18-3"></span>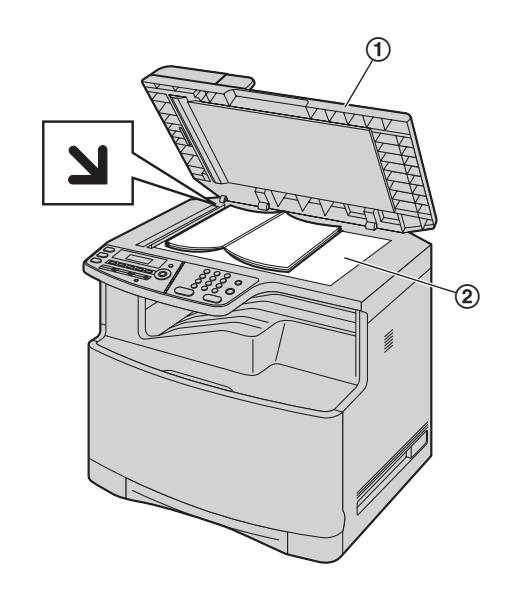

- **1** 將原稿蓋(1)打開。
- 2 文件正面朝下放置在掃描玻璃上(2),將文件的 左上角對齊 > 標示處指向的一角。
- **3** 關上原稿蓋。
- 注意:
- 確定自動送稿器中沒有文件。
- 將原稿輕放在掃描玻璃上。 請勿過度施力下壓,以 免造成故障。
- 如果原稿是本厚書,請勿關閉原稿蓋。
- 檢查墨水、膠水或塗改液已完全吹乾。
- 有效掃描區域如下:
	- 有效掃描區域
	- L 將會掃描陰影區域。

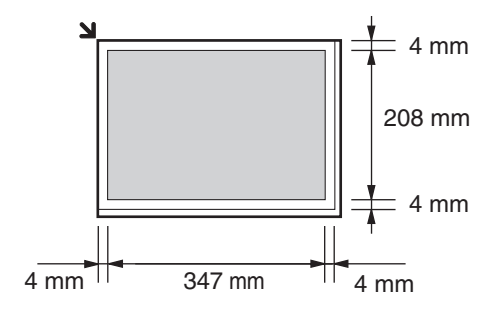

# <span id="page-19-0"></span>2.5.2 使用自動送稿器

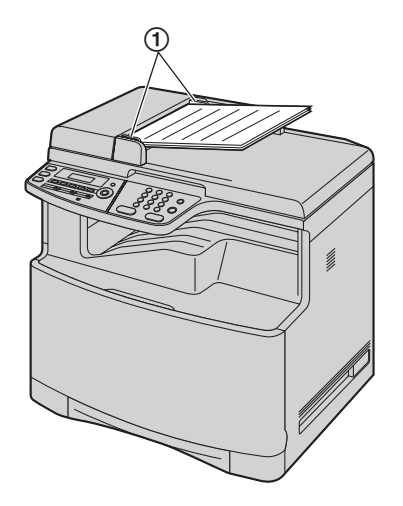

- **1** 將文件(最多 50 頁)正面朝上放入送稿器內,直到 發出一聲嗶聲為止。
- 2 調整文件導板(1)的寬度以配合文件的實際尺 寸。

## 注意:

- 確定掃描玻璃上沒有文件。
- 檢查墨水、膠水或塗改液已完全吹乾。
- 取下萬字夾、釘書釘或其他用來固定的物品。
- 請勿插入下列類型的文件: (使用掃描玻璃影印文 件,並放置影印本。)
	- 經過化學處理過的紙張,如複寫紙或無碳複寫紙
	- 充滿靜電的紙張
	- 極度捲曲、皺褶或撕裂的紙張
	- 表面有塗覆層的紙張
	- 紙張背面印的內容會透到另一面,例如報紙
- 文件平放時的總高度必須低於 5 mm。如果文件超出 自動送稿器的容量,文件可能會掉落,或導致自動 送稿器夾紙。
- 放置寬度小於 210 mm 尺寸的文件時, 建議使用掃描 玻璃將原稿影印在 A4 或 Letter 尺寸大小的紙張上, 然後放置影印文件。
- 請勿放置不符合尺寸和重量規定的文件。使用掃描 玻璃影印文件和放置影印本。
- 可用的文件尺寸、文件重量和有效掃描區域如下: 最小文件尺寸

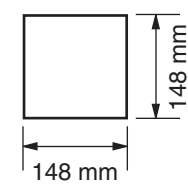

最大文件尺寸

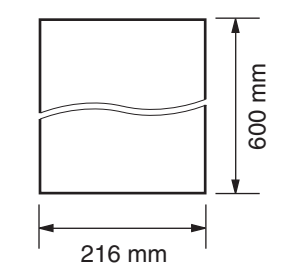

- 有效掃描區域
- L 將會掃描陰影區域。

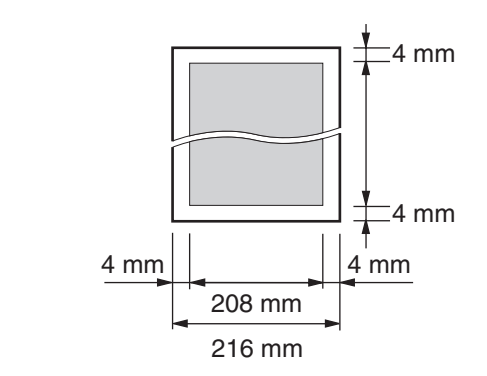

## 文件重量

- 單張: 45 g/m<sup>2</sup>  $\equiv$  90 g/m<sup>2</sup>
- L 多張: 60 g/m<sup>2</sup>  $\equiv$  80 g/m<sup>2</sup>

# <span id="page-20-1"></span><span id="page-20-0"></span>2.6 說明功能

本機包含許多有用的資訊,您可將它打印出來以方便參 考。

- **"BASIC SETTINGS"**
- **"FEATURE LIST"**
- **"DIRECTORY"**
- **"FAX RECEIVING"**
- **"COPIER"**
- **"REPORTS"**
- **"CALLER ID"**

{**Menu**}  $\begin{array}{c} 0 & 2 & 3 \\ 0 & 5 & 6 \\ \hline 0 & 0 & 9 \\ \end{array}$  $\hat{\mathbb{D}}$  $\circ$ 

{**Set**} {<}{>}

- **1** 重複按 {**Menu**} 直到出現 **"HELP"**。
- 2 重複按【◀】或【▶】直到出現想要的項目。→【Set】
- **3** 按下 {**Menu**} 結束。

# <span id="page-20-3"></span><span id="page-20-2"></span>2.7 調整音量

重要事項:

● 調整音量前,先設定操作模式為傳真模式。如果 {**Fax**} 指示燈已熄滅,按下 {**Fax**} 使它亮起。

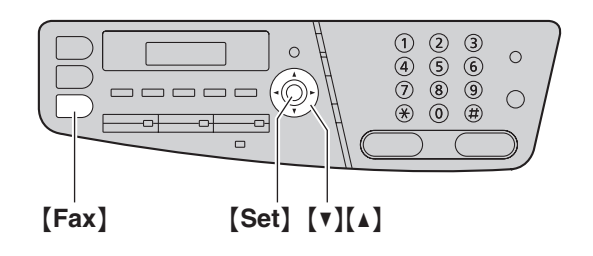

## 鈴聲音量

 $\circ$ 

本機處於待機模式時,按下 【▼】或 【▲】。

● 只有在文件入口處沒有文件時,才能調整鈴聲音 量。

## 關閉鈴聲

重複按 {V} 直到出現 **"RINGER OFF= OK?"**。i{**Set**}

- 本機將不會響鈴。
- 重新開啟鈴聲, 按下【▲】。

# 監聽器音量

使用監聽器時, 按 【▼】或 【▲】。

# <span id="page-21-1"></span><span id="page-21-0"></span>2.8 日期和時間 {**Menu**}

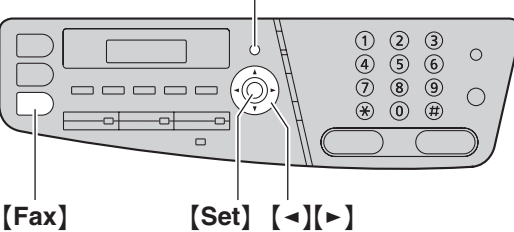

# **1**  $[$  Menu $] \rightarrow [$  $\sharp$  $]$  $[$ 1 $]$  $[0]$  $[1] \rightarrow [$ Set $]$

**D:**|**01/M:01/Y:08 TIME: 00:00**

**2** 以兩位數的形式輸入目前的日 / 月 / 年 / 小時 / 分鐘。 重複按 {\*} 以選擇 **"AM"**、**"PM"** 或 24 小時制。 範例: 2008 年 8 月 10 日 10:15 PM(12 小時格 式)

**1.** 按下 {**1**}{**0**} {**0**}{**8**} {**0**}{**8**} {**1**}{**0**} {**1**}{**5**}。

**D:**|**10/M:08/Y:08 TIME: 10:15**

- **2.** 重複按 {\*},直到選擇 **"PM"** 為止。
- **3** {**Set**}
- **4** 按下 {**Menu**} 結束。

# 注意:

- 對方的傳真機將依照您的機器設定的日期和時間, 在每一頁的上方打印日期和時間。
- 設定日期和時間後,如果本機在影印模式中,按下 {**Fax**} 以切換到傳真模式。您可以檢查顯示屏上本機 的日期和時間設定。

# 修正錯誤

按下【◀】或【►】將游標移至不正確的數字,並修正錯 誤。

# <span id="page-21-2"></span>2.9 您的標示

您可以設定您的標示(姓名、公司名稱等),使其出現 在傳送的每一頁頂部。

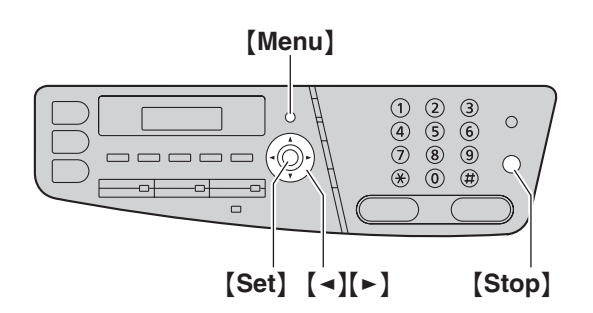

**1**  $[$  Menu $] \rightarrow [$  $\sharp$  $]$  $[$  $1$  $]$  $[0]$  $[2] \rightarrow [$ Set $]$ 

**LOGO=**|

- **2** 輸入您的標示,最多 30 個字元(有關字元輸入的資 訊,請參閱第 [72](#page-71-2) 頁) 。 → 【Set】
- **3** 按下 {**Menu**} 結束。

# 修正錯誤

按下【◀】或【►】將游標移至不正確的字元,並修正錯 誤。

L 若要刪除所有字元,請按住 {**Stop**}。

# <span id="page-22-0"></span>2.10 您的傳真號碼

您可以設定您的傳真號碼,使其出現在傳送的每一頁頂 部。

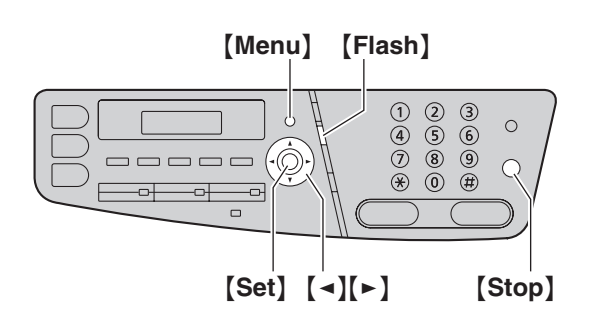

**1**  $[$  Menu $] \rightarrow [$  $\sharp$  $]$  $[$ 1 $]$  $[0]$  $[3] \rightarrow [$ Set $]$ 

 $NO =$ 

- **2** 輸入您的傳真號碼,最多 20 個數字。
	- ●若要輸入"+",請按  $[ * ]$ 。
	- 若要輸入空格,請按 【#】。
	- L 若要輸入破折號,請按 {**Flash**}。
	- L 若要刪除一個數字,請按 {**Stop**}。
- **3** {**Set**}
- **4** 按下 {**Menu**} 結束。

# 修正錯誤

按下【◀】或【►】將游標移至不正確的數字,並修正錯 誤。

L 若要刪除所有數字,請按住 {**Stop**}。

# <span id="page-22-1"></span>2.11 配置機器接入區域網

您可以使用網絡上的電腦,打印文件、掃描文件、接收 傳真或傳送傳真。若要啟用這些功能,您必須設定本機 的 IP 位址、子網絡遮罩和預設閘道。

## 重要事項:

● 設定 IP 位址、子網絡遮罩和預設閘道時,請洽詢您 的網絡管理員。

# 2.11.1 使用 DHCP 伺服器進行自動設定

## 您的情況:

- 只有一台機器連接網絡時。

如果您的網絡管理員使用 DHCP(動能主配置通訊協

- 定)伺服器管理網絡,它將自動指定 IP(互聯網通訊協
- 定)位址、子網絡遮罩和預設閘道至本機。
- **1** 請先將網絡線連接至本機,然後再開啟電源。
	- 將自動設定 IP 位址、子網絡遮罩和預設閘道。
- **2** 將 Multi-Function Station 安裝在要連接一起使用的電 腦上。有關詳細資訊,請參閱第 [24](#page-23-1) 頁。

# 注意:

● 您可以連接兩台或以上的機器並使用 DHCP 伺服器 自動指定 IP 位址,但是我們建議以手動方式為每台 機器指定靜態 IP 位址,以避免發生不必要的問題。

# 2.11.2 手動設定

## 您的情況:

- 網絡管理員並非使用 DHCP 伺服器管理網絡。
- 有兩台或以上的機器連線至網絡時。

您必須以手動方式指定 IP 位址、子網絡遮罩和預設閘 道。

- **1** {**Menu**}
- **2** 按下 {#}{**5**}{**0**}{**0**} 以顯示 **"DHCP"**。
- **3** 按下 {**0**} 以選擇 **"DISABLED"**。i{**Set**}
- **4** 設定每一個項目。

IP 位址:

- **1.** 按下 {**5**}{**0**}{**1**} 以顯示 **"IP ADDRESS"**。
- 2. 【Set】→ 輸入本機的 IP 位址。→【Set】
- 子網絡遮罩:
- **1.** 按下 {**5**}{**0**}{**2**} 以顯示 **"SUBNET MASK"**。
- 2. 【Set】 → 輸入網絡的子網絡遮罩。 → 【Set】 預設閘道:
- **1.** 按下 {**5**}{**0**}{**3**} 以顯示 **"DEFAULT GATEWAY"**。
- 2. 【Set】→輸入網絡的預設閘道。→【Set】
- **5** 按下 {**Menu**} 結束。
- **6** 將 Multi-Function Station 安裝在要連接一起使用的電 腦上。有關詳細資訊,請參閱第 [24](#page-23-1) 頁。

# 2. 事前準備

修正 IP 位址、子網絡遮罩或預設閘道中的錯誤 按下【◀】或【►】將游標移至不正確的數字,並修正錯 誤。 2.11.3 設定使用於電腦傳真接收的電腦 您需要選擇用以接收傳真的電腦。 ● 請確定已事先開啟電腦傳真設定(第61頁上的功能 #442)。 **1**  $[$  Menu $] \rightarrow [$  $\uparrow$   $\uparrow$   $[$  $\uparrow$   $\uparrow$   $[$  $\uparrow$   $\uparrow$   $[$  $\uparrow$   $\uparrow$   $\uparrow$   $\uparrow$   $[$  $\uparrow$   $\uparrow$   $\uparrow$   $\uparrow$   $[$  $\uparrow$   $\uparrow$   $\uparrow$   $\uparrow$   $\uparrow$   $\uparrow$   $\uparrow$   $\uparrow$   $\uparrow$   $\uparrow$   $\uparrow$   $\uparrow$   $\uparrow$   $\uparrow$   $\uparrow$   $\uparrow$   $\uparrow$   $\$ 2 重複按 【v】或 【▲】以選擇想要的電腦。→【Set】 **3** 按下 {**Menu**} 結束。 注意: ● 如果本機未連接到 LAN,使用 USB 連接至本機的電 腦,將被指定為用作電腦傳真接收的預設電腦。 ● 如要簡易地選擇想要的電腦,請事先變更電腦名稱 (第 [27](#page-26-0) 頁)。 件 能: 字 要求: CPU: RAM: 更多) 或更多) 其他硬件: CD-ROM 光碟機 USB 介面 其他: 警告:

# <span id="page-23-1"></span><span id="page-23-0"></span>2.12 安裝 Multi-Function Station 軟

# 2.12.1 電腦環境需求

Panasonic Multi-Function Station 軟件可使本機執行下列功

- 打印一般紙張、薄紙、厚紙、投影片、標籤、信封 和卡片
- 掃描文件,並使用 Readiris OCR 軟件將影像轉換為文
- 以支援 TWAIN 掃描和 WIA 掃描的其他 Microsoft® Windows® 應用程式進行掃描(Windows XP / Windows Vista®,僅適用於 USB 連接)
- 使用電腦儲存、編輯或刪除電話簿中的項目
- 使用電腦設定功能
- 使用電腦傳送、接收傳真文件

若要在電腦上使用 Multi-Function Station,需要符合下列

#### 作業系統:

Windows 98/Windows Me/Windows 2000/Windows XP/Windows Vista

Windows 98/Windows Me/Windows 2000: Pentium<sup>®</sup> II  $\overline{\mathbb{E}}$ 更高的處理器

Windows XP: Pentium III 或更高的處理器

Windows Vista: Pentium 4 或以上之處理器

Windows 98/Windows Me: 64 MB (建議使用 128 MB 或

Windows 2000/Windows XP: 128 MB (建議使用 256 MB)

Windows Vista: 512 MB (建議使用 1,024 MB 或更多)

硬碟需有至少 150 MB 的可用空間

LAN 介面 (10Base-T/100Base-TX)

Internet Explorer<sup>®</sup> 5.0 或以上

- 為免違反持續放射限制;
	- 只能使用屏蔽式 USB 傳輸線(範例:高速 USB 2.0 認證傳輸線)。
	- 請務必使用屏蔽式網絡線(第 5 類直電纜線)。
- 為了保護本機,在有雷雨的地區只能使用屏蔽式 USB 傳輸線。

# 2.12.2 在電腦上安裝 Multi-Function Station

- 使用 USB 傳輸線連接本機和電腦之前,請先安裝 Multi-Function Station (CD-ROM)。如果本機在安 装 Multi-Function Station 之前,已使用 USB 傳輸線 連接電腦,將會出現 [**Found New Hardware Wizard**] 對話方塊。按一下 [**Cancel**] 關閉此對話方 塊。
- 這些指示中顯示的螢幕快照適用於 Windows XP,僅 供參考使用。
- 這些指示中顯示的螢幕快照可能與實際產品有些許 不同。
- 軟件功能和外觀若有變更,恕不另行通知。
- 如使用 KX-MB200/KX-MB700/KX-FLB880 系列,請 參閱第 [88](#page-87-0) 頁。
- 1 啟動 Windows,然後退出所有其他應用程式。
	- 若要安裝 Multi-Function Station, Windows 2000、Windows XP 和 Windows Vista 的使用者必 須以管理員身份登入。
- **2** 將隨附的 CD-ROM 插到 CD-ROM 光碟機中。
	- L 如果出現 [**Select Language**] 對話方塊,請選擇 您操作軟件時想使用的語言。按一下 [**OK**]。
	- 加果安裝程式沒有自動啟動: 按一下 [**Start**]。選擇 [**Run...**]。鍵入"D:\Install" ("D"代表您的 CD-ROM 光碟機)。按一下 [**OK**]。

(如果您不確定代表您的 CD-ROM 光碟的字母 是什麼,使用 Windows Explorer 尋找 CD-ROM 光 碟機。)

# **3** [**Easy Installation**]

- L 會自動開始安裝。
- **4** 安裝程式開始時,請遵照畫面上的指示繼續。
	- Readiris OCR 軟件(第 [33](#page-32-0) 百)和 Device Monitor (第 [73](#page-72-1) 頁)也將會安裝。
- **5** 出現 [**Connect Type**] 對話方塊。

# 適用於 USB 連接:

- **1.** [Connect directly with a USB cable.]  $\rightarrow$  [Next] ● 出現 **[Connect Device]** 對話方塊。
- 2. 使用 USB 傳輸線將本機連接至電腦(1),然後按 一下 [**Next**]。

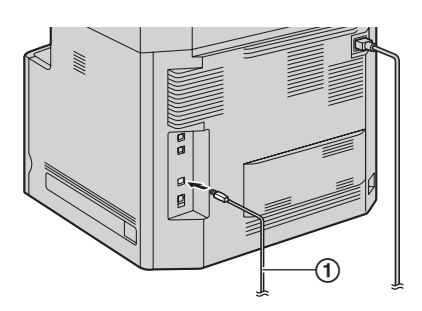

- 如果本機已連接到電腦,將會自動偵測機型名 稱。
- 若有需要, 您可以變更本機的名稱。
- **3.** 按一下 [**Install**],然後遵照畫面上的指示。 ● 檔案將被安裝到電腦。

適用於 LAN 連接:

- **1.** [Connect via the Network.]  $\rightarrow$  [Next] L 出現 [**Select a Network Device**] 對話方塊。
- **2.** 勾選 [Select in the searched list], 並從清單上選 擇本機。
	- 如果想要的機器名稱沒有顯示在清單上,而您已 經設定好機器的 IP 位址,請勾選 [**Direct input**] 並輸入 IP 位址。

# **3.** [**Next**]

- 若有需要,您可以變更本機的名稱。
- **4.** 按一下 [**Install**],然後遵照畫面上的指示。
	- 檔案將被安裝到電腦。

# 重要注意事項

如果使用 Windows XP 或 Windows Vista,在使用 USB 電纜線連接本機時,可能會出現一則訊息。這是正常 的情況,軟件不會對作業系統造成任何影響。您可以 毫無問題的繼續安裝。會顯示如下訊息:

- Windows XP 的使用者 "The software you are installing for this hardware has not passed Windows Logo testing to verify its compatibility with Windows XP.(您正要為這個硬 體安裝的軟體,尚未通過 Windows 標誌測試以確 認它與 Windows XP 的相容性。)"
- Windows Vista 使用者 "Would you like to install this device software?(您想 安裝本裝置軟體嗎?)"

## 檢視或安裝操作手冊資料

- 1. 啟動 Windows,將隨附的 CD-ROM 插到 CD-ROM 光 碟機中。
- **2.** 按一下 [**Operating Instructions**],然後遵照畫面上 的指示,檢視或安裝 PDF 格式的操作手冊。
	- 檢視操作手冊需要 Adobe<sup>®</sup> Reader<sup>®</sup>。

# 注意:

- 安裝 Multi-Function Station 時, 如果畫面提示插入作 業系統的 CD-ROM, 請將它插入您的 CD-ROM 光碟 機中。
- 若您安裝了操作手冊,則可隨時在 Multi-Function Station 的啟動程式中按一下 [?],檢視操作手冊。

# 與另一台機器連接電腦一起使用

您需要為每一台機器新增打印機驅動程式,程序如下。

- 1. 啟動 Windows, 將隨附的 CD-ROM 插到 CD-ROM 光 碟機中。
- **2.** [**Modify**]i[**Add Multi-Function Station Driver**]。然後遵照畫面上的指示。

## 注意:

● 您無法同時在同一電腦上連接多於一台機器(僅適 用於 USB 連接)。

## 修改軟件(新增或解除安裝各個元件)

您可以在安裝後,隨時選擇要安裝或解除安裝的元件。 若要修改 Multi-Function Station, Windows 2000、

Windows XP 和 Windows Vista 的使用者必須以管理員身 份登入。

- 1. 啟動 Windows,將隨附的 CD-ROM 插到 CD-ROM 光 碟機中。
- **2.** [**Modify**]i[**Modify Utilities**]。然後遵照畫面上 的指示。

## 移除安裝軟件

若要移除安裝 Multi-Function Station, Windows 2000、 Windows XP 和 Windows Vista 的使用者必須以管理員身 份登入。

# **[Start]**  $\rightarrow$  [All Programs] 或 [Programs]  $\rightarrow$

**[Panasonic] → 本機的名稱 → [Uninstall]**。然後導 照畫面上的指示。

# <span id="page-25-0"></span>2.13 啟動 Multi-Function Station 軟 件

# [**Start**]i[**All Programs**] 或 [**Programs**]i **[Panasonic] → 本機的名稱 → [Multi-Function Station**]

● H現 Multi-Function Station。

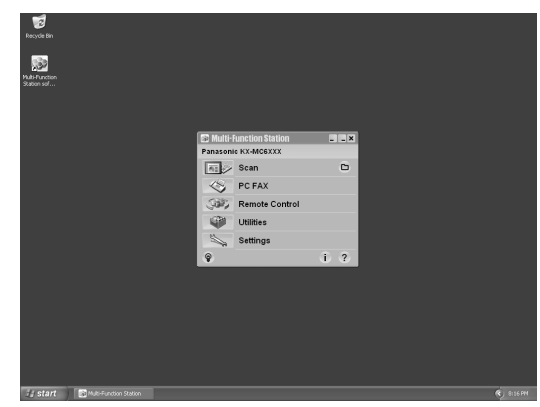

## [**Scan**](第 [34](#page-33-0) 頁)

- 掃描和顯示掃描的影像。
- L 掃描和建立影像檔案。
- 掃描並以電子郵件傳送。
- 掃描影像並轉換為可編輯的文字資料。

## [**PC FAX**]

- 將電腦上建立的文件傳送為傳真訊息(第 [46](#page-45-0) 頁)。
- 顯示在雷腦上接收的傳真文件 (第51頁)。

## [**Remote Control**](第 [73](#page-72-2) 頁)

- L 設定功能。
- 儲存、編輯或刪除電話簿中的項目。
- 檢視通訊報表或來電顯示清單中的項目。
- 將來電者資料儲存至電話簿中。
- 儲存或刪除廣發傳送中的項目。

## [**Utilities**]

- 啟動 Multi-Function Viewer(第 [34](#page-33-1) 頁)。
- 啟動 Device Monitor(第73百)。
- 啟動 OCR 應用程式 (第33頁)。
- 啟動配置網頁(第 [55](#page-54-3)、[73](#page-72-3) 頁) (僅適用於 LAN 連 接)。

# [**Settings**](第 [27](#page-26-1) 頁)

- 更改一般設定。
- 變更掃描的設定。
- $[?]$ 
	- L Multi-Function Station 的詳細說明。
	- 檢視操作手冊。

## $\lceil \, \circ \, \rceil$

● 顯示使用提示。

## $[1]$

● 顯示關於 Multi-Function Station 的資訊。

注意:

- 您可以使用 Device Monitor 確認本機是否已連接到電 腦(第 [73](#page-72-1) 頁)。
- 雷腦功能(打印、掃描等)可能無法在下列情況中 正常運作:
	- 本機連接到使用者自訂組裝的電腦時。
	- 本機透過 PCI 卡或其他擴充卡連接到電腦時。
	- 本機連接其他硬件裝置(例如 USB 集線器或介面 卡),而不是直接連接到電腦。

## <span id="page-26-2"></span><span id="page-26-1"></span>更改設定

您可以事先變更 Multi-Function Station 的設定。

- **1.** 在 Multi-Function Station 上選擇 [**Settings**]。
- 2. 按一下想要的標籤,然後更改設定。→ [OK]

# [**General**]

- [**Launcher display setting**]:選擇啟動程式的顯示 類型。
- [**OCR Path**]:選擇 OCR 軟件。
- [**PC name list up on device**](僅適用於 LAN 連 接):選擇是否將您的電腦名稱顯示在本機上。
- <span id="page-26-0"></span>- [**PC name**](僅適用於 LAN 連接):將會顯示電腦 名稱在本機上。

# [**Scan**]

- [**Save to**]:選擇將儲存掃描影像的資料夾。
- [**Viewer**][**File**][**E-Mail**][**OCR**][**Custom**]:變更 Multi-Function 掃描應用程式的掃描設定。
- 注意:
- 給 [PC name] 指定一個特有的名稱以避免重複, 否 則掃描影像可能傳送到錯誤的電腦中。

## <span id="page-26-3"></span>選擇預設的電子郵件軟件

使用"4.1.3 [掃描至電子郵件",第](#page-31-3) 32 頁時會使用預設 的電子郵件軟件。

您可以依照下列方式選擇預設的電子郵件軟件。

Windows 98/Windows Me/Windows 2000 的使用者:

- **1.**  $[Start] \rightarrow [Settings] \rightarrow [Control Panel] \rightarrow$ [**Internet Options**]i[**Programs**]i[**E-mail**]
- **2.** 選擇想要的 MAPI 相容電子郵件軟件,例如 [Outlook Express] 等 ∘ → [OK]

Windows XP 的使用者:

- 1. **[Start]**  $\rightarrow$  [Control Panel]  $\rightarrow$  [Internet Options]  $\rightarrow$  [Programs]  $\rightarrow$  [E-mail]
- **2.** 選擇想要的 MAPI 相容電子郵件軟件,例如 [**Outlook Express**] 等。i[**OK**]

Windows Vista 的使用者:

- **1.** [Start] → [Control Panel] → [Internet Options]  $\rightarrow$  [Programs]  $\rightarrow$  [Set programs]  $\rightarrow$  [Set **program access and computer defaults**]
	- L 如果 [**User Account Control**] 對話方塊出現, 按一下 [**Continue**]。
- **2.** [**Custom**]

**3.** 從 [**Choose a default e-mail program**] 選擇所需的 MAPI 相容電子郵件軟件,例如 [**Windows Mail**] 等。→[OK]

# <span id="page-27-2"></span><span id="page-27-1"></span><span id="page-27-0"></span>3.1 使用 Windows 應用程式打印

您可以打印以 Windows 應用程式建立的檔案。例如,打 印 WordPad 的檔案,程序如下。

- **1** 開啟您要打印的文件。
- **2** 從 [**File**] 選單選擇 [**Print...**]。
	- 出現 [Print] 對話方塊。 若需要關於 [**Print**] 對話方塊的詳細資料,按一 下 **[?]**,然後按一下想要的項目。

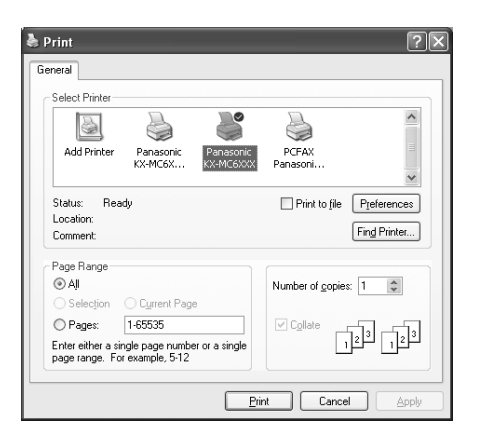

- <span id="page-27-3"></span>**3** 選擇本機名稱為使用中的打印機。
	- 如果在安裝時更改了本機的名稱,請從清單上選 擇該名稱。
	- L 為了便於進行灰階打印,請選擇名稱帶有 [**B/W**] 的機器名稱。
	- 若要更改打印機設定,程序如下。 Windows 98/Windows Me 的使用者: 接一下 [Properties],然後按一下想要的標籤。 更改打印機設定,然後按一下 [**OK**]。 Windows 2000 的使用者: 按一下想要的標籤,然後更改打印機設定。 Windows XP/Windows Vista 的使用者: 按一下 [**Preferences**],然後按一下想要的標 籤。更改打印機設定,然後按一下 [**OK**]。
- <span id="page-27-5"></span>**4** 按一下 [**Print**] 或 [**OK**]。
	- L 本機開始打印。

## 注意:

- 如要停止從本機打印,請參閱第 [74](#page-73-0) 頁。
- 如要放入紙張,請參閱第 [15](#page-14-0)、29 [頁。](#page-28-1)
- 如需要關於紙張規格的詳細資訊,請參閱第 [100](#page-99-2) 頁。
- 如果發生打印錯誤, Device Monitor (第 [73](#page-72-1) 頁)將會 自動啟動並顯示錯誤資訊。

#### 設定打印機內容

您可以在步驟 [3](#page-27-3) 中更改打印機設定。我們建議您在大量 採購之前,先在本機上測試紙張(特別是特殊尺寸的紙 張和類型)。 您可以更改或顯示下列標籤上的設定。 [**Basic**]:紙張尺寸、媒體類型、每張頁數等。

[**Output**]:打印份數、分頁等。 [**Quality**]:彩色模式、顏色管理、節省碳粉功能等。 [**Effects**]:水印、覆蓋。 [**Profile**]:儲存所需的設定、選擇儲存的設定等。 [**Support**]:版本資訊。

注意:

● 在 **[Basic]** 標籤上, 依據記錄紙張選擇所需的媒體類 型。

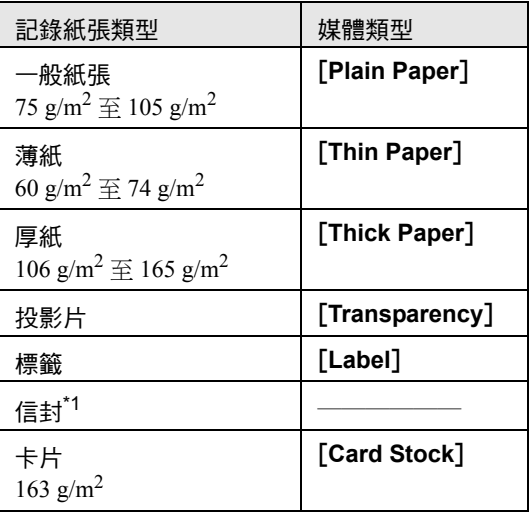

- <span id="page-27-4"></span>\*1 選擇 [**Envelope #10**] 或 [**Envelope DL**] 作為紙 張尺寸。
- 從雷腦打印時,打印機的內容設定將取代本機的下 列設定功能:
	- 媒體類型設定(第 [57](#page-56-1) 頁上的功能 #383)
	- 節省碳粉設定(第 [58](#page-57-0) 頁上的功能 #482)
- 在信封打印時, 在步驟 [4](#page-27-5) 後按下本機的

{**Black**}/{**Colour**}。 預先變更 [**Quality**] 標籤上的彩 色模式。

# <span id="page-28-0"></span>3.1.1 在特殊媒體上打印

您不但可以在一般紙張上打印,也可以在特殊媒體上打 印(投影片 / 標籤 / 信封 / 卡片)。

- 關於記錄紙張的資訊,請參閱第 [100](#page-99-2)頁。
- 如要放入紙張,請參閱第 [15](#page-14-0) 頁。

如要打印在投影片上

使用鐳射打印專用的投影片。 我們建議使用下列類型:

# 3M® CG3300/PP2500

- 不可一次裝入超過 25 張投影片。
- 打印完成後,將投影片放置在平坦表面上乾燥,以 防止捲曲。
- 請勿重複使用已經送入過本機的投影片。這包括送 入傳真機但未打印即送出的投影片。
- 某些類型的投影片有建議使用的打印面。如果打印 品質不佳,請嘗試在新投影片的另一面上打印。

# 如要打印在標籤上

使用鐳射打印專用的標籤。我們建議使用下列類型: Avery®

# 5160/5163/5660/5663/L7159/L7164

- 不可一次裝入超過 25 張標籤。
- 請勿使用下列類型的標籤:
	- 捲曲、破損或已撕開襯紙的標籤。
	- 因為已經撕去其中的一些標籤,而有空白的標 籤。
	- 未鋪滿襯紙的標籤,如下所示。

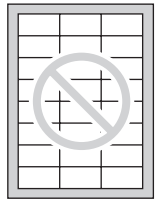

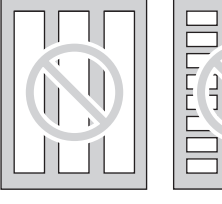

# 如要打印在信封上

使用鐳射打印專用的信封。我們建議使用下列類型:

- $\varphi$ 用 90 g/m<sup>2</sup> 紙張的高品質信封,
- 入紙的邊緣很薄且摺痕清楚的信封,
- 有斜線縫合的信封,以及
- 濕氣成份佔重量 4 % 到 6 % 的信封。
- <span id="page-28-1"></span>● 裝入信封,將摺口朝下。

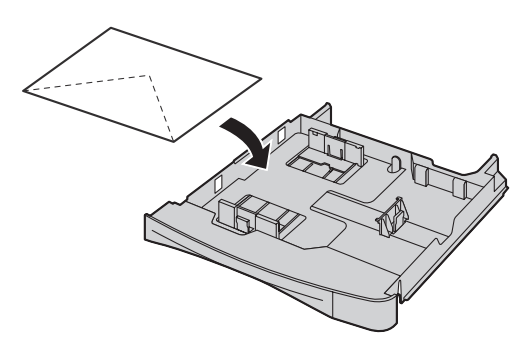

● 不可一次裝入超過 10 個信封。

# 注意:

- 有時即使使用高品質的信封,也可能會產生縐褶和 波折。
- 避免在高度潮濕的環境中打印。高濕度可能會導致 信封捲曲,或使信封封口黏住。
- 將信封平整的存放在遠離濕氣的地方,使邊緣不致 彎曲或損毀。

# 請勿使用下列信封 (可能會導致夾紙):

- 不規則形信封
- 捲曲、皺褶、裂開、扭曲、折角或有其他破損的信 封
- L 側邊縫合結構的信封
- 有紋理的信封或表面極光滑的信封
- L 有撕條背膠的信封
- L 有數個摺口的信封
- 自黏信封
- 膨鬆的信封或摺痕不清楚的信封
- L 有凸紋裝飾的信封
- L 已經打印過的信封
- L 含棉和 / 或纖維成分的信封

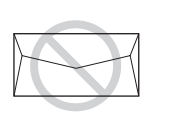

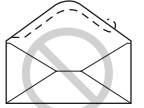

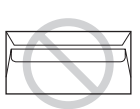

側邊縫合結構 撕條背膠 多摺封口

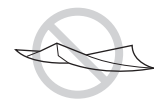

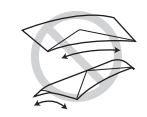

扭曲 捲曲 折邊

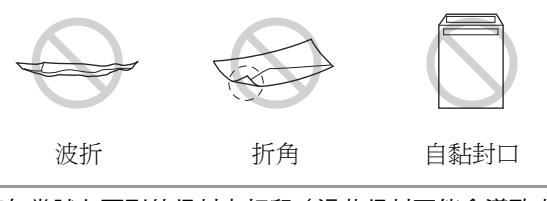

請勿嘗試在下列的信封上打印(這些信封可能會導致本 機損壞):

- 有裝訂釘、按扣或裝訂帶的信封
- 有透明窗的信封
- 使用按壓式自黏膠的信封 (不需要弄濕只需要壓一 下即可黏貼封口)

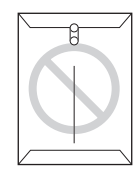

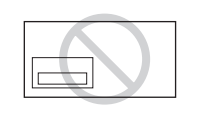

```
装訂釘 あいかい 透明窗
```
# 3.1.2 雙面打印(選購)

連接選購的自動雙面裝置可進行雙面打印(第 [75](#page-74-1) 頁)。 例如,打印 WordPad 的檔案,程序如下。

- **1** 開啟您要打印的文件。
- **2** 從 [**File**] 選單選擇 [**Print...**]。
- **3** 選擇本機名稱為使用中的打印機。
	- Windows 2000 使用者,請跳到步驟 [5](#page-29-1)。
- **4** Windows 98/Windows Me 的使用者:

# [**Properties**]

Windows XP/Windows Vista 的使用者:

# [**Preferences**]

- <span id="page-29-1"></span>**5** 按一下 [**Basic**] 標籤。
- 6 選擇所需的雙面配置。→ [OK]
	- L 選擇 [**None**] 以取消這個功能。
	- 您也可以變更雙面白邊。
- **7** 按一下 [**Print**] 或 [**OK**]。

# 小冊子功能

您可以打印文件,然後對摺,以製作小冊子。文件會縮 小為記錄紙張尺寸。 如要使用這項功能,請在步驟 [5](#page-29-1) 後選擇 [**Booklet**] 圖示 設定打印配置。

# <span id="page-29-0"></span>3.2 自動打印收到的電子郵件附件 (僅適用於 LAN 連接)

如果預先配置 POP 伺服器,本機將透過互聯網,自動打 印從兼容機器傳送來的電子郵件附加檔案(掃描至電子

郵件打印)。 如果只需打印附件檔案,而不需檢視電子 郵件,此功能會相當實用。

重要事項:

- 本機不會打印電子郵件的訊息。
- 本機只會打印從兼容機器直接傳送來的電子郵件附 加檔案(兼容機器無需電腦即可進行傳輸)。
- 可打印的附件檔案,格式如下所示。
	- $-$  TIFF
	- $-$  JPEG
	- PDF(本機掃描的檔案,或使用 Multi-Function Viewer 的電腦所掃描的檔案)
- 打印後,會自動刪除接收的電子郵件和附加檔案。

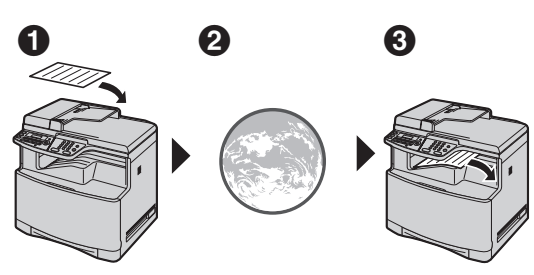

● 從兼容的多功能機器送出(範例: "4.1.5 [掃描至電子](#page-32-1) [郵件伺服器\(僅適用於](#page-32-1) LAN 連接)",第 33 百) 2 诱渦互聯網(雷子郵件伺服器)

- C 本機會打印附加檔案
- 1 啟動 Multi-Function Station。
- **2** [**Utilities**]i[**Configuration Web Page**]i [**Network Configuration**]
- **3** 輸入 "root" 作為使用者名稱,然後輸入密碼[\(第](#page-55-1) [56](#page-55-1) 百上的功能 #155) 。→ **[OK**]
- **4** 按一下 [**SCAN TO E-MAIL PRINT**] 標籤。
- **5** 設定每一個項目。

若要啟動這項功能: 選擇 [**SCAN TO E-MAIL PRINT**] 旁的 [**ENABLED**] ∘ → [Submit]

如要設定電子郵件伺服器資訊:

- **1.** 按一下 [**E-MAIL SERVER**] 旁的 [**Edit**]。
- **2.** 預先輸入電子郵件伺服器和 POP 伺服器資料。  $\rightarrow$  [Submit]
- **6** 關閉網頁瀏覽器。

# 注意:

- L 即使按下 {**Stop**},打印也不會停止。
- 此功能僅能透過網頁瀏覽器介面來進行設定([第](#page-54-3) 55 [頁\)](#page-54-3)。
- 如要檢視最近的掃描至電子郵件打印資訊,請按一 下 [**E-MAIL PRINT LOG**] 旁的 [**List**](第 [71](#page-70-0) 頁)。
- 如果附加檔案渦大,或檔案格式不受支援,則無法 正確打印。
- 您可以變更電子郵件檢杳間隔 (第 [70](#page-69-1) 頁) 或標頭打 印設定(第 [70](#page-69-2) 頁)。

● 詳情請與您的服務供應商或網絡管理員聯絡。

# <span id="page-31-2"></span><span id="page-31-1"></span><span id="page-31-0"></span>4.1 從本機掃描(Push 掃描)

操作本機的操作面板,您可以輕鬆掃描文件。根據使用 掃描影像的方式,選取下列掃描模式。

- 使用 Multi-Function Viewer 檢視(Viewer)
- 另存新檔至電腦(File)
- 從您的電腦以附加檔案的形式傳送至電子郵件目的 地(電子郵件)
- 使用 OCR 軟件 (OCR)
- 直接從您的伺服器以附加檔案的形式傳送至電子郵 件目的地(電子郵件伺服器)
- 傳送至 FTP 伺服器(FTP)

#### 注意:

- 您可以事先設定推動掃描的所需掃描模式(第66頁 上的功能 #493)。
- L 如要選擇單色掃描(黑白或灰階)的掃描類型,請 預先設定所需的類型(第 [66](#page-65-2) 頁上的功能 #495)。
- **掃描影像將自動儲存在 [Settings] 視窗選擇的資料** 夾中。
- 掃描文件時, 建議使用掃描玻璃而不是自動送稿器 以得到更好的效果。
- 使用自動送稿器掃描文件時,請勿打開原稿蓋。

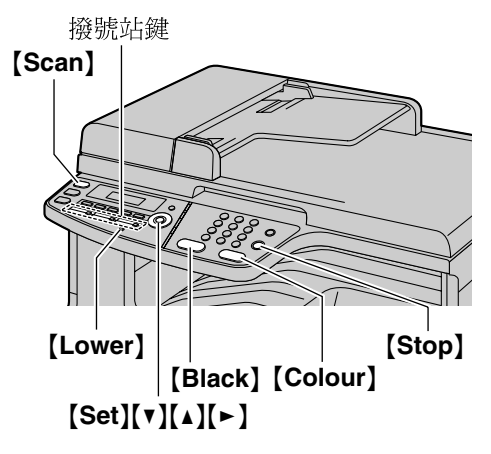

# 4.1.1 掃描至 Multi-Function Viewer

- **1** 放置原稿(第 [19](#page-18-2) 頁)。
- **2** {**Scan**}
- **3** 重複按【▼】或【▲】以選擇 "VIEWER"。→【Set】
- **4** 適用於 USB 連接: 重複按 {V} 或 {^} 以選擇 **"USB HOST"**。i{**Set**} 適用於 LAN 連接: 重複按 {V} 或 {^} 選擇想要傳送掃描影像的電腦。  $\rightarrow$  [Set]
- **5** 如有需要,可更改掃描設定。按下【►】,重複按下 【v】或 【▲】,選擇想要的設定。→【Set】
- **6** {**Black**}/{**Colour**}
	- L 掃描後,掃描影像會顯示在 [**Multi-Function Viewer**] 視窗中。然而,當您選擇 PDF 作為檔案

格式時,用以開啟 PDF 檔案的相關聯軟件亦將啟 動。

## 注意:

- 若要停止掃描,請參閱第 [74](#page-73-0) 頁。
- 您可以儲存 TIFF、JPEG、BMP 或 PDF 格式的影 像。

# 4.1.2 掃描為另存新檔

- **1** 放置原稿(第 [19](#page-18-2) 頁)。
- **2** {**Scan**}
- **3** 重複按【▼】或【▲】以選擇 "**FILE"** · → [Set]
- **4** 適用於 USB 連接: 重複按 {V} 或 {^} 以選擇 **"USB HOST"**。i{**Set**} 適用於 LAN 連接: 重複按 {V} 或 {^} 選擇想要傳送掃描影像的電腦。

 $\rightarrow$  [Set]

**5** 如有需要,可更改掃描設定。按下【►】,重複按下 【▼】或 【▲】,選擇想要的設定。→【Set】

# **6** {**Black**}/{**Colour**}

**● 掃描影像將自動儲存在 [Settings] 視窗選擇的資** 料夾中。若要變更資料夾,請參閱第 [27](#page-26-2) 頁。

## 注意:

- 若要停止掃描,請參閱第 [74](#page-73-0) 頁。
- 您可以儲存 TIFF、JPEG、BMP 或 PDF 格式的影 像。

# <span id="page-31-3"></span>4.1.3 掃描至電子郵件

您可以使用電腦的電子郵件軟件,以電子郵件附件的形 式傳送掃描影像。

- **1** 放置原稿(第 [19](#page-18-2) 頁)。
- **2** {**Scan**}
- **3** 重複按 【▼】或 【▲】以選擇 "E-MAIL"。→【Set】
- **4** 適用於 USB 連接: 重複按 {V} 或 {^} 以選擇 **"USB HOST"**。i{**Set**} 適用於 LAN 連接: 重複按 {V} 或 {^} 選擇想要傳送掃描影像的電腦。  $\rightarrow$  [Set]
- **5** 如有需要,可更改掃描設定。按下【►】,重複按下 {V} 或 {^},選擇想要的設定。i{**Set**}
- **6** {**Black**}/{**Colour**}
	- 電子郵件軟件將自動啟動, 掃描的影像亦將附加 至新的電子郵件訊息。

## 注意:

- 如要選擇預設的電子郵件軟件,請參閱第 [27](#page-26-3) 頁。
- 若要停止掃描,請參閱第 [74](#page-73-0) 頁。
- 您可以儲存 TIFF、JPEG 或 PDF 格式的影像。

# ● 掃描的影像將以附件的形式,透過電子郵件伺服 器寄送。 注意: ● 您能夠以字首搜尋電子郵件地址。 範例: **"LISA" 1.** 進行"4.1.5 [掃描至電子郵件伺服器\(僅適用於](#page-32-2) LAN [連接\)",第](#page-32-2) 33 頁上的步驟 [1](#page-32-3) 至 [3](#page-32-4)。 **2.** 重複按 {**5**} 以顯示開頭為 **"L"** 的名字(輸入字元 的方式請參閱第 [72](#page-71-2) 頁)。 ● 要搜尋符號,按下  $[ * ] \cdot$ **3.** 重複按 {V} 或 {^} 直到出現 **"LISA"**。 L 若要取消搜尋,請按 {**Stop**}。 ● 您可以使用撥號站鍵,輕鬆將掃描影像傳送至所需 的目的地。 如要使用這個功能,請預先將電子郵件 地址登記至撥號站鍵(第 [66](#page-65-3) 頁)。 **1.** 放置原稿(第 [19](#page-18-2) 頁)。 **2.** {**Scan**} **3.** 利用撥號站 1-3: 按下想要的撥號站鍵。 利用撥號站 4-6: 按下【Lower】,然後按下想要的撥號站鍵。 **4.**  $[Set] \rightarrow [Black]/[Color]$ ● 您可以儲存 TIFF、JPEG 或 PDF 格式的影像。 4.1.6 掃描至 FTP 伺服器(僅適用於 LAN 連 接) 您可以將掃描影像傳送至 FTP 伺服器的資料夾。 重要事項: ● 請預先登記 FTP 伺服器設定 (第67頁)。 **1** 放置原稿(第 [19](#page-18-2) 頁)。 **2** {**Scan**} **3** 重複按【▼】或【▲】以選擇 "FTP SERVER"。→ {**Set**} 4 重複按【▼】或【▲】選擇想要傳送掃描影像的目的地。  $\rightarrow$  [Set] **5** 如有需要,可更改掃描設定。按下【►】,重複按下 {V} 或 {^},選擇想要的設定。i{**Set**} **6** {**Black**}/{**Colour**} 注意: ● 您可以儲存 TIFF、JPEG 或 PDF 格式的影像。

# <span id="page-32-0"></span>4.1.4 掃描至 OCR

使用 OCR 軟件,您可以將影像轉換成可使用文字處理軟 件編輯的文字資料。安裝 Multi-Function Station 時, 也可 以安裝 Readiris OCR 軟件。

**1** 放置原稿(第 [19](#page-18-2) 頁)。

# **2** {**Scan**}

- **3** 重複接【▼】或【▲】以選擇 "OCR"。→【Set】
- **4** 適用於 USB 連接: 重複按 {V} 或 {^} 以選擇 **"USB HOST"**。i{**Set**} 適用於 LAN 連接:

重複按 {V} 或 {^} 選擇想要傳送掃描影像的電腦。 → [Set]

**5** 如有需要,可更改掃描設定。按下【►】,重複按下 【**v**】或【▲】,選擇想要的設定。→【Set】

# **6** {**Black**}/{**Colour**}

● 掃描後, 掃描影像會顯示在 OCR 軟件視窗中。

## 注意:

- 您可以儲存 TIFF、JPEG 或 BMP 格式的影像。
- <span id="page-32-1"></span>L 若需要有關 OCR 的說明,請選擇 [**Help**]。

# <span id="page-32-2"></span>4.1.5 掃描至電子郵件伺服器(僅適用於 LAN

# 連接)

您可以毋須使用電子郵件軟件,以附加檔案形式傳送掃 描影像。 為了便於選擇電子郵件目的地,請先透過網頁 瀏覽器介面,登記電子郵件地址(第 [66](#page-65-3) 頁)。

# 重要事項:

- 預先登記電子郵件伺服器和 SMTP 伺服器設定 [\(第](#page-65-4) [66](#page-65-4) 頁)。
- <span id="page-32-3"></span>**1** 放置原稿(第 [19](#page-18-2) 頁)。
- **2** {**Scan**}
- <span id="page-32-4"></span>**3** 重複按 {V} 或 {^} 以選擇 **"E-MAIL SERVER"**。i {**Set**}
- **4** 輸入目的電子郵件地址。

利用撥號站 1-3:

- 按下想要的撥號站鍵。
- 利用撥號站 4-6:

按下【Lower】,然後按下想要的撥號站鍵。

# 利用導航鍵:

重複按 【▼】或 【▲】選擇想要的目的地。

# 利用撥號鍵盤:

按下【Set】,然後使用撥號鍵盤輸入電子郵件地址 (第 [72](#page-71-2) 頁)。

# **5** {**Set**}

**6** 如有需要,可更改掃描設定。按下【►】,重複按下 【▼】或 【▲】,選擇想要的設定。→【Set】

**7** {**Black**}/{**Colour**}

# <span id="page-33-0"></span>4.2 從電腦掃描(Pull 掃描)

注意:

- 掃描文件時, 建議使用掃描玻璃而不是自動送稿器 以得到更好的效果。
- 使用自動送稿器掃描文件時,請勿打開原稿蓋。

# 4.2.1 使用 Multi-Function 掃描應用程式

按下應用程式圖示,選定的應用程式將在掃描之後自動 啟動。

- **1** 放置原稿(第 [19](#page-18-2) 頁)。
- **2** 啟動 Multi-Function Station 。→ [Scan]
- **3** 按下所需的應用程式圖標。
	- 按下 [Custom], 預先設定的應用程式遂啟動。
	- 若要取消正在淮行中的掃描工作, 按一下
		- [**Cancel**]。

注意:

- 您可以事先為各個應用程式變更掃描設定[\(第](#page-26-2) 27 [頁\)](#page-26-2)。
- 指向應用程式圖示時,掃描設定會顯示為工具提 示。

# <span id="page-33-1"></span>4.2.2 使用多功能檢視器

- **1** 放置原稿(第 [19](#page-18-2) 頁)。
- 2 啟動 Multi-Function Station。
- **3** [**Utilities**]i[**Viewer**] L [**Multi-Function Viewer**] 會出現。
- **4** 按一下 [**Multi-Function Viewer**] 視窗中的 [**Scan**] 圖示。

● 此時會出現本機名稱對話方塊。

- <span id="page-33-2"></span>**5** 若有需要,更改電腦上的掃描設定。
	- L 若要預覽掃描影像,按一下 [**Preview**]。您可以 拖曳方格以指定掃描區域。 如果您更改掃描設 定,按一下 [**Preview**] 以刷新掃描影像。 如果您使用自動送稿器,將只可預覽第一頁。當 您需要重新掃描影像時,請再次設定文件預覽。
- **6** [**Scan**]
	- 如果在步驟 [5](#page-33-2) 中使用自動送稿器預覽掃描影像, 請再放置一次文件並按一下 [**Scan**]。
	- L 掃描後,掃描影像會顯示在 [**Multi-Function Viewer**] 視窗中。
	- L 若要儲存掃描影像,請在 [**File**] 選單中選擇 [**Save As ...**]。
	- 若要取消正在進行中的掃描工作, 按一下 [**Cancel**]。

# 注意:

- 您可以在支援 TIFF、JPEG、PCX、DCX 和 BMP 格 式的應用程式中顯示影像。
- 您可以儲存 TIFF、JPEG、PCX、DCX、BMP 或 PDF 格式的影像。

L 如果 [**Select...**] 按鈕顯示在 [**Target Device**] 中,按 一下 [**Select...**] 從清單上選擇本機,然後按一下 [**OK**]。

僅安裝一種打印機驅動程式時,不會顯示 [**Select...**] 按鈕。

● 您也可以移動、複製和刪除檔案或頁面。

# 4.2.3 使用其他應用程式

Multi-Function Station 包括 TWAIN 和 WIA 兼容掃描器驅 動程式。 您也可以使用其他支援 TWAIN 或 WIA 掃描的 應用程式掃描。 以掃描為例,程序如下所示。

- **1** 放置原稿(第 [19](#page-18-2) 頁)。
- **2** 啟動支援 TWAIN 或 WIA 掃描的應用程式。
- **3** 對於 TWAIN 掃描: 從 [**File**] 選單選擇 [**Acquire Image...**]。 對於 WIA 掃描: 從 [**File**] 選單選擇 [**From Scanner or Camera...**]。 ● 此時會出現本機名稱對話方塊。
- 4 若有需要,更改電腦上的掃描設定。→ [Scan]
	- 掃描後, 掃描影像會顯示在應用程式的視窗中。
	- 若要取消正在進行中的掃描工作, 按一下 [**Cancel**]。

## 注意:

- 只有在 Windows XP 和 Windows Vista 上, 以及透過 USB 連線,才能從 WIA 相容應用程式進行掃描。
- 外觀會視乎所使用的應用程式而有些許不同。
- 執行 TWAIN 掃描時,如果 [Select...] 按鈕顯示在 [**Target Device**] 中,請按一下 [**Select...**] 以從清單 選擇本機,然後按一下 [**OK**]。 僅安裝一種打印機驅動程式時,不會顯示 [**Select...**] 按鈕。

# <span id="page-34-2"></span><span id="page-34-1"></span><span id="page-34-0"></span>5.1 開始影印

# 5.1.1 使用掃描玻璃

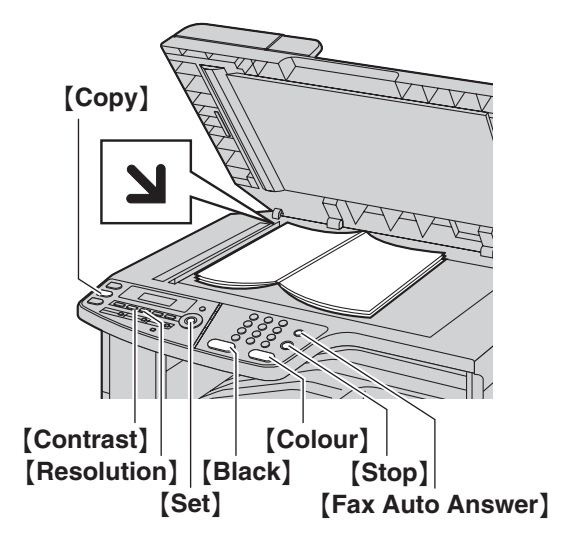

- **1** 如果 {**Copy**} 指示燈已熄滅,按下 {**Copy**} 使它亮 起。
- **2** 放置原稿(第 [19](#page-18-3) 頁)。
- <span id="page-34-7"></span>**3** 如有需要,請依原稿類型變更解像度和對比度。
	- 若要選擇解像度,請參閱第 [35](#page-34-5) 頁。
	- 若要選擇對比度,請參閱第 [35](#page-34-6) 頁。
- <span id="page-34-8"></span>**4** 如有需要,輸入份數(最多 99 份)。
- **5** {**Black**}/{**Colour**}
	- 本機開始影印。
- **6** 完成影印後,按下 {**Stop**} 以清除您在步驟 [3](#page-34-7) 和 [4](#page-34-8) 中 設定的設定值。

注意:

- 若要停止影印,請參閱第 [74](#page-73-0) 頁。
- 您可以變更預設操作模式 (第 [58](#page-57-1) 頁上的功能 #463) 及返回預設操作模式時的計時器 (第 [58](#page-57-2) 頁上的功能 #464)。
- **●** 如果 【Fax Auto Answer】 指示燈亮起, 本機即使在 影印模式中也可以自動接收傳真。

# <span id="page-34-5"></span><span id="page-34-4"></span>選擇解像度

- **1.** 重複按 {**Resolution**}。
	- **"TEXT/PHOTO"**:適用於文字與照片。
	- **"TEXT"**:適用於文字。
	- **"PHOTO"**:適用於照片、插圖等。

# **2.** {**Set**}

注意:

● 您可以更改預設解像度(第63頁上的功能 #461)。

# <span id="page-34-6"></span><span id="page-34-3"></span>選擇對比度

您可以視乎原稿的深淺程度來調整此設定。 有五個等級 (低至高)可供選擇。

重複按 {**Contrast**}。i{**Set**}

# 注意:

● 您可以保留先前的對比度設定(第 [57](#page-56-2) 百上的功能 #462)。

# 5.1.2 使用自動送稿器

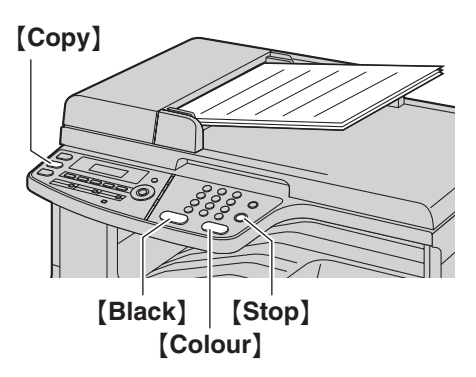

- **1** 如果 {**Copy**} 指示燈已熄滅,按下 {**Copy**} 使它亮 起。
- **2** 放置原稿(第 [20](#page-19-0) 頁)。
- <span id="page-35-2"></span>**3** 如有需要,請依原稿類型變更解像度和對比度。
	- 若要選擇解像度,請參閱第 [35](#page-34-5) 頁。
	- 若要選擇對比度,請參閱第 [35](#page-34-6) 百。
- <span id="page-35-3"></span>**4** 如有需要,輸入份數(最多 99 份)。

# **5** {**Black**}/{**Colour**}

- L 本機開始影印。
- **6** 完成影印後,按下 {**Stop**} 以清除您在步驟 [3](#page-35-2) 和 [4](#page-35-3) 中 設定的設定值。

## 注意:

● 若要停止影印,請參閱第 [74](#page-73-0) 頁。

- <span id="page-35-0"></span>5.2 更多的影印功能
- <span id="page-35-1"></span>L 請確定 {**Copy**} 指示燈已亮起。

# 5.2.1 縮放影印(放大 / 縮小)

- **1** 放置原稿(第 [19](#page-18-2) 頁)。
- **2** 重複按 {**Zoom**} 選擇縮放倍率,以符合文件和記錄 紙張的尺寸。
	- **"ZOOM =100%"**[\\*1](#page-35-4)
	- **"50%"**
	- **"200%"**
	- **"LTR**>**A4"**[\\*2](#page-35-5)
	- **"A4**>**LTR"**[\\*3](#page-35-6)
	- **"LGL**>**A4"**[\\*2](#page-35-5)
	- **"LGL**>**LTR"**[\\*3](#page-35-6)
	- \*1 重複按 {V} 或 {^},在 **"25%"** 至 **"400%"** 之間進 行選擇,每次改變 1 % 的縮放倍率。 您也可以使用撥號鍵,輸入指定的所需百分比。
	- \*2 確定已裝入 A4 尺寸的記錄紙張。
	- \*3 確定已裝入 Letter 尺寸的記錄紙張。

# <span id="page-35-6"></span><span id="page-35-5"></span><span id="page-35-4"></span>**3** {**Set**}

- 4 如有需要,輸入份數(最多99份)。→ {**Black**}/{**Colour**}
- **5** 完成影印後,按下 {**Stop**} 以重新設定此功能。

## 注意:

- L 下列功能無法進行縮放影印:
	- 快速身分證影印功能(第 [38](#page-37-1) 頁)
	- 簡易重複功能(第 [38](#page-37-2) 頁)
	- 海報功能(第 [39](#page-38-0) 頁)
	- N 頁打印為 1 頁功能(第 [39](#page-38-1) 頁)
	- 個別 N 頁打印為 1 頁功能(第 [40](#page-39-0) 頁)
	- 小冊子功能(第 [40](#page-39-1) 頁)
- 您可以保留先前的縮放設定(第63 百上的功能 #468)。
- 使用掃描玻璃時,本機只能放大從本機的 】標示處 起文件的右上角。
- 使用自動送稿器時,本機只能放大文件上半部的中 間。要放大文件的下半部,將文件倒轉過來然後影 印。
### 範例: 150 % 放大影印 使用掃描玻璃(1):

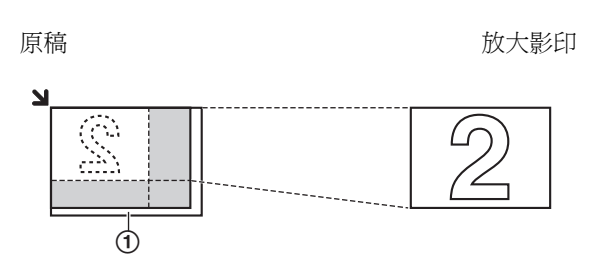

### 使用自動送稿器:

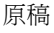

原稿 おおおとこ あいちゃく かいかん 放大影印

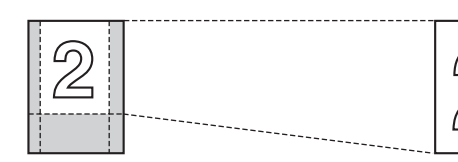

### 範例: 70 % 縮小影印 使用掃描玻璃(1):

原稿 縮小影印

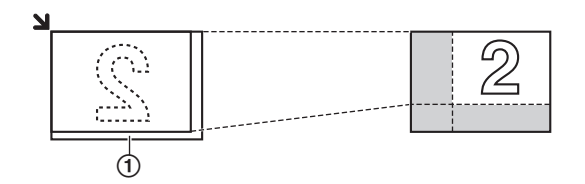

### 使用自動送稿器:

原稿 縮小影印

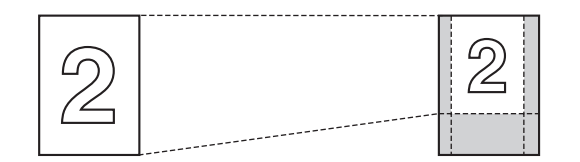

# <span id="page-36-0"></span>5.2.2 分頁影印

本機可按照原稿的頁數順序分頁影印。

- **1** 放置原稿(第 [19](#page-18-0) 頁)。
- <span id="page-36-1"></span>**2** 重複按 {**Collate**} 直到出現 **"ON"**。
- **3** {**Set**}
- **4** 輸入份數(最多 99 份)。
- **5** 使用掃描玻璃時:
	- **1.** {**Black**}/{**Colour**}
		- 本機將掃描 1 百。

**2.** 在掃描玻璃上放置下一份文件,然後按下 {**Set**}。 重複此步驟,直至已掃描全部的文件, 然後按下 {**Black**}/{**Colour**}。 L 本機開始影印。

使用自動送稿器時:

### {**Black**}/{**Colour**}

- **6** 完成影印後,按下 {**Stop**} 以重新設定此功能。
- 範例: 影印兩份四頁原稿

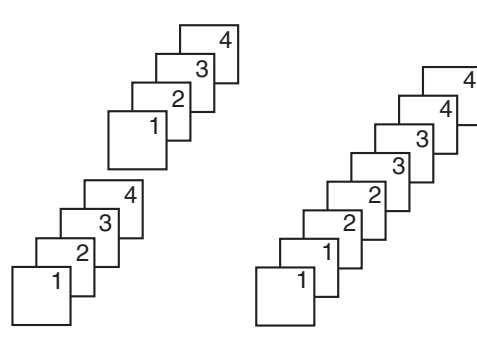

已分頁的頁面 未分頁的頁面

### 注意:

- 本機在分頁影印時,會將文件儲存至記憶體中。如 果記憶體在儲存期間已滿,本機只能印出已儲存的 頁面。
- 您可以保留先前的分頁設定(第63頁上的功能 #469)。

### 樣本設定功能

若要先進行 1 份分頁影印,重複按 {**Collate**} 直到出現 **"PROOF SET"** 為止("5.2.2 [分頁影印",第](#page-36-0) 37 頁上的 步驟2)。本機會進行1份分頁影印,然後暫時停止,此 時您可檢查影印結果是否一如預期。 如您滿意影印結 果,按下 {**Black**}/{**Colour**} 繼續影印。 如您不滿意影印結果,按下 {**Stop**} 重新開始。

### 5.2.3 快速身分證影印功能 / 簡易重複功能 (僅適用於掃描玻璃)

<span id="page-37-3"></span><span id="page-37-2"></span>快速身分證影印功能:將雙面文件影印成 1 頁。 簡易重複功能:將單一文件重複影印成 1 頁。 注意:

- 影印的文件不會縮小成記錄紙的尺寸,適用於影印 商務名片等小尺寸文件。
- **1** 放置原稿(第 [19](#page-18-0) 頁)。
	- 如要橫向影印,請將原稿橫向放置。如要縱向影 印,請將原稿縱向放置。
	- 掃描區域會根據在步驟 [4](#page-37-0) 中選擇的設定而變更。 有關詳細資訊,請參閱下表。將會掃描陰影區 域。
- **2** {**Page Layout**}
- **3** 重複按 {V} 或 {^} ,選擇 **"QUIK ID COPY"** 或 **"EASY REPEAT"**。i{**Set**}
- <span id="page-37-0"></span>**4** 重複按 {V} 或 {^},從 **"2 in 1"**、**"4 in 1"** 或 **"8**  in 1" 選擇原稿數量。 → 【Set】
	- 若要淮行快速身分證影印功能,請到下一個步 驟。
	- 若要進行簡易重複功能,請跳到步驟 [6](#page-37-1)。
- **5** 重複按下 {V} 或 {^},從 **"LANDSCAPE"** 或 **"PORTRAIT"** 選擇頁面配置。i{**Set**}
- <span id="page-37-1"></span>**6** 如有需要,輸入份數(最多 99 份)。
- **7** 快速身分證影印功能:
	- **1.** {**Black**}/{**Colour**}
		- 本機將掃描 1 頁。
	- **2.** 在掃描玻璃上放置下一份文件,然後按下 {**Set**}。重複此步驟,直至已掃描全部的文件。
		- L 本機開始影印。
		- L 您可隨時按下 {**Black**}/{**Colour**} 開始影印。

簡易重複功能:

### {**Black**}/{**Colour**}

**8** 完成影印後,按下 {**Stop**} 以重新設定此功能。

### 若要進行快速身分證影印功能

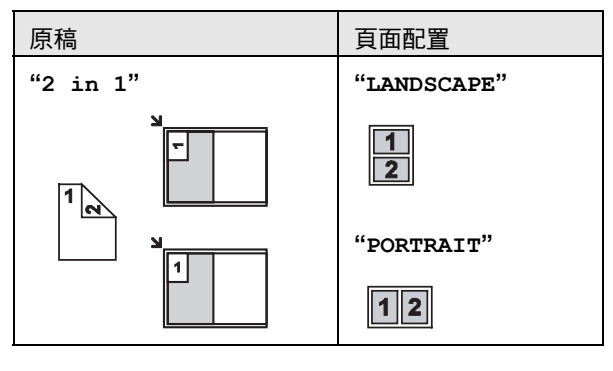

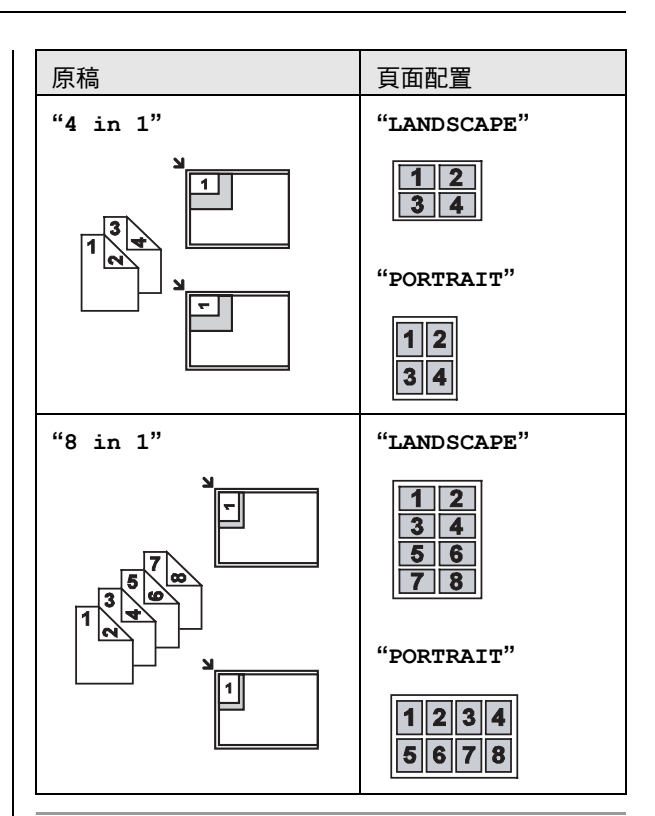

### 若要進行簡易重複功能

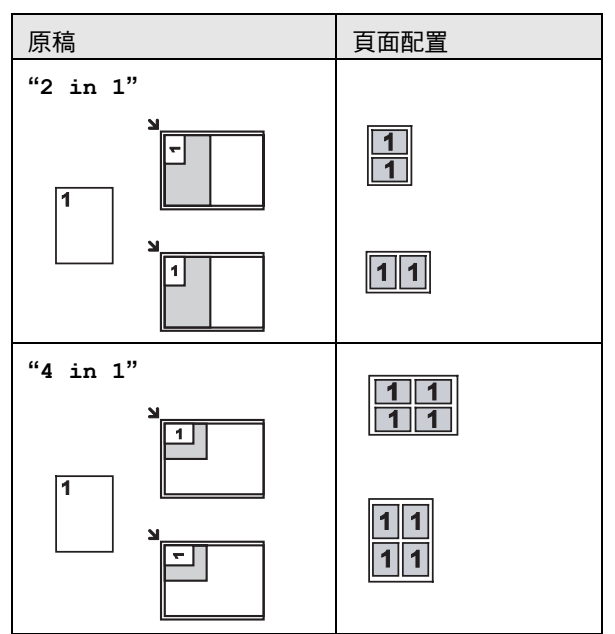

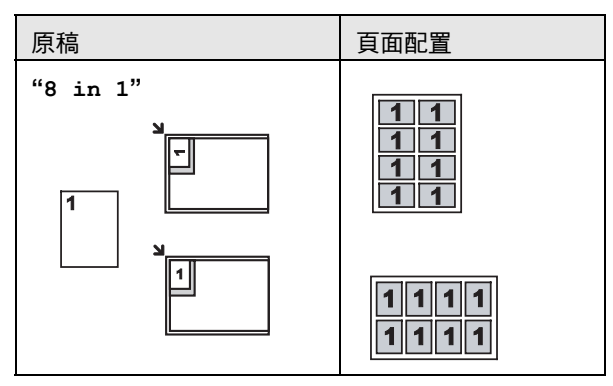

### 注意:

● 您可以儲存先前的頁面配置設定(第63頁上的功能 #467)。

### <span id="page-38-0"></span>5.2.4 海報功能(僅適用於掃描玻璃)

您可以將影印本分為 4(**"2** × **2"**)或 9(**"3** × **3"**)個 部分,以放大影印個別部分。然後您可黏貼這些部分, 製作成一幅海報。

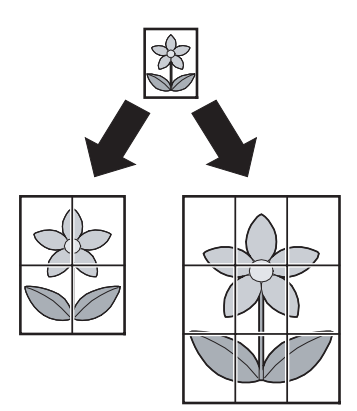

- **1** 放置原稿(第 [19](#page-18-1) 頁)。
- **2** {**Page Layout**}
- **3** 重複按【▼】或【▲】以選擇 "POSTER"。→【Set】
- **4** 重複按 {V} 或 {^} ,選擇 **"2** × **2"** 或 **"3** × **3"**。i {**Set**}
- 5 如有需要,輸入份數(最多99份)。→ {**Black**}/{**Colour**}
- **6** 完成影印後,按下 {**Stop**} 以重新設定此功能。

### 注意:

● 您可以儲存先前的頁面配置設定(第63頁上的功能 #467)。

### 5.2.5 N 頁打印為 1 頁功能

您可以將 2、4 或 8 頁影印成 1 頁,以節省紙張。文件會 縮小為記錄紙張尺寸。

**1** 放置原稿(第 [19](#page-18-0) 頁)。

● 如要直向影印,請將原稿直向放置。如要橫向影 印,請將原稿橫向放置。

### **2** {**Page Layout**}

- 3 重複按 【▼】或 【▲】以選擇 "N in 1"。 → 【Set】
- **4** 重複按 {V} 或 {^},從 **"2 in 1"**、**"4 in 1"** 或 **"8**  in 1" 選擇原稿數量。 → [Set]
- **5** 重複按下 {V} 或 {^},從 **"PORTRAIT"** 或 **"LANDSCAPE"** 選擇頁面配置。i{**Set**}
- **6** 如有需要,輸入份數(最多 99 份)。
- **7** 使用掃描玻璃時:
	- **1.** {**Black**}/{**Colour**}
		- 本機將掃描1頁。
	- **2.** 在掃描玻璃上放置下一份文件,然後按下 {**Set**}。重複此步驟,直至已掃描全部的文件。
		- L 本機開始影印。
		- L 您可隨時按下 {**Black**}/{**Colour**} 開始影印。

使用自動送稿器時:

### {**Black**}/{**Colour**}

**8** 完成影印後,按下 {**Stop**} 以重新設定此功能。

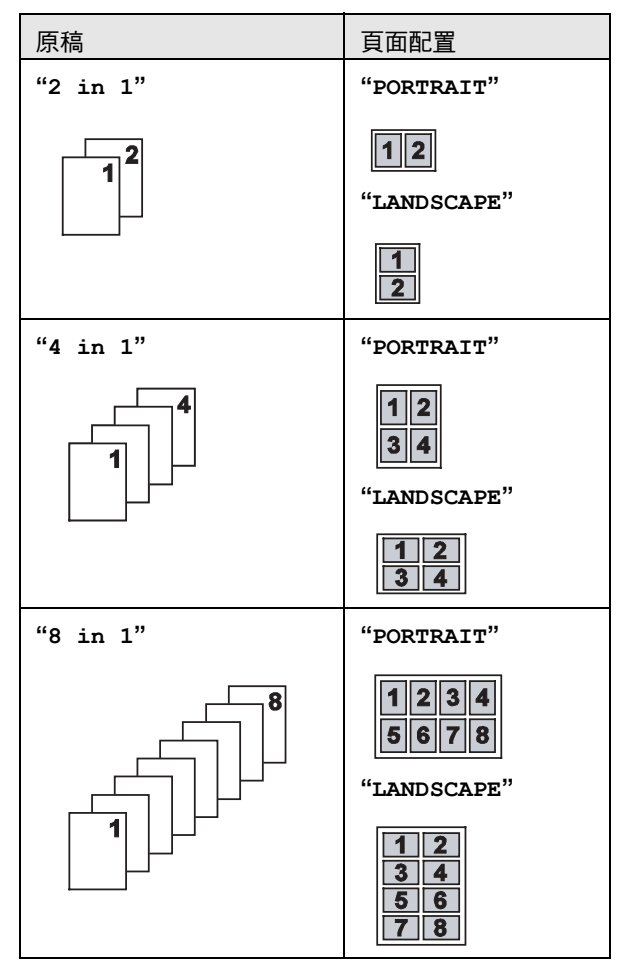

### 5. 影印機

### 注意:

● 您可以儲存先前的百面配置設定(第63百上的功能 #467)。

### 個別 N 頁打印為 1 頁功能(僅適用於掃描玻璃)

您可以將 N 頁打印為 1 頁的影印文件分離成原來的個別 頁面。 此功能適用於 **"2 in 1"** 和 **"4 in 1"** 影印。 **1.** 放置原稿(第 [19](#page-18-1) 頁)。

- **2.** {**Page Layout**}
- **3.** 重複按 {V} 或 {^} 以選擇 **"SEPARATE N in 1"**。  $\rightarrow$  [Set]
- **4.** 重複按 {V} 或 {^},從 **"2 in 1"** 或 **"4 in 1"** 選擇 原稿數量。→【Set】
- **5.** 重複按 {V} 或 {^},從 **"PORTRAIT"** 或 **"LANDSCAPE"** 選擇原稿的頁面配置。i{**Set**}
- 6. 如有需要,輸入文件數量(最多99份)。→ {**Black**}/{**Colour**}
- **7.** 完成影印後,按下 {**Stop**} 以重新設定此功能。

### 5.2.6 影印保留

您可保留影印;

- 當本機正在打印電腦的文件時。
- 當本機正在打印接收的傳真文件時。
- **1** 放置原稿(第 [19](#page-18-0) 頁)。
- **2** 顯示 **"PC PRINTING"** 或 **"PRINTING"** 時,按下 {**Copy**}。
- **3** 進行必要的設定,例如影印數量、解像度、縮放功 能和頁面配置功能。i{**Black**}/{**Colour**}
	- L 將會顯示 **"COPY RESERVED"**。目前的打印工作 完成之後,本機將開始影印。

### 5.2.7 雙面影印(選購)

連接選購的自動雙面裝置可進行雙面影印(第 [75](#page-74-0) 頁)。 您可以將 1 面的文件影印成 2 面。

- **1** 放置原稿(第 [19](#page-18-0) 頁)。
- **2** {**Page Layout**}
- **3** 重複按 {<} 或 {>} 以選擇 **"DUPLEX"**。
- 4 重複按 【v】或 【▲】選擇想要的釘裝方式。
	- **"LONG EDGE"**

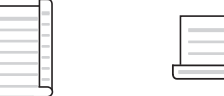

- **"SHORT EDGE"**

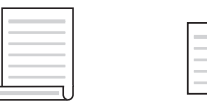

- L 選擇 **"OFF"** 以取消這個功能。
- **5** {**Set**}
- **6** 如有需要,輸入文件數量(最多 99 份)。
- **7** 使用掃描玻璃時:
	- **1.** {**Black**}/{**Colour**}
		- 本機將掃描1頁。
	- **2.** 在掃描玻璃上放置下一份文件,然後按下 {**Set**}。
		- L 本機開始影印。
	- 使用自動送稿器時:

### {**Black**}/{**Colour**}

**8** 完成影印後,按下 {**Stop**} 以重新設定此功能。

### 注意:

- 快速身分證影印功能(第38頁)、簡易重複功能 (第 [38](#page-37-3) 頁)或海報功能(第 [39](#page-38-0) 頁)無法進行雙面影 印。
- 您可以保留先前的雙面設定(第63百上的功能 #470)。

### 小冊子功能

您可以影印文件,然後對摺,以製作小冊子。文件會縮 小為記錄紙張尺寸。

- **1.** 放置原稿(第 [19](#page-18-0) 頁)。
- <span id="page-39-2"></span>**2.** {**Page Layout**}
- **3.** 重複按 【▼】或 【▲】以選擇 "BOOKLET"。 → 【Set】
- **4.** 重複按 {V} 或 {^},從 **"LEFT BIND"** 或 **"RIGHT BIND**" 選擇想要的釘裝方向。→【Set】
- <span id="page-39-0"></span>5. 重複按【v】或【▲】以選擇想要的釘裝百數。 - **"1"**:將 4 個文件打印為個別份數。
	- **"ALL"**:將所有文件打印為 1 份(僅適用於單色 打印)。
- **6.** {**Set**}
- <span id="page-39-3"></span>**7.** 如有需要,輸入文件數量(最多 99 份)。 ● 多份影印會自動分頁。
- <span id="page-39-1"></span>**8.** 使用掃描玻璃時:
	- **1.** {**Black**}/{**Colour**}
		- 本機將掃描1頁。
	- **2.** 在掃描玻璃上放置下一份文件,然後按下 {**Set**}。重複此步驟,直至已掃描全部的文件。
	- **3.** 如果在步驟 [5](#page-39-0) 選擇 **"1"**,本機將開始影印。
		- **您可隨時按下【Black】/【Colour】開始影印。**
		- L 若要進行多份影印,請按下 {**Black**} / {**Colour**} 開始影印。

如果在步驟 [5](#page-39-0) 選擇 **"ALL"**,請按 {**Black**} 開始影 印。

使用自動送稿器時: {**Black**}/{**Colour**}

**9.** 完成影印後,按下 {**Stop**} 以重新設定此功能。

### 注意:

- 如果在步驟 [5](#page-39-0) 中選擇 "ALL",則只能進行單色影印, 因此請在步驟 [8](#page-39-1) 中按下 {**Black**}。 如果按下 {**Colour**},將重設步驟 [2](#page-39-2) 至 [7](#page-39-3)。
- 您可以儲存先前的頁面配置設定(第63頁上的功能 #467)。

# <span id="page-41-3"></span>6.1 手動傳真

### 重要事項:

● 您只能以單色傳送傳直。

### 6.1.1 使用掃描玻璃

利用掃描玻璃,您可以傳送小冊子的頁面內容或小尺寸 的紙張,因為這些無法利用自動送稿器傳送。

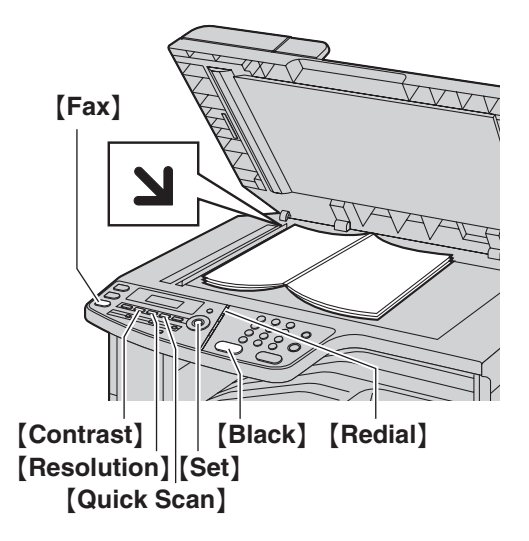

- **1** 如果 {**Fax**} 指示燈已熄滅,按下 {**Fax**} 使它亮起。
- **2** 放置原稿(第 [19](#page-18-1) 頁)。
- **3** 如有需要,請依原稿類型變更解像度和對比度。
	- 若要選擇解像度,請參閱第42頁。
	- 若要選擇對比度,請參閱第42頁。
- **4** 撥傳真號碼。
	- 若只要傳送一張,請跳至步驟 [7](#page-41-2)。
	- 若要傳送多張,請到下一個步驟。
- **5** 按下 {**Quick Scan**} 將文件掃描至記憶體。
	- L 等待 **"SCAN:PRESS SET" "SEND:PRESS START"** 顯示。
- 6 在掃描玻璃上放置下一頁。→ [Set] ● 若要傳送更多頁,請重複此步驟。

### <span id="page-41-2"></span>**7** {**Black**}

注意:

- 若要停止傳送,請參閱第 [74](#page-73-0) 頁。
- 您可以變更預設操作模式 (第58頁上的功能 #463) 及返回預設操作模式時的計時器 (第 [58](#page-57-1) 頁上的功能 #464)。

### <span id="page-41-5"></span><span id="page-41-0"></span>選擇解像度

- **1.** 重複按 {**Resolution**}。
	- **"STANDARD"**:適用於正常尺寸的字元。
	- **"FINE"**:適用於細小尺寸的字元。
	- **"SUPER FINE"**:適用於非常細小尺寸的字元。

- **"PHOTO"**:適用於照片、插圖等。

### **2.** {**Set**}

L 使用 **"FINE"**、**"SUPER FINE"** 和 **"PHOTO"** 設定會增 加傳送時間。

#### <span id="page-41-6"></span><span id="page-41-1"></span>選擇對比度

您可以視乎原稿的深淺程度來調整此設定。 有五個等級 (低至高)可供選擇。

### 重複按 {**Contrast**}。i{**Set**}

#### 注意:

● 您可以保留先前的對比度設定(第57頁上的功能 #462)。

#### 重撥最後一次的號碼

#### {**Redial**}

● 若在忙線中,本機將會自動重撥 2 次或以上。

#### 注意:

● 若要停止傳送,請參閱第 [74](#page-73-0) 頁。

#### 保留傳真(雙向存取)

即使本機正在接收傳真或記憶傳送,您仍可以保留傳

- 真。
- 傳送時最多可保留 3 次
- 接收時最多可保留 4 次
- **1.** 接收傳真或記憶傳送時,放置原稿。
- **2.** 利用撥號鍵盤、單觸撥號鍵或導航式瀏覽電話簿, 輸入傳真號碼。
- **3.** 使用掃描玻璃時,按下 {**Quick Scan**}。本機將掃描 1 頁。在掃描玻璃上放置下一份文件,然後按下 {**Set**}。重複此步驟,直至已掃描全部的文件,然後 按下 {**Black**}。 使用自動送稿器時,按下 {**Black**}。
- 如果文件超過記憶體容量,會取消傳送。您必須手 動傳送整份文件。

### 打印傳送報表

傳送報表將提供您傳送結果的打印記錄。若要打印傳送 報表,請確定已經啟動功能 #401(第 [59](#page-58-0) 頁)。如需錯 誤訊息說明,請參閱第 [77](#page-76-0) 頁。

#### <span id="page-41-4"></span>打印通訊報表

通訊報表會列出最近30個傳真通訊。若要手動打印,請 參閱第 [98](#page-97-0) 頁。若要在每 30 次傳送和接收新的傳真後自 動打印,請確定已啟動功能 #402(第 [59](#page-58-1) 頁)。如需錯 誤訊息說明,請參閱第 [77](#page-76-0) 頁。

### 6.1.2 使用自動送稿器

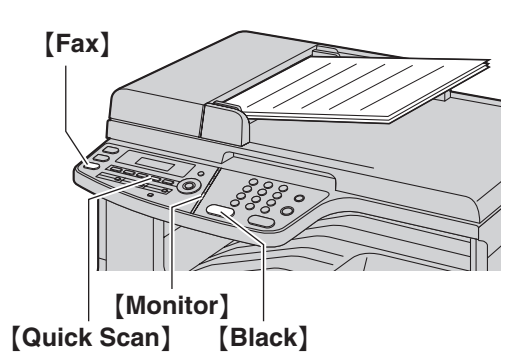

- **1** 如果 {**Fax**} 指示燈已熄滅,按下 {**Fax**} 使它亮起。
- **2** 放置原稿(第 [20](#page-19-0) 頁)。
- **3** 如有需要,請依原稿類型變更解像度和對比度。
	- 若要選擇解像度,請參閱第42頁。
	- 若要選擇對比度,請參閱第 [42](#page-41-1) 頁。

### **4** {**Monitor**}

- **5** 撥傳真號碼。→【Black】
- 注意:
- 若要停止傳送,請參閱第 [74](#page-73-0) 百。
- 使用自動送稿器傳直文件時,請勿打開原稿蓋。

### 預撥傳真號碼

- **1.** 輸入傳真號碼。
- **2.** 放置原稿(第20百)。→【Black】

#### 記憶傳送(快速掃描功能)

- **1.** 放置原稿(第 [20](#page-19-0) 頁)。
- **2.** 輸入傳真號碼。→【Quick Scan】

# <span id="page-42-3"></span>6.2 儲存單觸撥號鍵功能和導航式瀏 覽電話簿的項目

本機提供有單觸撥號鍵功能(6 組項目)和導航式瀏覽 電話簿(300 組項目)。

- 撥號站 1 和 2 也可作為廣發傳送鍵使用([第](#page-44-0) 45 [頁\)](#page-44-0)。
- 請確定 【**Fax**】 指示燈已亮起。

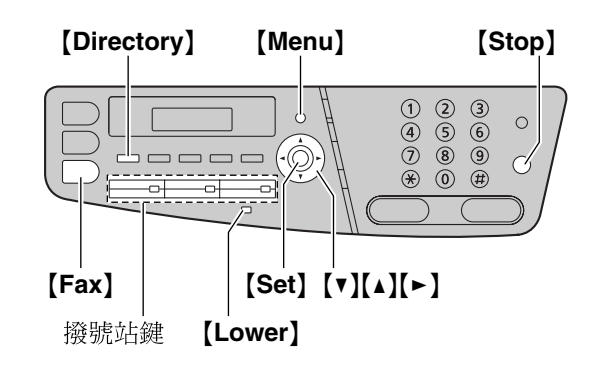

### 6.2.1 儲存單觸撥號鍵項目

- **1** 重複按 {**Menu**} 直到出現 **"DIRECTORY SET"**。
- <span id="page-42-0"></span>**2** 選擇想要的撥號站鍵。

撥號站 1-2:

**1.** 按下其中一個撥號站鍵。

#### 範例: **STATION 1 DIAL MODE [**V^**]**

### **2.** {**Set**}

撥號站 3:

按下想要撥號站鍵。

撥號站 4-6:

按下 {**Lower**},然後再按下其中一個撥號站鍵。

- **3** 輸入姓名,最多 16 個字元(有關字元輸入的資訊, 請參閱第 [72](#page-71-0) 百) 。 → 【Set】
- <span id="page-42-1"></span>**4** 輸入電話號碼,最多32個數字。→【Set】 ● 若要設定其他項目, 重複步驟 [2](#page-42-0) 至 [4](#page-42-1)。

### **5** {**Stop**}

注意:

● 在電話號碼中插入的破折號或空格將計算為 2 個數 字。

### 6.2.2 儲存導航式瀏覽電話簿項目

- **1** 重複按 {**Menu**} 直到出現 **"DIRECTORY SET"**。i  $[ \triangleright ]$
- <span id="page-42-2"></span>**2** 輸入姓名,最多 16 個字元(有關字元輸入的資訊, 請參閣第 [72](#page-71-0) 百) 。 → 【Set】

### 6. 傳真

<span id="page-43-0"></span>3 輸入電話號碼,最多 32 個數字。→【Set】 ● 若要設定其他項目, 重複步驟 [2](#page-42-2) 至 [3](#page-43-0)。

### **4** {**Menu**}

- 注意:
- 在電話號碼中插入的破折號或空格將計算為 2 個數 字。

### <span id="page-43-2"></span>6.2.3 編輯儲存的項目

### **1** {**Directory**}

- 2 重複按 【▼】或 【▲】直到出現想要的項目。→  $[$ Menu]  $\rightarrow$  [ $\star$ ]
- 3 若有需要,請編輯姓名。→【Set】
- 4 若有需要,請編輯電話號碼。→【Set】

### 6.2.4 刪除儲存的項目

- **1** {**Directory**}
- 2 重複按【v】或【▲】直到出現想要的項目。→  $[$ Menu $] \rightarrow$  $[$  $\sharp$ 
	- L 如果要取消刪除,請按 {**Stop**}。
- **3** {**Set**}

## 6.3 利用單觸撥號鍵功能和導航式瀏 覽電話簿傳送文件

使用這項功能之前,在單觸撥號鍵功能和導航式瀏覽電 話簿,儲存想要的姓名和電話號碼(第43頁)。

<span id="page-43-3"></span>● 請確定 【**Fax**】 指示燈已亮起。

### 6.3.1 使用掃描玻璃

- **1** 放置原稿(第 [19](#page-18-1) 頁)。
- **2** 如有需要,變更至想要的解像度(第 [42](#page-41-0) 頁)和想要 的對比度(第 [42](#page-41-1) 頁)。
- <span id="page-43-4"></span>**3** 輸入傳真號碼。

```
利用撥號站 1-3:
```
按下想要的撥號站鍵。

利用撥號站 4-6:

按下【Lower】,然後按下想要的撥號站鍵。

#### 利用導航式瀏覽電話簿:

按下 【Directory】,然後重複按 【▼】或 【▲】 直到出現 所需的項目。

- 若只要傳送一張,請跳至步驟 [6](#page-43-1)。
- 若要傳送多張,請到下一個步驟。
- **4** 按下 {**Quick Scan**} 將文件掃描至記憶體。
- **5** 放入下一頁原稿。 → 【Set】 ● 若要傳送更多頁,請重複此步驟。
- <span id="page-43-1"></span>**6** {**Black**}

依照姓名字母搜尋 範例: **"LISA"**

- **1.** {**Directory**}
- 2. 按下【▼】或【▲】啟動導航式瀏覽電話簿。
- **3.** 重複按 {**5**} 以顯示開頭為 **"L"** 的名字(輸入字元的方 式請參閱第 [72](#page-71-0) 頁)。
	- 要搜尋符號,按下【<del>X</del>】。
- **4.** 重複按 {V} 或 {^} 直到出現 **"LISA"**。 L 若要取消搜尋,請按 {**Stop**}。

#### 自動重撥傳真號碼

若是忙線中或沒有回應,本機將會自動重撥 2 次或以 上。

```
注意:
```
● 若要停止傳送,請參閱第 [74](#page-73-0) 百。

### 6.3.2 使用自動送稿器

- **1** 放置原稿(第 [20](#page-19-0) 頁)。
- **2** 如有需要,變更至想要的解像度(第 [42](#page-41-0) 頁)和想要 的對比度(第 [42](#page-41-1) 頁)。
- **3** 利用單觸撥號鍵或導航式瀏覽電話簿,輸入傳真號 碼。
- **4** {**Black**}

### 6.4 廣發傳送

您可以將相同文件傳送至多方(最多 20 個)。 若要使用 這項功能,請將傳真號碼儲存於廣發傳送記憶體中,如 下所示。

廣發傳送:使用單觸撥號鍵或導航式瀏覽電話簿儲存項 目(第 [43](#page-42-3) 頁)。

手動式廣發傳送:使用單觸撥號鍵或導航式瀏覽電話簿 儲存項目(第 [43](#page-42-3) 頁)。 您也可以使用撥號鍵盤,手動 儲存項目。

您設定的項目將會保留在廣發傳送記憶體中,以方便您 經常重複使用。

- 撥號站 1-2 亦可用作廣發傳送功能。使用後單觸撥 號功能會被取消。
- <span id="page-44-3"></span>L 請確定 {**Fax**} 指示燈已亮起。

### <span id="page-44-0"></span>6.4.1 設定項目至廣發傳送記憶體

- **1** 重複按 {**Menu**} 直到出現 **"DIRECTORY SET"**。
- <span id="page-44-1"></span>**2** 選擇想要的廣發傳送鍵。

群組:

- **1.** {**Broadcast**}
- **2.** 重複按 {V} 或 {^} 以選擇 **"BROADCAST"**。

手動式廣發傳送鍵:

- **1.** {**Manual Broad**}
- **2.** 重複按 {V} 或 {^} 以選擇 **"MANUAL BROAD"**。

按下 {**Lower**},然後按下想要的撥號站鍵。

利用撥號鍵盤(僅適用於廣發傳送):

● 括弧內的數字表示登記項目的個數。

重複按 【v】或 【▲】直到出現想要的項目。→【Set】

● 若要設定其他項目,請重複此步驟(最多20個

● 如果設定的項目錯誤,接下【Stop】以刪除項

● 設定其他廣發傳送鍵時, 重複步驟 [2](#page-44-1) 至 [5](#page-44-2)。

6.4.2 新增項目至廣發傳送記憶體

- **3** {**Set**}
- **4** 設定項目。

利用撥號站 1-3:

按下想要的撥號站鍵。

利用導航式瀏覽電話簿:

輸入傳真號碼。i{**Set**}

利用撥號站 4-6:

項目)。

目。

<span id="page-44-2"></span>**5** {**Set**}

**6** {**Stop**}

**1** {**Directory**}

### 6. 傳真

- 2 重複按 【v】或 【▲】直到出現想要的廣發傳送記憶 (**"<BROADCAST>"** 或 **"<MANUAL BROAD>"**)。  $\rightarrow$  [Menu]  $\rightarrow$  [ $\star$ ]
- 3 重複按【v】或【▲】直到出現想要新增的項目。→ {**Set**}
	- 若要增加其他項目,請重複此步驟(最多20個 項目)。

### **4** {**Stop**}

### 注意:

● 新增項目至手動式廣發傳送記憶時, 您只可以選擇 已儲存的項目。

### 6.4.3 刪除廣發傳送記憶體中儲存的項目

- **1** {**Directory**}
- 2 重複接【v】或【▲】直到出現想要的廣發傳送記憶 (**"<BROADCAST>"** 或 **"<MANUAL BROAD>"**)。  $\rightarrow$  [Menu]  $\rightarrow$  [ $\sharp$ ]
- 3 重複接【v】或【▲】直到出現想要刪除的項目。 L 如果要取消刪除,請按 {**Stop**}。
- **4**  $[Set] \rightarrow [Set] \rightarrow [Stop]$

### 6.4.4 將相同文件傳送給已設定的對象

### 利用掃描玻璃傳送相同文件

- **1.** 放置原稿(第 [19](#page-18-1) 頁)。
- **2.** 如有需要,變更至想要的解像度(第 [42](#page-41-0) 頁)和想要 的對比度(第 [42](#page-41-1) 頁)。
- **3.** 按下 {**Broadcast**} 或 {**Manual Broad**}。
	- 若只要傳送一張,請跳至步驟 [5](#page-45-0)。
	- 若要傳送多張,請到下一個步驟。
- **4.** 放入下一頁原稿。→【Set】
	- 若要傳送更多百,請重複此步驟。
- <span id="page-45-0"></span>**5.** {**Black**}

### 注意:

- 若要停止傳送,請參閱第 [74](#page-73-0) 頁。
- L 如果您選擇 **"FINE"**、**"SUPER FINE"** 或 **"PHOTO"** 解 像度,本機可傳送的頁數就會減少。
- 如果文件超過記憶體容量,會取消傳送。
- 如果其中有一方在忙線中或無回應,則會跳過此方 並在之後重撥 2 次或以上。
- 傳送後,本機會自動打印傳送結果(廣發傳送報 表)。

### 利用自動送稿器傳送相同文件

- **1.** 放置原稿(第 [20](#page-19-0) 頁)。
- **2.** 如有需要,變更至想要的解像度(第 [42](#page-41-0) 頁)和想要 的對比度(第 [42](#page-41-1) 頁)。
- **3.** 按下 {**Broadcast**} 或 {**Manual Broad**}。

## 6.5 將電腦文件以傳真訊息方式通過 電腦傳送

您可以使用 Multi-Function Station 從 Windows 應用程式 上使用傳真功能。

例如,傳送從 WordPad 上建立的文件,程序如下。

- **1** 開啟您要傳送的文件。
- **2** 從 [**File**] 選單選擇 [**Print...**]。
	- 出現 [Print] 對話方塊。
- **3** 選擇電腦傳真機的名稱為使用中的打印機。
- **4** 按一下 [**Print**] 或 [**OK**]。
	- 出現 **[Send a Fax]** 對話方塊。

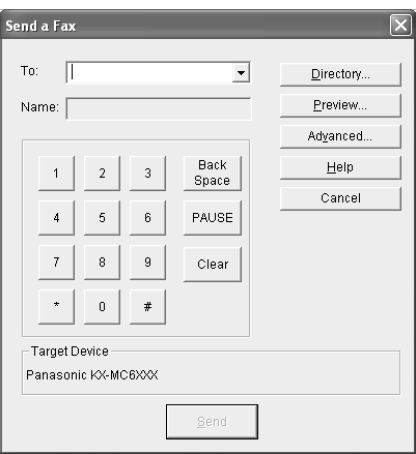

- **5** 使用鍵盤顯示畫面或電話簿輸入傳真號碼。
	- 如要停止操作,按一下 **[Cancel]**。
- **6** [**Send**]
	- 在電腦上透過本機傳送文件。

### 注意:

- 若要停止傳送,請參閱第 [74](#page-73-0) 頁。
- 如果文件超過本機的記憶體容量,則將取消傳送。
- 若需要詳細資訊, 從 Multi-Function Station 上選擇 [p] 來參閱說明檔。
- 按一下 **[Select...]** 以更改作動中的機器。

# 6.6 選擇本機的使用方式

視乎您的情況而定,可選擇您要使用本機的方式。

- 僅用作傳真機(傳真專用模式)
- 多用作電話(電話模式)
- 用作電話或傳真(電話 / 傳真模式)
- 與答錄機一起使用

### 6.6.1 僅用作傳真機(傳真專用模式)

#### 您的情況

您有另一條傳真專用的電話線,或您只想將本機用於接 收傳真。

### 如何設定

重複按 {**Fax Auto Answer**},將本機設定為傳真專用模 式(第 [48](#page-47-0) 頁)。

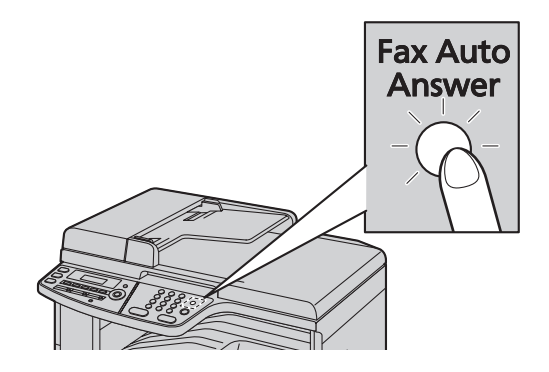

### 如何接收傳真

所有來電將以傳真接收。

### 6.6.2 多用作電話(電話模式)

### 您的情況

您打算親自接聽電話。接收到傳真來電時,您必須手動 接收傳真。

如何設定

重複按 {**Fax Auto Answer**},將本機設定為電話模式 (第 [48](#page-47-1) 頁)。

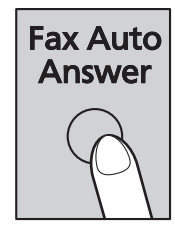

### 注意:

● 確定功能 #404 已事先設定為 "TEL" (第 [59](#page-58-2) 頁)。

### 如何接收電話和傳真

您必須手動接聽所有來電。 若要接收傳真文件,按下 {**Black**}。

### 6.6.3 用作電話或傳真(電話 / 傳真模式)

### 您的情況

您想自行接聽電話,並在無響鈴狀態下自動接受傳真。 如何設定

### 重複按 {**Fax Auto Answer**},將本機設定為電話 / 傳真 模式(第 [48](#page-47-2) 頁)。

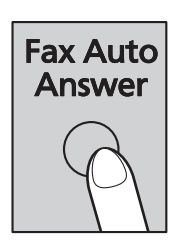

### 注意:

L 確定功能 #404 已事先設定為 **"TEL/FAX"**[\(第](#page-58-2) 59 [頁\)](#page-58-2)。

### 如何接收電話與傳真

如果來電是電話,本機將會響鈴。 如果偵測到傳真訊號,本機將自動接收傳真而不會響 鈴。

### 6.6.4 與答錄機一起使用

#### 您的情況

想要配合答錄機使用傳真機。

### 如何設定

連接外接電話答錄機,並將電話答錄機的來電鈴聲次數 設定為 4 次以下。

● 如果您開啟自動答錄功能,則將本機在傳真專用模 式中的鈴聲次數設為 4 次以上。

### 如何接聽來電

在有語音來電時,答錄機會錄下語音訊息。

# <span id="page-47-0"></span>6.7 自動接收傳真-開啟自動接收

### 重要事項:

● 您只能以單色接收傳直。

### 6.7.1 啟動傳真專用模式

重複按 {**Fax Auto Answer**} 直到出現 **"FAX ONLY MODE"**。

**●【Fax Auto Answer】 燈亮起。** 

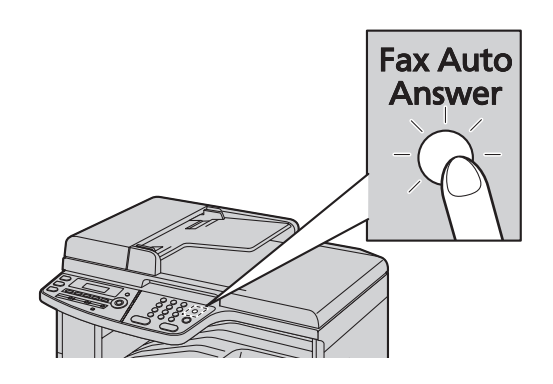

### 如何接收傳真

接收來電時,本機會自動接聽所有來電,並只接收傳真 文件。

#### 注意:

● 您可以更改傳真專用模式中的回答來電前的鈴聲次 數(第 [57](#page-56-1) 頁上的功能 #210)。

#### 如果您已申請特殊鈴聲服務

請參閱第 [54](#page-53-0) 頁。

# 6.8 手動接收傳真-關閉自動接收

### 重要事項:

- 配合分機雷話使用此模式。
- <span id="page-47-3"></span>● 您只能以單色接收傳真。

### <span id="page-47-1"></span>6.8.1 啟動電話模式

- **1** 確定功能 #404 已事先設定為 **"TEL"**(第 [59](#page-58-2) 頁)。
- **2** 重複按 {**Fax Auto Answer**} 直到出現 **"TEL MODE"**。
	- **【Fax Auto Answer】 燈熄滅。**

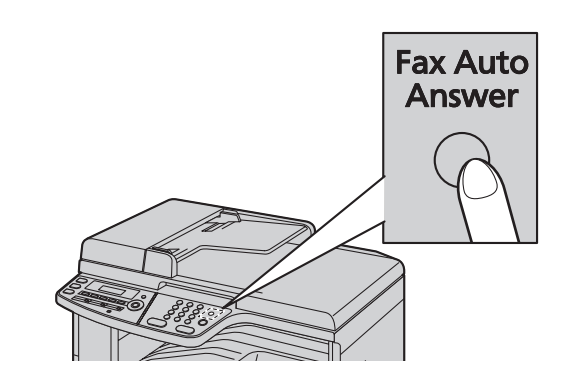

### 注意:

● 如果響鈴 15 次您仍未回答,本機會暫時切換至接收 傳真模式。如此對方可以傳送文件。

### 如何使用分機電話接收傳真

如果在 [**EXT**] 插孔或同一條電話線上連接另一部電話 (分機電話),您就可使用分機電話來接收傳真。

- **1.** 分機電話鈴響時,拿起分機電話的聽筒。
- **2.** 當:
	- 需要接收文件時,
	- 傳真來電鈴(緩慢嗶聲)響時,或
	- 沒有鈴響時,

確實按下【\*】【\*】【\*】【9】(預設傳真啟動碼)。

**3.** 放回聽筒。

#### 注意:

- 若要停止接收,請參閱第74頁。
- 若要使用分機雷話接收傳直文件,請確定已事先開 啟遙距傳真啟動(第 [61](#page-60-0) 頁上的功能 #434)。預設值 為開啟。

### <span id="page-47-4"></span><span id="page-47-2"></span>6.8.2 啟動電話 / 傳真模式

- **1** 確定功能 #404 已事先設定為 **"TEL/FAX"**([第](#page-58-2) [59](#page-58-2) 頁)。
- **2** 重複按 {**Fax Auto Answer**} 直到出現 **"TEL/FAX MODE"**。
	- ●【Fax Auto Answer】 燈熄滅。

### **3** 響鈴音量應設定為開啟(第 [21](#page-20-0) 頁)。

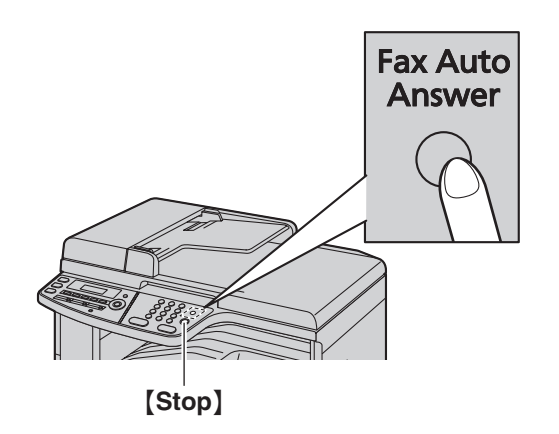

#### 如何接收電話與傳真

- **1.** 將會顯示 **"INCOMING CALL"**,但本機將不會發出響 鈴。
- <span id="page-48-0"></span>**2.** 接聽電話前,本機將會等待兩下鈴聲的時間。
	- ●響鈴次數取決於"電話 / 傳真延遲響鈴設定"[\(第](#page-58-3) 59 [頁上](#page-58-3)的功能 #212)。
	- 在這段時間中,分機電話將會發出鈴聲。
- <span id="page-48-1"></span>**3.** 本機將接聽電話,並嘗試偵測傳真來電音。

### 當偵測到傳真來電音時 本機將自動接收傳真而不響鈴。 當沒有偵測到傳真來電音時

- A 本機會發出三次鈴聲。您可以接聽電話。
- 如要使用另一台連接到本機(2) [EXT] 插孔的 電話(1)來接聽來電,請拿起子機,然後按下 機器上的 {**Stop**} 和對方通話。

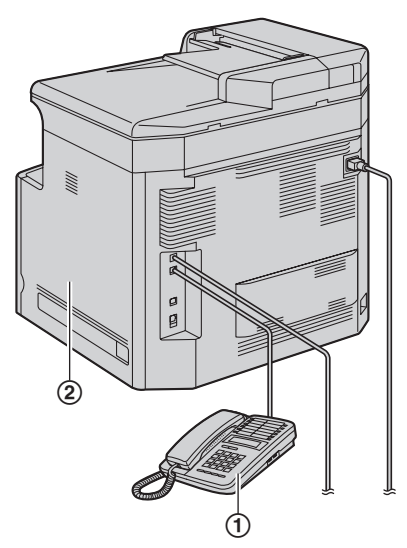

● 如要使用本機的子機(如已連接)或另一台連接 到本機 $(4)$ 的同一電話線路的電話 $(3)$ ,請 拿起子機並和對方通話。

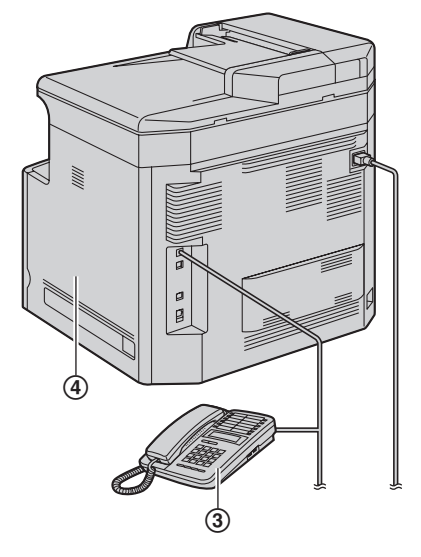

- 如果本機隨附子機,或者有選購的子機可供 使用,請參閱"1.1 [隨附配件",第](#page-6-0)7頁和 "1.2 [配件資訊",第](#page-7-0)8頁。
- 響鈴的次數由"靜音傳真辨識響鈴設定"(第61頁 上的功能 #436)決定。
- 來電者所聽到的回撥音,將有別於電話公司所發 出的回撥音。
- 2 如果您不接聽電話,本機將啟動傳真功能。
	- 有些傳真機在傳送傳真時不會發出傳真來電音, 因此即使沒有偵測到傳真來電音,本機也會嘗試 接收傳真。

# <span id="page-49-0"></span>6.9 將本機接駁至答錄機一同使用

### 6.9.1 設定本機與答錄機

- **1** 連接答錄機(1)。
	- 答錄機未隨附。
	- 附有制動裝置(②)時,請予以移除。

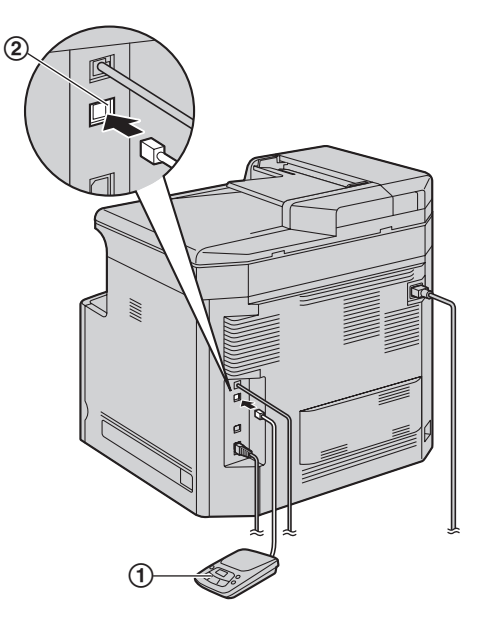

- **2** 將答錄機來電鈴聲次數設定為 4 次或以下。
	- 如此可讓答錄機先回應來電。

#### **3** 錄製答錄機上的問候留言。

- 我們建議您錄製的留言不要超過 10 秒,而目留 言中不要有 4 秒以上的暫停。否則機器會無法正 常操作。
- **4** 啟動答錄機。
- **5** 將本機設定為想要的接收模式(第 [48](#page-47-0) 頁)。
	- 如果設定為傳真專用模式,將傳真專用模式的響 鈴設定更改為 4 聲以上(第 [57](#page-56-1) 頁上的功能 #210)。
- **6** 請確定下列號碼均不相同:
	- 答錄機的遙距存取碼
	- 傳真啟動碼(第 [61](#page-60-0) 頁上的功能 #434)
- 注意:
- 如果為語音來電,答錄機會自動錄下語音訊息。 如果偵測到傳真來電音,傳真機將會自動接收傳 真。
- 有關答錄機的遙距存取碼,請參閱答錄機的操作手 冊。

#### 接收同一來電的語音留言及傳真文件

來電者可在同一個電話中留下語音訊息並傳送文件。請 事先通知來電者下列步驟。

**1.** 來電者撥打本機。

- 答錄機會回答來電。
- **2.** 問候訊息後,來電者可留言。
- **3.** 來電者按 {\*}{\*}{\*}{**9**}(預選傳真啟動碼)。 ● 本機會啟動傳真功能。
- **4.** 來電者按下開始按鈕,開始傳送文件。

#### 注意:

- 若要使用這項功能,請確定已開啟遙距傳真啟動 (第 [61](#page-60-0) 頁上的功能 #434)。也可以更改傳真啟動 碼。
- 如果答錄機的記憶體中已沒有空間,本機將可能無 法接收文件。請參閱答錄機的操作手冊並刪除不需 要的訊息。

# 6.10 提取傳真(從對方的傳真機提 取傳真)

此功能容許您主動撥號到對方可兼容的機器並提取對方 機器上的文件。因此您必須為通話付費。 請確定本機沒有放置文件及對方的機器已準備接收您的 來電。

- **1** 重複按 {**Menu**} 直到出現 **"POLLING"**。i{**Set**}
- **2** 撥傳真號碼。→【Black】

## 6.11 拒收垃圾傳真功能(避免接收 不受歡迎來電者的傳真)

如果您申請來電顯示服務(第52頁),當來電者沒有顯 示來電者資料時,本功能可拒絕接收該傳真。 此外,當來電者的號碼已列在可設定的拒收垃圾傳真清 單時,本機將不會接受該傳真。

### 重要事項:

● 當淮行手動接收時,本功能將無法生效。

### 6.11.1 啟動拒收垃圾傳真功能

- **1** 重複按 {**Menu**} 直到出現 **"JUNK FAX PROH."**。  $\rightarrow$  [ $\rightarrow$ ]
- 2 重複按 【▼】或 【▲】以選擇 "ON" <sup>。</sup> → 【Set】
- **3** 按下 {**Stop**} 結束。

### 6.11.2 儲存不受歡迎的來電者

您最多可以從來電顯示清單(第 [52](#page-51-1) 頁)中登記 20 個不 受歡迎的號碼,若您不希望接收來自他們的傳真。

- **1** 重複按 {**Menu**} 直到出現 **"JUNK FAX PROH."**。
- **2** 重複按 {>} 直到出現 **"JUNK LIST SET"**。i {**Set**}
- **3** 重複按 {V} 或 {^},顯示您希望拒絕接收傳真的來電 者。→【**Set**】
- **4** 按兩次 {**Stop**} 以結束。

### 顯示拒收垃圾傳真清單

- **1.** 重複按 {**Menu**} 直到出現 **"JUNK FAX PROH."**。
- **2.** 重複按 【►】直到出現 "JUNK LIST DISP."。→ {**Set**}
- **3.** 按下 {V} 或 {^} 直到出現清單上的項目。
- **4.** 按下 {**Stop**} 結束。

### 打印拒收垃圾傳真清單

- **1.** 重複按 {**Menu**} 直到出現 **"JUNK FAX PROH."**。
- **2.** 重複按 {>} 直到出現 **"JUNK LIST PRINT"**。i {**Set**}
- **3.** 按下 {**Stop**} 結束。

### 從拒收垃圾傳真清單刪除項目

- **1.** 重複按 {**Menu**} 直到出現 **"JUNK FAX PROH."**。
- **2.** 重複按【►】直到出現"JUNK LIST DISP."。→ {**Set**}
- 3. 重複按【▼】或【▲】直到出現想要的項目。→【◀】 ● 如果要取消刪除,請按 【Stop】, 然後按下 {**Menu**}。
- 4.  $[Set] \rightarrow [Menu]$

### 6.12 在電腦接收傳真

您可以在電腦上接收傳真文件。接收的傳真文件將會儲 存為影像檔(TIFF-G4 格式)。

若要使用電腦接收傳真文件,請確定已事先設定下列功 能。

- 電腦傳真接收(第 [61](#page-60-2) 頁上的功能 #442)
- 電腦傳真接收的電腦設定(第 [24](#page-23-0) 頁上的功能 #443)
- **1** 重複按 {**Fax Auto Answer**} 以開啟傳真自動接收指 示燈(第 [48](#page-47-0) 頁)。
- **2** 啟動 Multi-Function Station 。→ [PC FAX]
- **3** 接收傳真來電時,電腦將透過本機接收文件。

#### 注意:

● 您可以使用電腦檢視、打印或轉送接收的文件。

### 檢視接收的文件

- **1.** 在 Multi-Function Station 上選擇 [**PC FAX**]。
- **2.** 選擇 [**Communication Log**] 中的 [**Received Log**]。

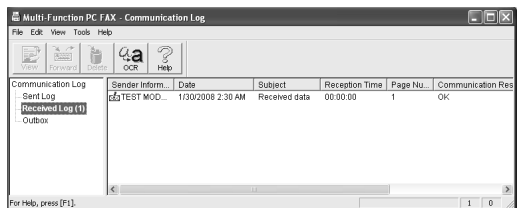

- **3.** 按一下想要檢視的項目。
- 4. 按一下選單列中的 [File],然後選擇 [View], 或按 一下工具列中的 [**View**] 圖示。
	- L 顯示接收的傳真。

如果本機的記憶體儲存接收的傳真文件 您可以將文件載入電腦中。

- **1.** 在 Multi-Function Station 上選擇 [**PC FAX**]。
- **2.** 選擇 [**Communication Log**] 中的 [**Received Log**]。
- **3.** 按一下工具列上的 [**File**]。i[**Receive a Fax**]
	- 如果已啟動功能 #442,則會自動將接收的傳真文 件轉送到電腦。

### <span id="page-51-0"></span>7.1 來電顯示服務

本機能夠配合您當地電話公司所提供的來電顯示服務。 若要使用本機的來電顯示功能,必須先申請來電顯示服 務。

重要事項:

- 本機的設計依照 ETS (歐洲雷訊標準) ,僅支援基 本 CLIP(來電號碼顯示)功能。
- 本機僅會顯示來電者的電話號碼和姓名。
- 本機不支援未來新增的電話服務。
- 視平常地電話公司的服務而定,可能無法顯示來電 的日期 / 時間或來電者的姓名。

### 請確定將以下的響鈴次數改變為兩次或以上的響鈴。

- 傳真響鈴次數(第 [57](#page-56-1) 頁上的功能 #210)
- 電話 / 傳真響鈴次數(第 [59](#page-58-3) 頁上的功能 #212)
- 在有些地區可能無法使用名稱顯示服務。如需更多 詳細資料,請洽詢您的電話公司。

### 7.1.1 如何顯示來電號碼

第一聲鈴響後,便會顯示來電者的姓名或電話號碼。您 可以選擇是否要接聽來電。

本機會自動儲存最近 30 個來電的資料(姓名、電話號碼 及來電日期和時間)。可在顯示屏上每次檢視一個來電 者資料([第](#page-97-1)52頁),或是打印整個來電顯示清單(第 98 [頁\)](#page-97-1)。

- 當收到的來雷者資料, 與本機的單觸撥號鍵或導航 式瀏覽電話簿中儲存的電話號碼相符時,將會顯示 儲存的名稱。
- 本機若連接至 PBX (用戶交換機) 系統,您可能無 法正常接收來電者資料。請洽詢您的 PBX 供應商。
- 如果本機無法接收來電者資料,會顯示下列訊息: **"OUT OF AREA"**:來電區域不提供來電顯示服務。 **"PRIVATE CALLER"**:來電者要求不要傳送來電者 資料。

**"LONG DISTANCE"**:來電者撥打的是長途電話。

### <span id="page-51-5"></span>打印來電顯示清單確認來電者資料

- 若要手動打印,請參閱第 [98](#page-97-1) 頁。
- 若要在每次接獲 30 組最新來電後自動打印,請啟動 功能 #216(第 [57](#page-56-2) 頁)。

## <span id="page-51-2"></span><span id="page-51-1"></span>7.2 檢視來電者資料並回撥

#### 重要事項:

- 如果接收到的雷話號碼的區域號碼 電子 如果接收到的雷话 相同時,在回撥之前可能需要刪除區域號碼。這僅 適用於某些區域。若要編輯電話號碼,請參閱[第](#page-51-3) [52](#page-51-3) 頁。
- **1** 如果 {**Fax**} 指示燈已熄滅,按下 {**Fax**} 使它亮起。 → [Caller ID]
- <span id="page-51-4"></span>**2** 按下 {V} 搜尋最近接到的來電者資料。
	- 如果您按下【▲】,顯示次序將會倒轉。
	- 如要傳送傳真,請參閱第 [42](#page-41-3) 百。

#### 改變來電者資料的顯示方式

在步驟 [2](#page-51-4) 後重複按 {**Caller ID**},以變更名稱 / 電話號碼 資料。

### 7.2.1 來電者資料的符號和操作

","表示什麼

顯示屏上的"√"表示已檢視或回答來電。

停止檢視

按下 {**Stop**}。

# <span id="page-51-3"></span>7.3 回撥 / 儲存之前先編輯來電者的 電話號碼

- **1** {**Caller ID**}
- 2 重複按【**▼】或【▲】**直到出現想要的記錄。
- **3** 按下 {**Caller ID**} 顯示電話號碼。
- 4 按下撥號鍵(0至9)或【\*】進入編輯模式,同時編 輯電話號碼。
	- 如要傳送傳真,請參閱第42頁。

#### 注意:

● 編輯後的電話號碼將不會儲存在來電者資料中。如 要儲存在電話簿中,請參閱第 [53](#page-52-0) 頁。

#### 修正錯誤

- 1. 按下【◄】或【►】將游標移至不正確的數字。
- **2.** 按下 {**Stop**} 刪除數字。
- **3.** 輸入正確的數字。

### 刪除數字

按下【◀】或【►】將游標移至欲刪除的數字,然後按下 {**Stop**}。

# 7.4 刪除來電者資料

### 7.4.1 刪除所有來電者資料

- **1** 重複按 {**Menu**} 直到出現 **"CALLER SETUP"**。i {**Set**}
	- L 將會顯示 **"CALL LIST ERASE"**。
- **2** {**Set**}
	- 如果要取消刪除,請按 【Stop】,然後按下 {**Menu**}。
- $3$   $[Set] \rightarrow [Stop]$
- 7.4.2 刪除特定來電者資料
- 請確定 【**Fax**】指示燈已亮起。
- **1** {**Caller ID**}
- 2 重複按 【▼】或 【▲】直到出現想要的項目。→【**-**】  $\rightarrow$  [Set]  $\rightarrow$  [Stop]

# <span id="page-52-0"></span>7.5 儲存來電者資料

### 7.5.1 儲存在單觸撥號鍵功能和導航式瀏覽電 話簿

- 請確定 【**Fax**】 指示燈已亮起。
- **1** {**Caller ID**}
- 2 重複按【v】或【▲】直到出現想要的項目。
- **3** {**Menu**}
- **4** 選擇撥號站鍵或導航式瀏覽電話簿。

### 撥號站 1-2:

- **1.** 按下想要的撥號站鍵。
- **2.** 重複按 {V} 或 {^} 以選擇 **"DIAL MODE"**。i  $[Set] \rightarrow [Set]$

撥號站 3:

按下想要撥號站鍵。→【Set】

撥號站 4-6:

按下【Lower】,然後按下想要的撥號站鍵。→ {**Set**}

導航式瀏覽電話簿:

```
按下【◄】或【►】。→【Set】
```

```
5 {Set}
```

```
注意:
```
- 若要編輯姓名或電話號碼,請參閱第44頁。
- 如果將一個項目儲存到撥號站鍵,而該鍵內已儲存 有項目,則之前的項目將被取代。
- 撥號站 1 和 2 也可作為廣發傳送鍵使用([第](#page-44-3) [45](#page-44-3) 頁)。

## <span id="page-53-0"></span>8.1 與鈴聲偵測功能配合使用

申請雙音辨號服務時,電話公司會指定給您一個新的傳 真號碼,並且告訴您所指定的鈴聲類型。完成本機下列 的設定,以辨識指定的鈴聲類型。

### **1**  $[$ **Menu** $] \rightarrow [$  $\#$  $]$  $[$ **4** $]$  $[$ **3** $]$  $[$ **0** $]$

- **2** 按下 {**1**} 以選擇 **"ON"**。
	- L 按下 {**0**} 以選擇 **"OFF"**。

### **3**  $[Set] \rightarrow [Mean]$

注意:

- 啟動特殊鈴聲功能後,您無法變更接收模式。
- 本機會根據第二種鈴聲類型辨識傳真,並自動接收 傳真。若來電是電話,本機會發出正常的鈴聲。

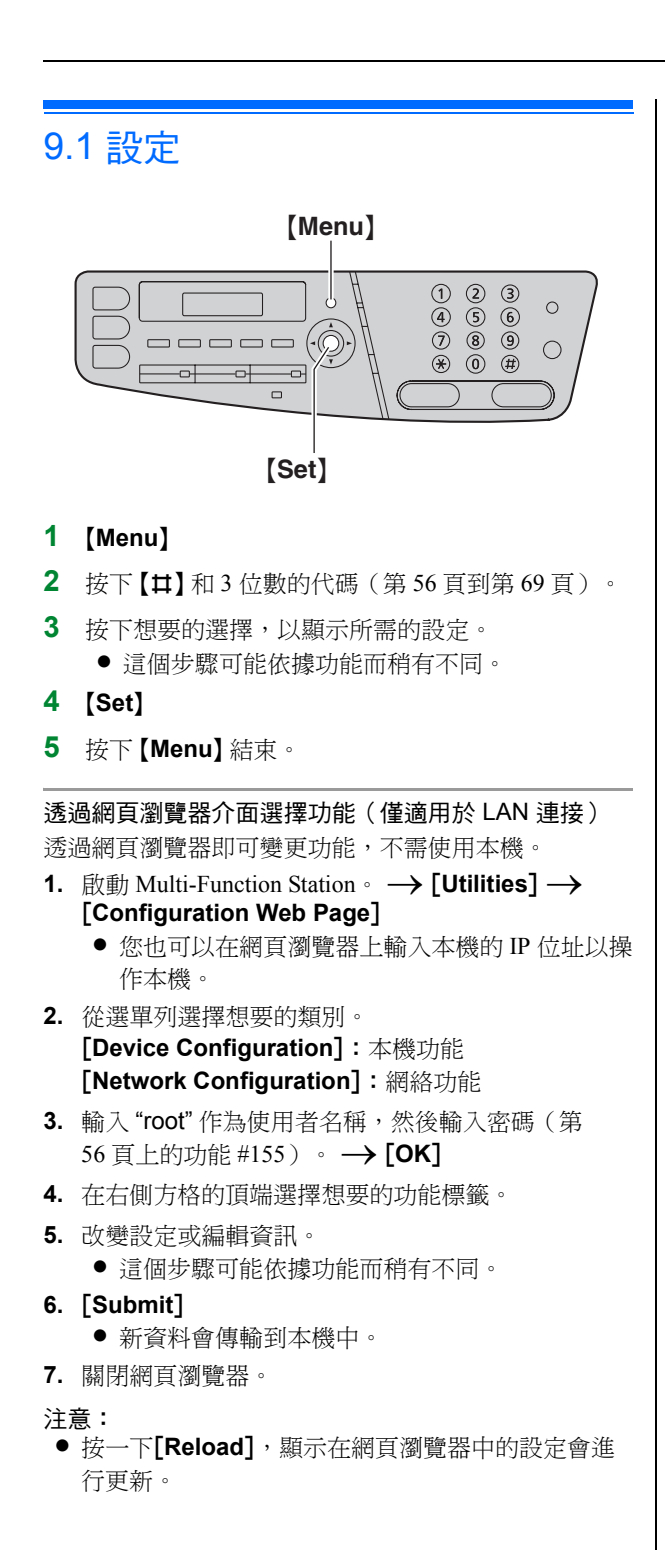

# <span id="page-55-0"></span>9.2 基本功能

<span id="page-55-1"></span>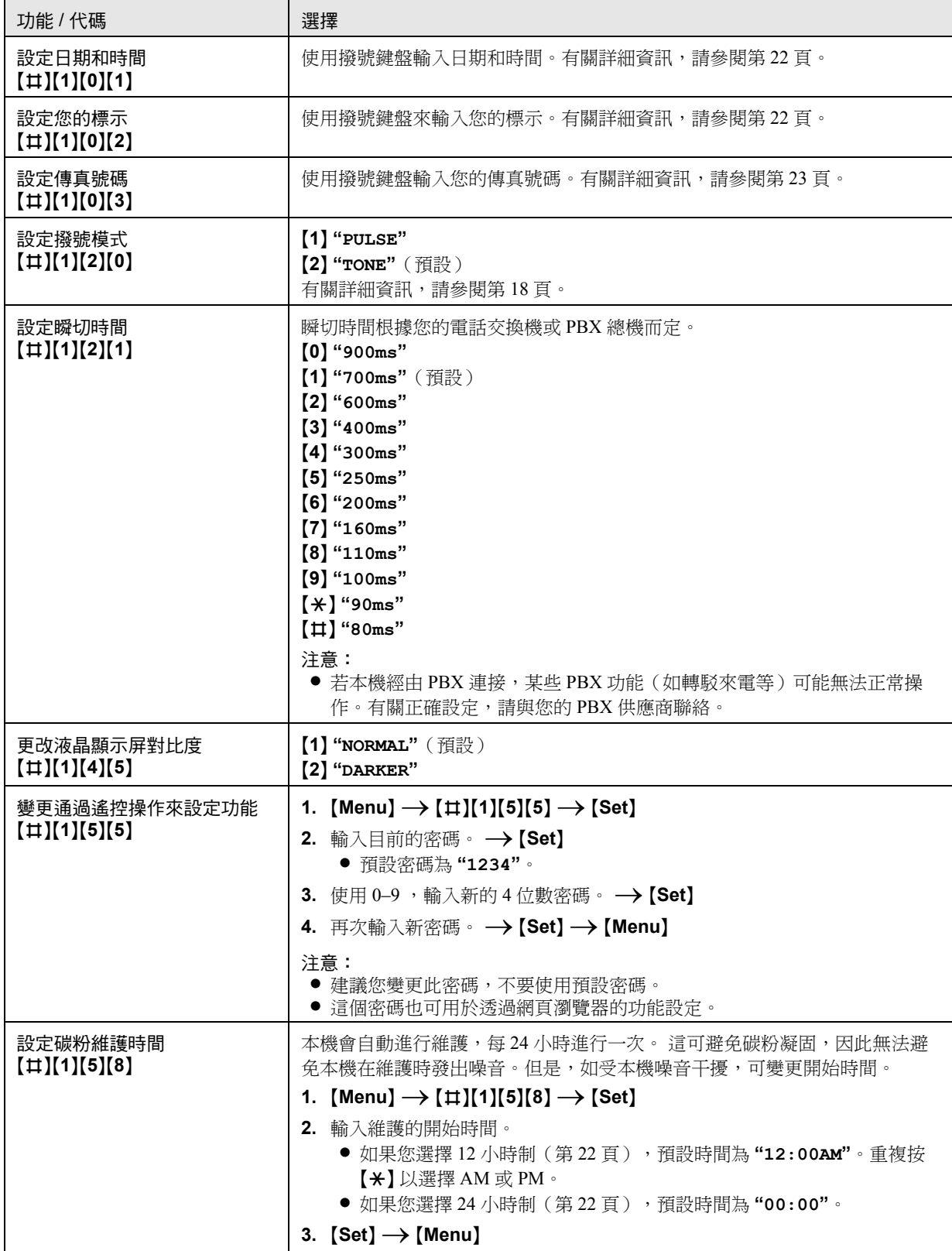

<span id="page-56-4"></span><span id="page-56-3"></span><span id="page-56-2"></span><span id="page-56-1"></span><span id="page-56-0"></span>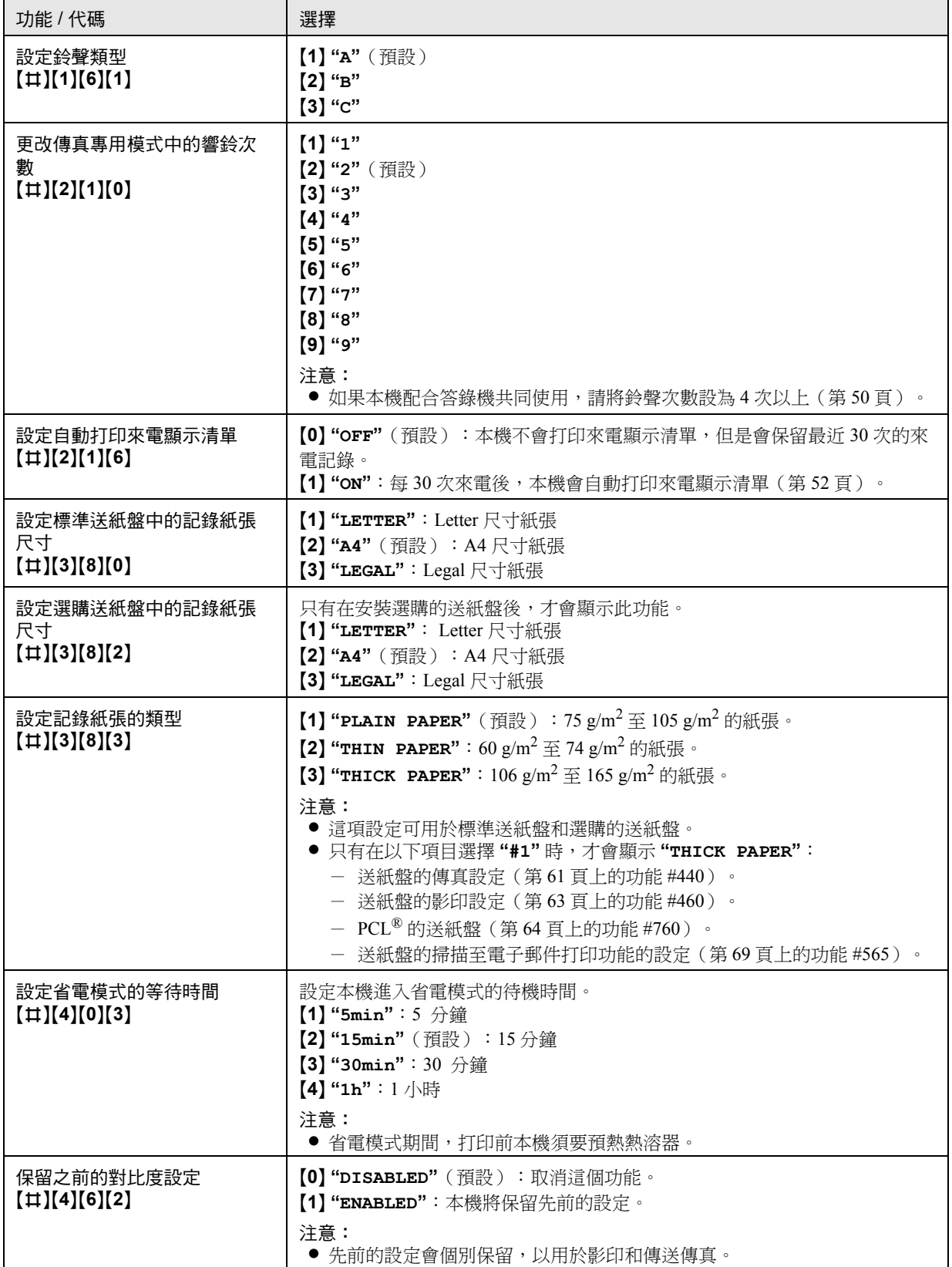

<span id="page-57-1"></span><span id="page-57-0"></span>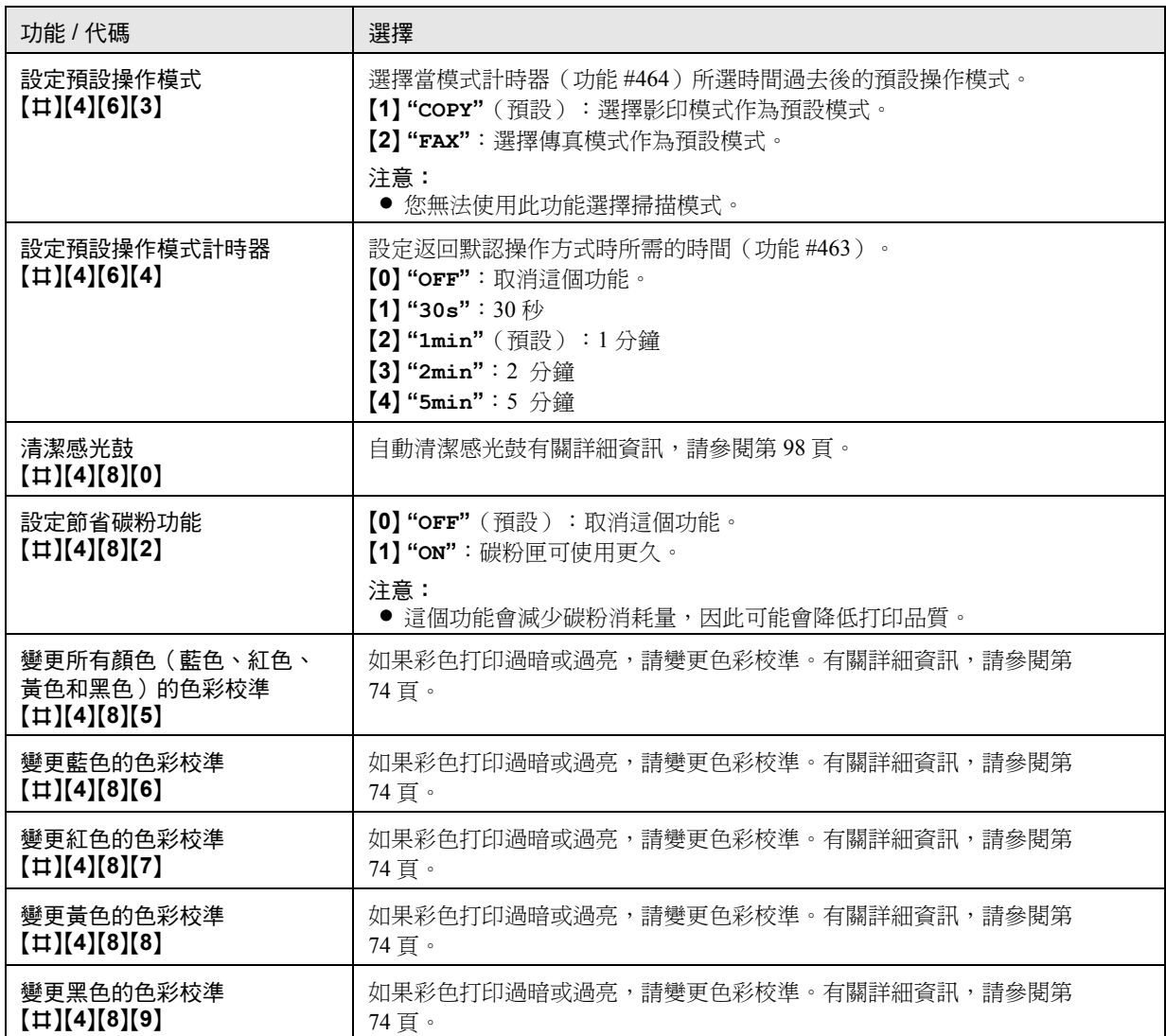

# 9.3 傳真功能

<span id="page-58-3"></span><span id="page-58-2"></span><span id="page-58-1"></span><span id="page-58-0"></span>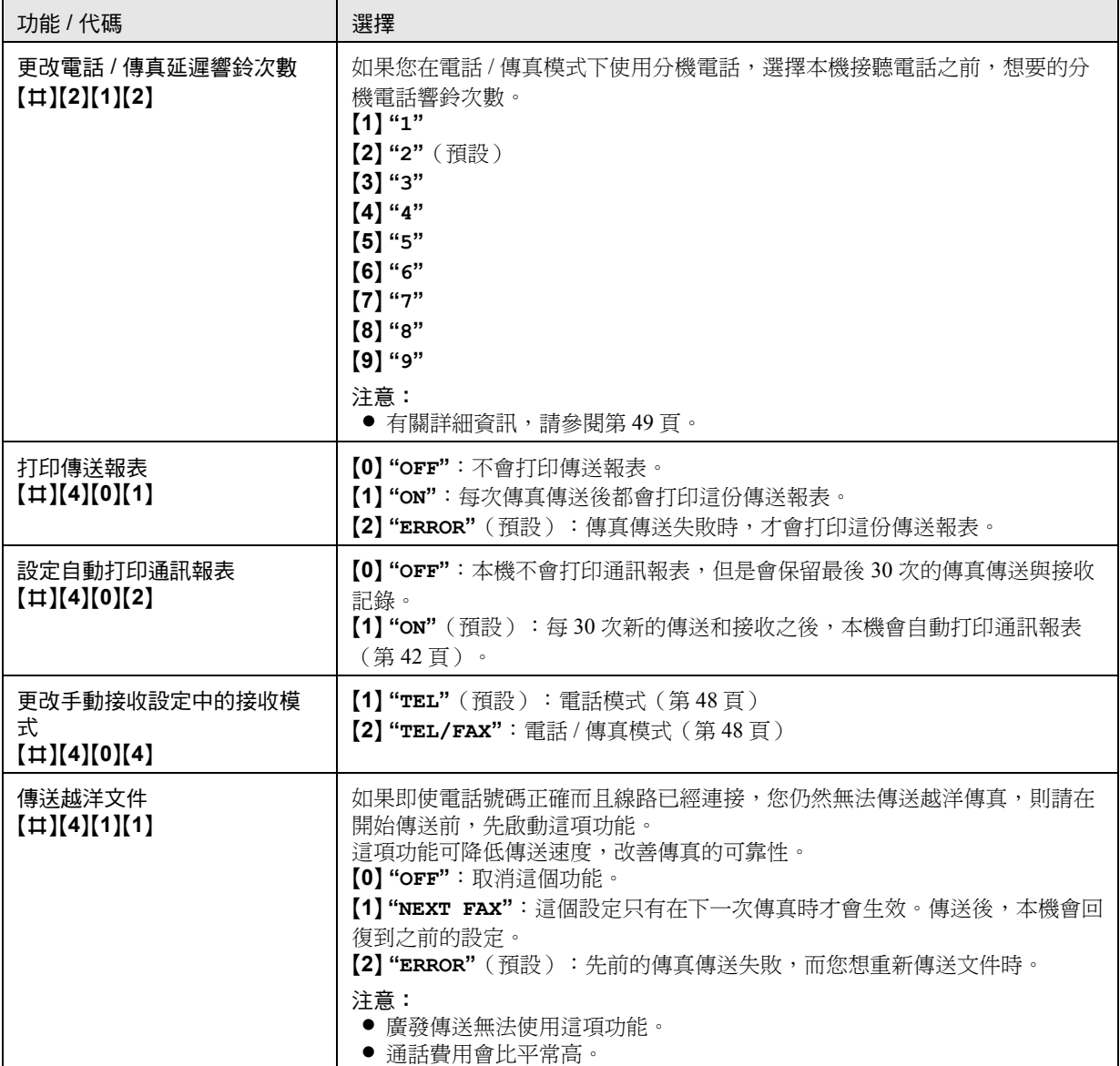

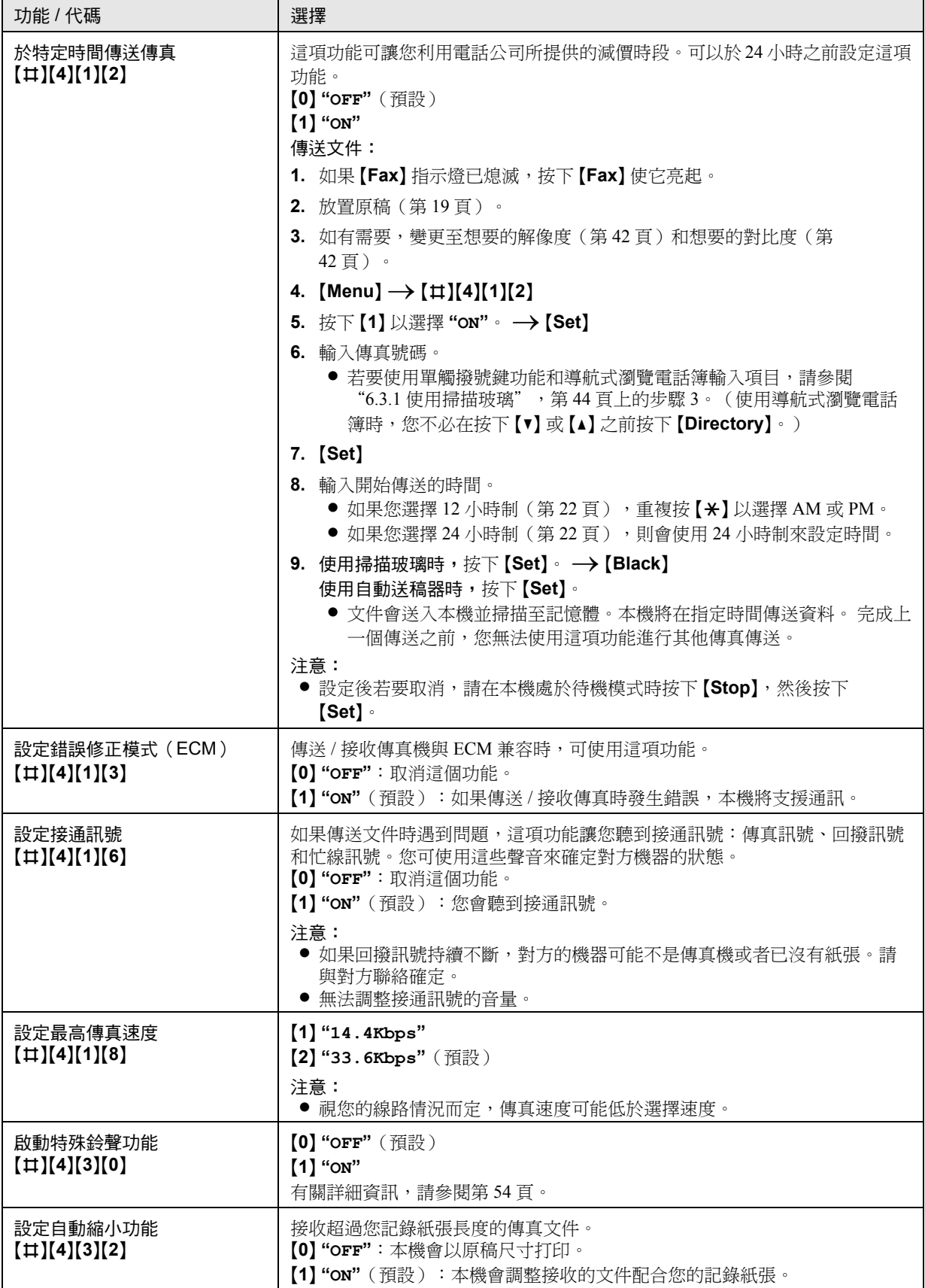

<span id="page-60-3"></span><span id="page-60-2"></span><span id="page-60-1"></span><span id="page-60-0"></span>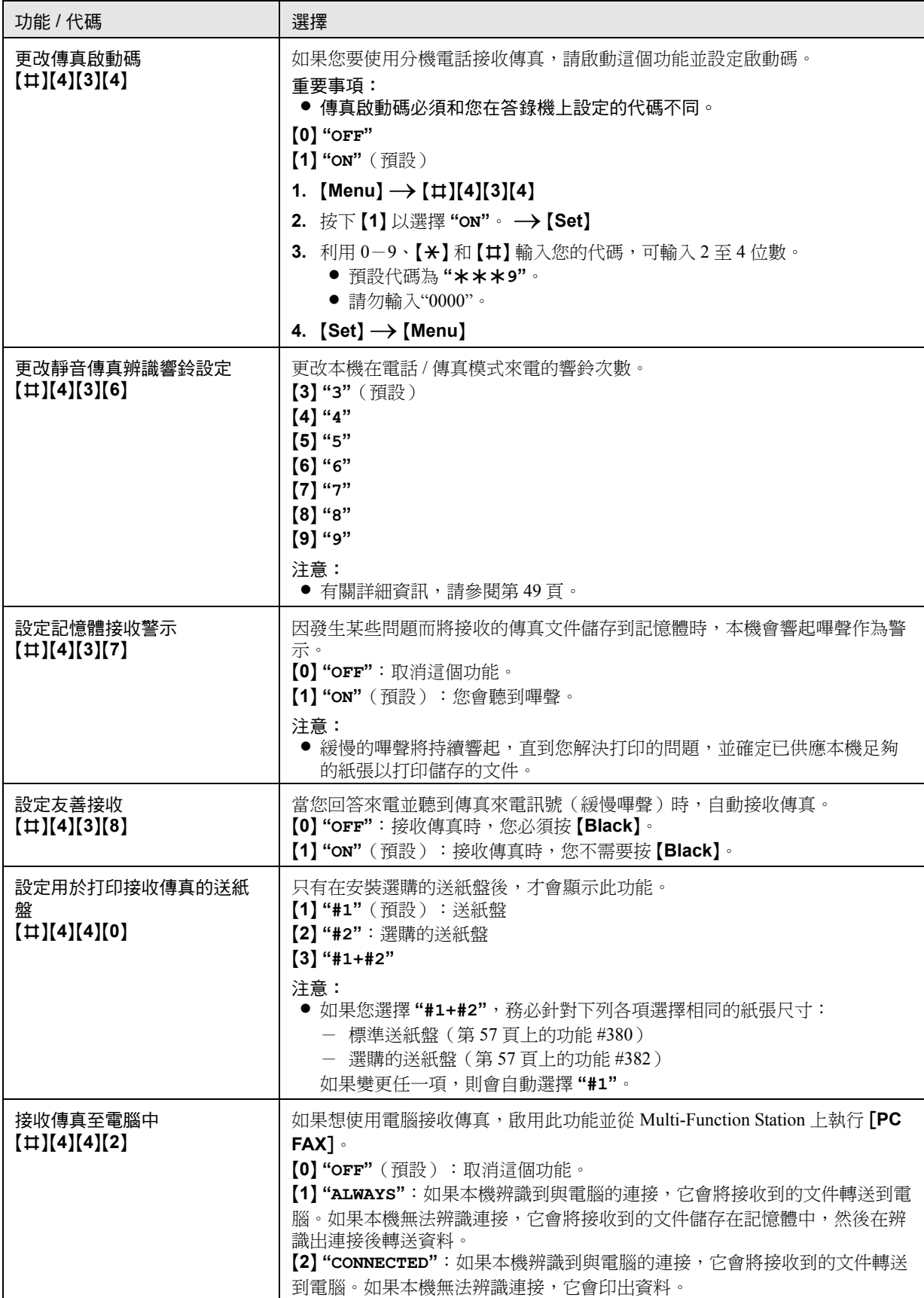

9. 設定功能

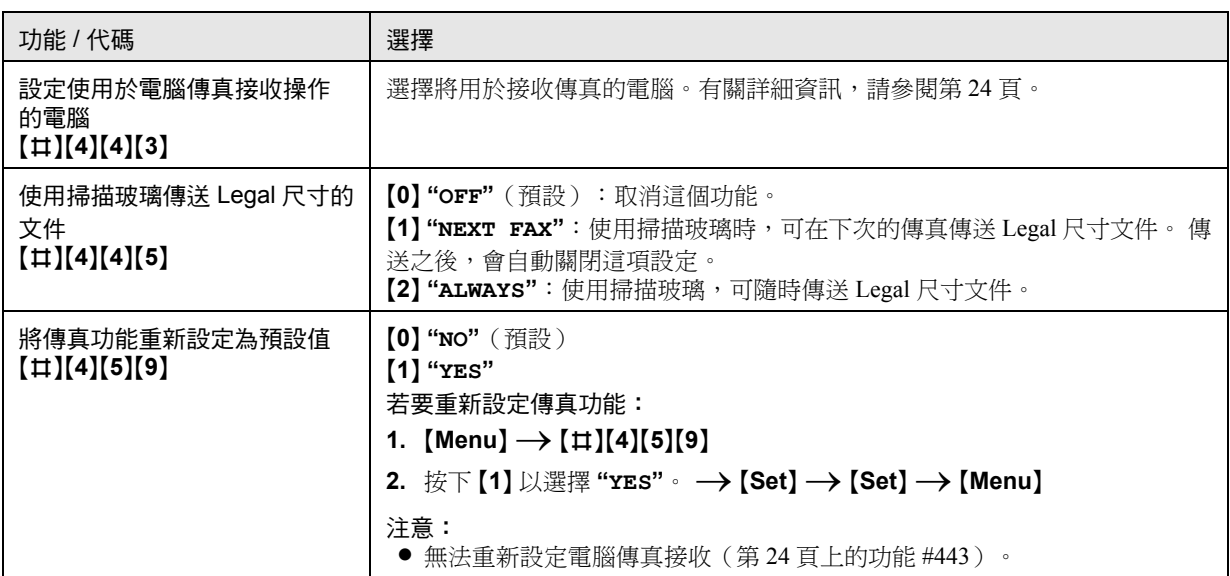

# 9.4 影印功能

<span id="page-62-3"></span><span id="page-62-2"></span><span id="page-62-1"></span><span id="page-62-0"></span>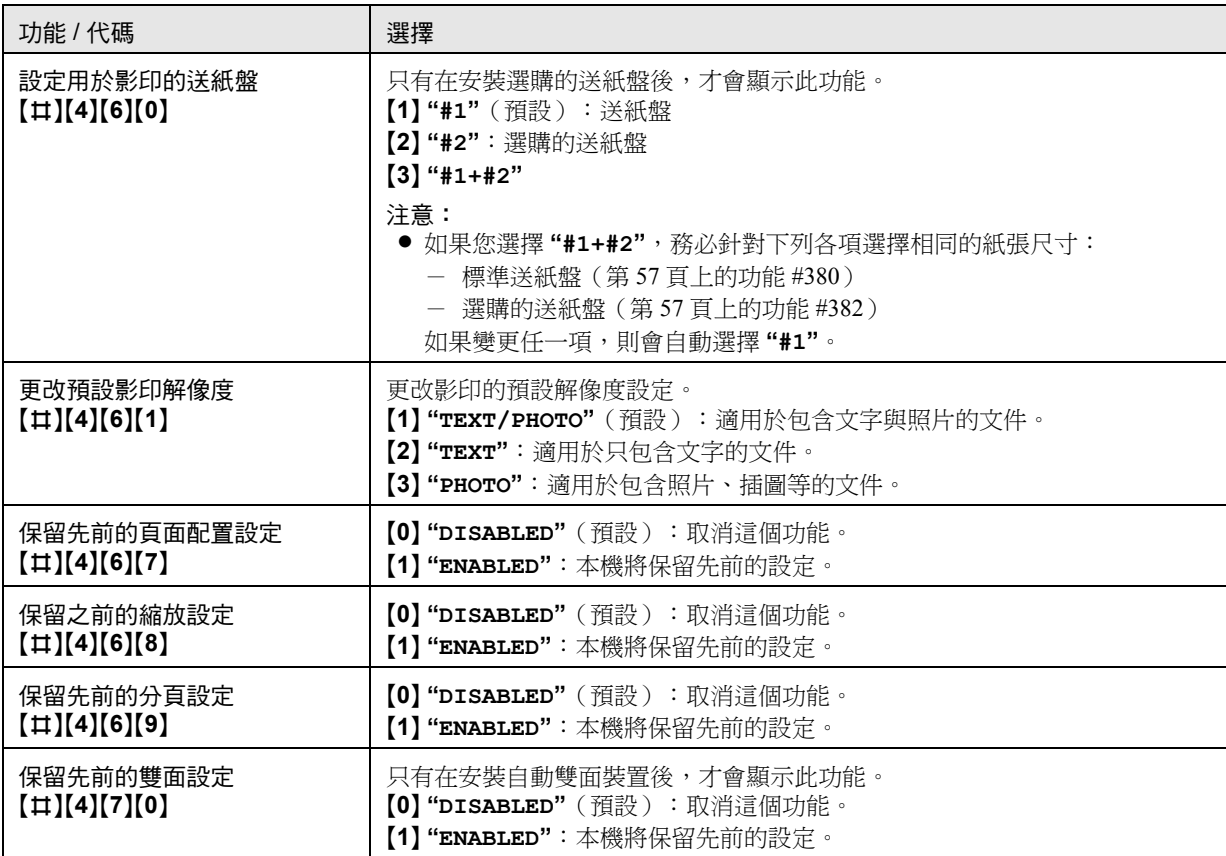

# 9.5 電腦打印功能

<span id="page-63-0"></span>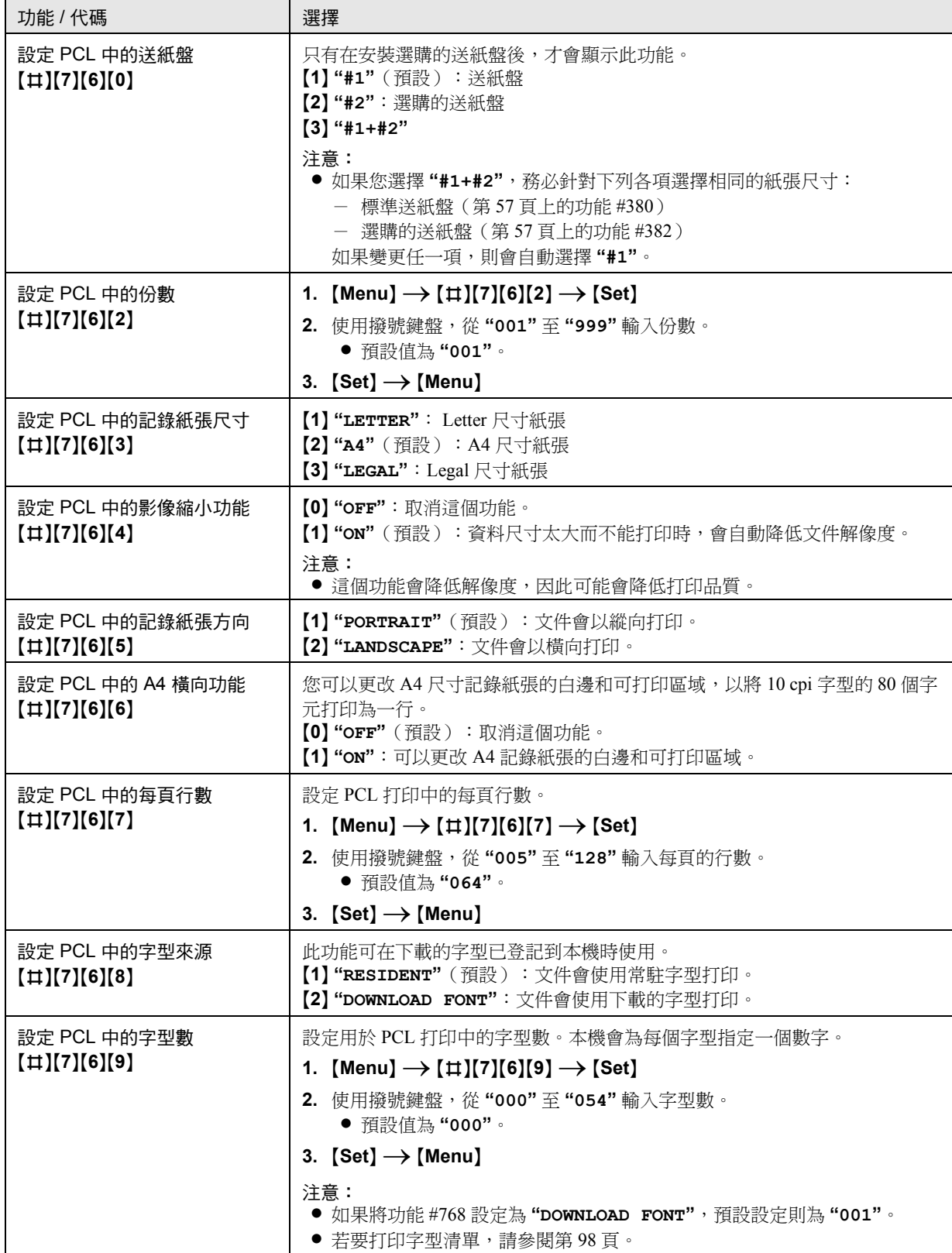

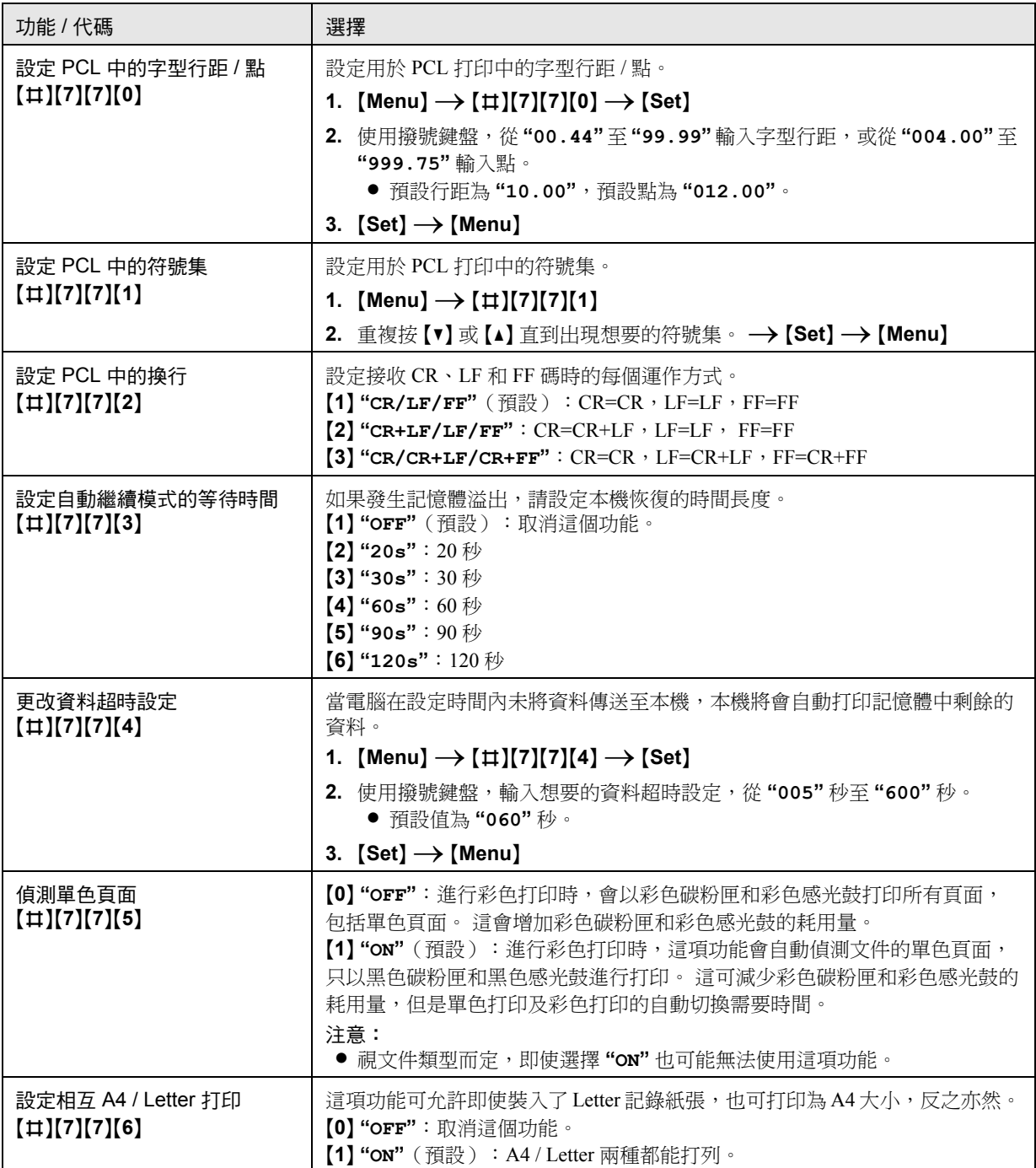

# 9.6 掃描功能

<span id="page-65-1"></span><span id="page-65-0"></span>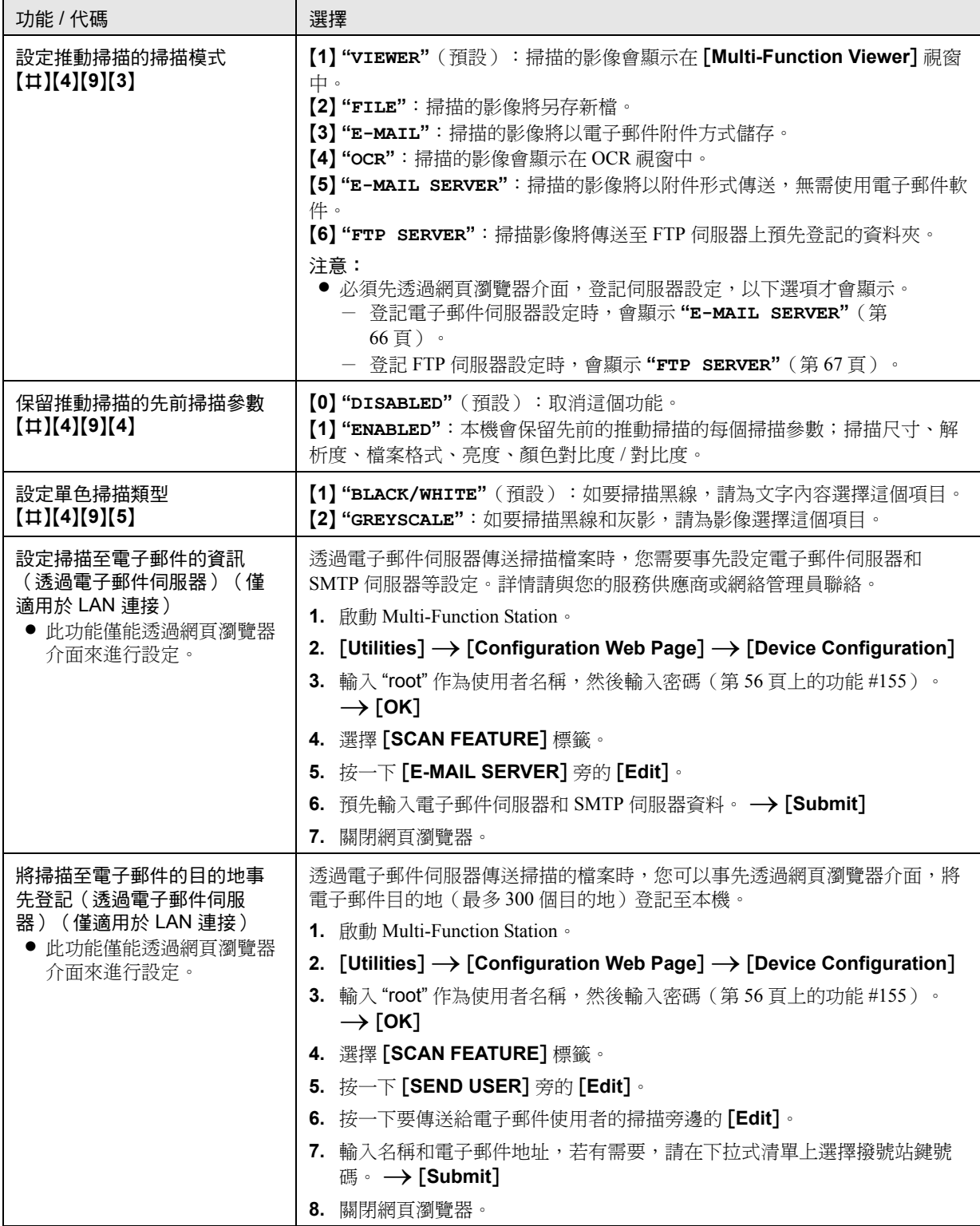

<span id="page-66-1"></span><span id="page-66-0"></span>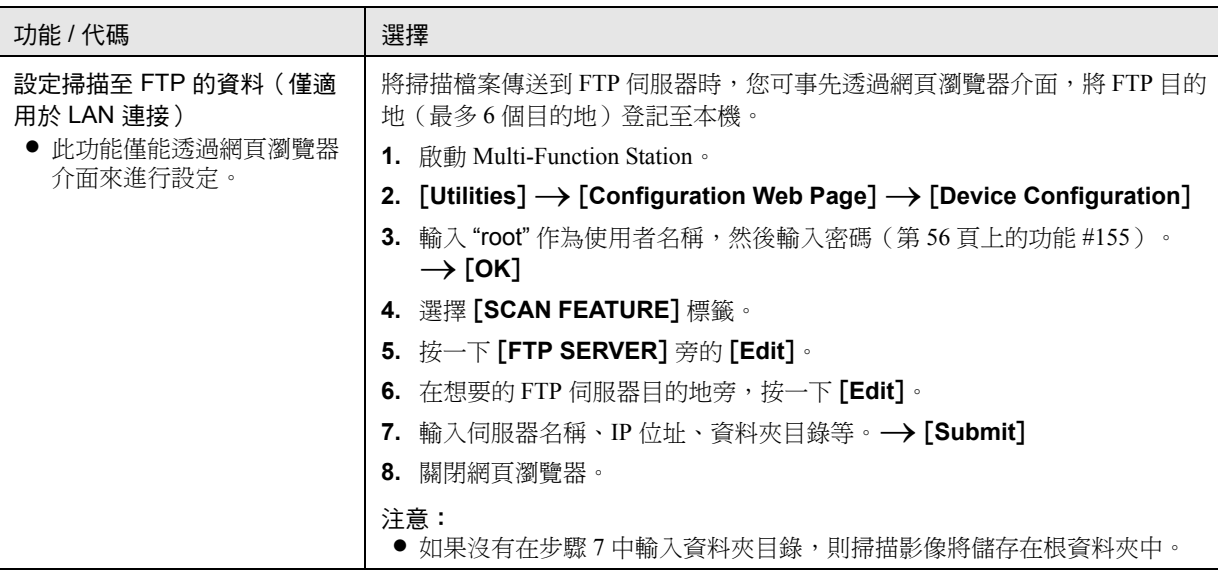

# 9.7 LAN 功能

<span id="page-67-6"></span><span id="page-67-5"></span><span id="page-67-4"></span><span id="page-67-3"></span><span id="page-67-2"></span><span id="page-67-1"></span><span id="page-67-0"></span>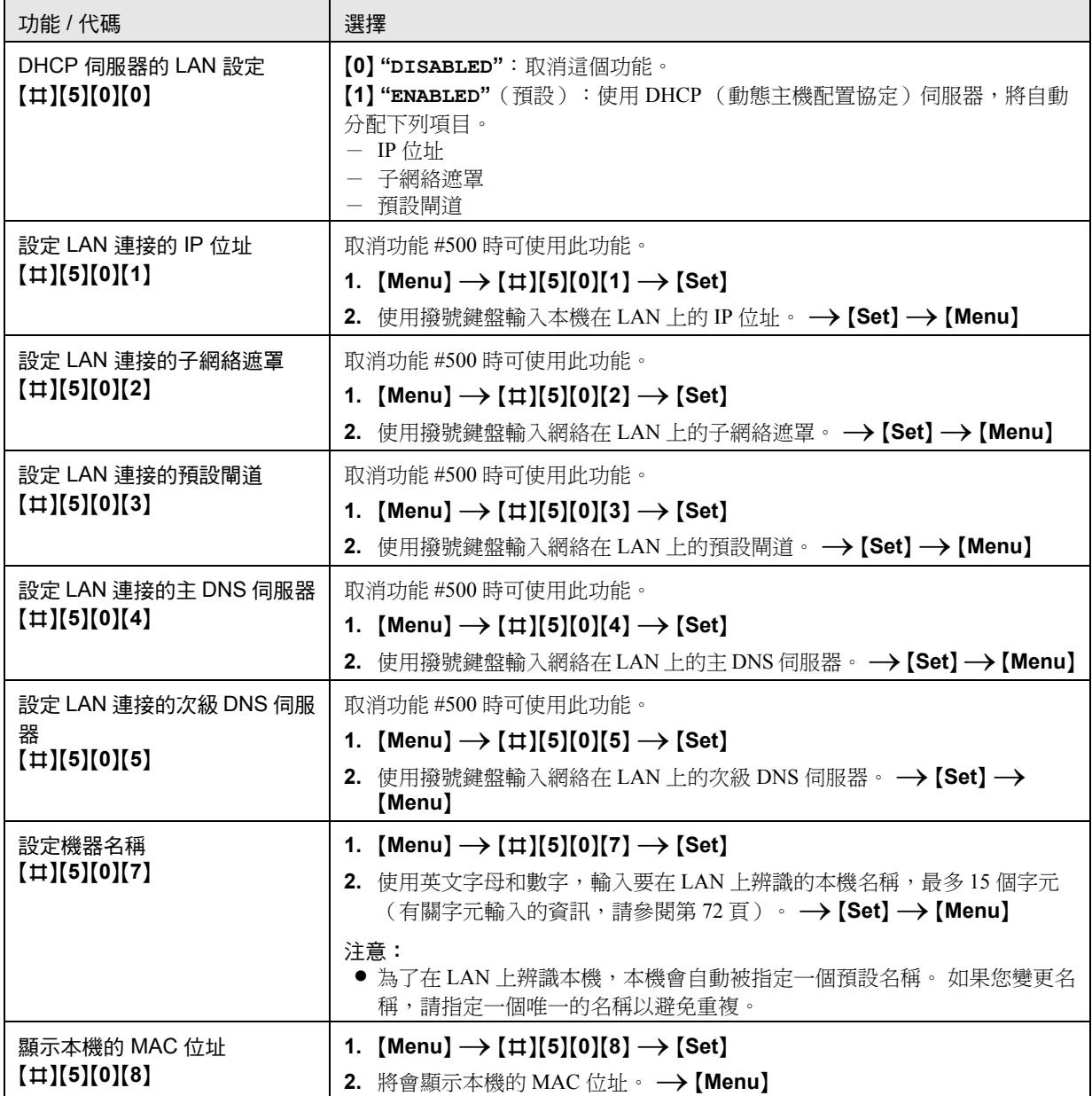

<span id="page-68-4"></span><span id="page-68-3"></span><span id="page-68-2"></span><span id="page-68-1"></span><span id="page-68-0"></span>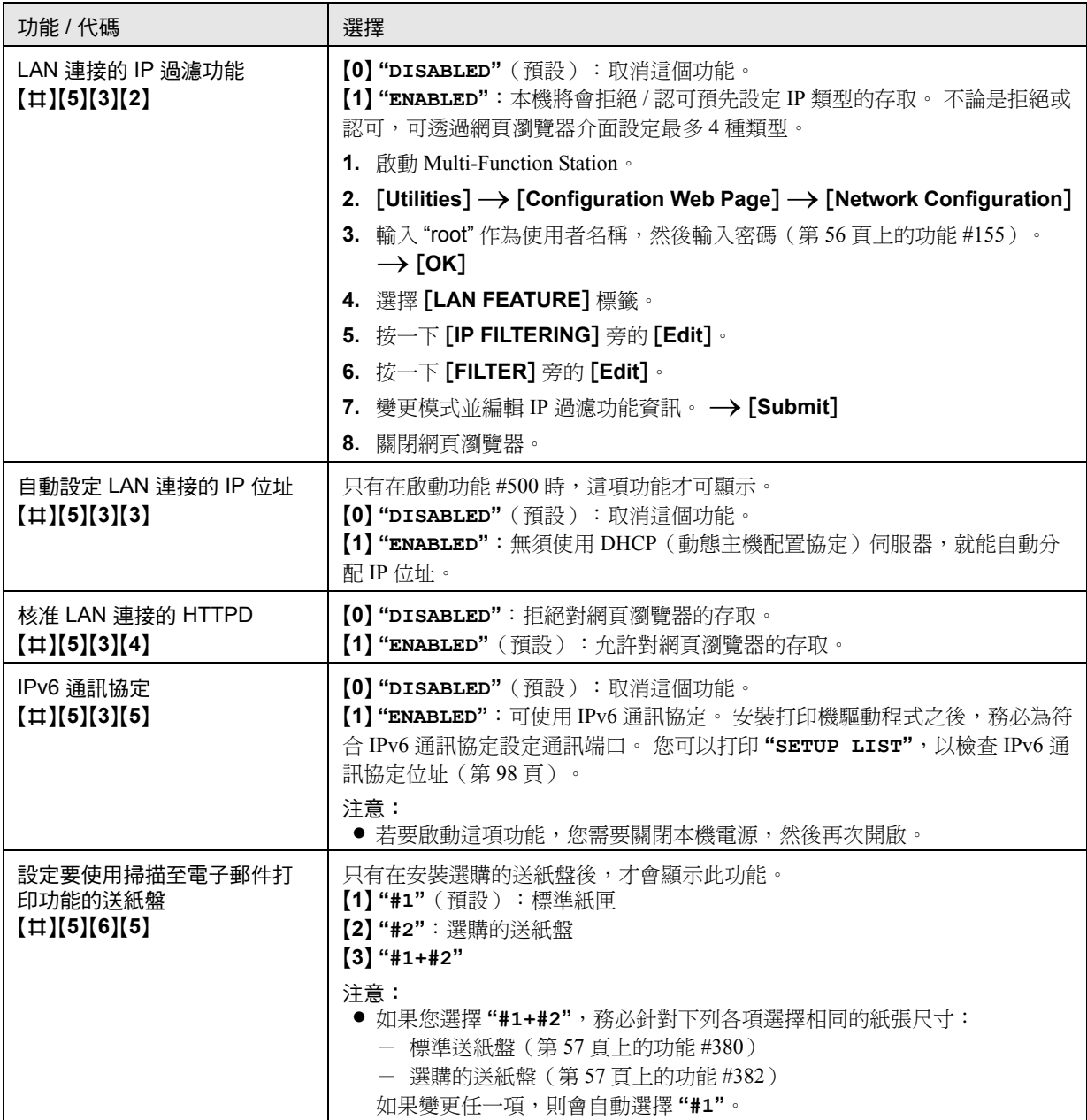

# 9.8 網絡功能(僅適用於 LAN 連接)

這些功能僅能透過網頁瀏覽器介面來進行設定。

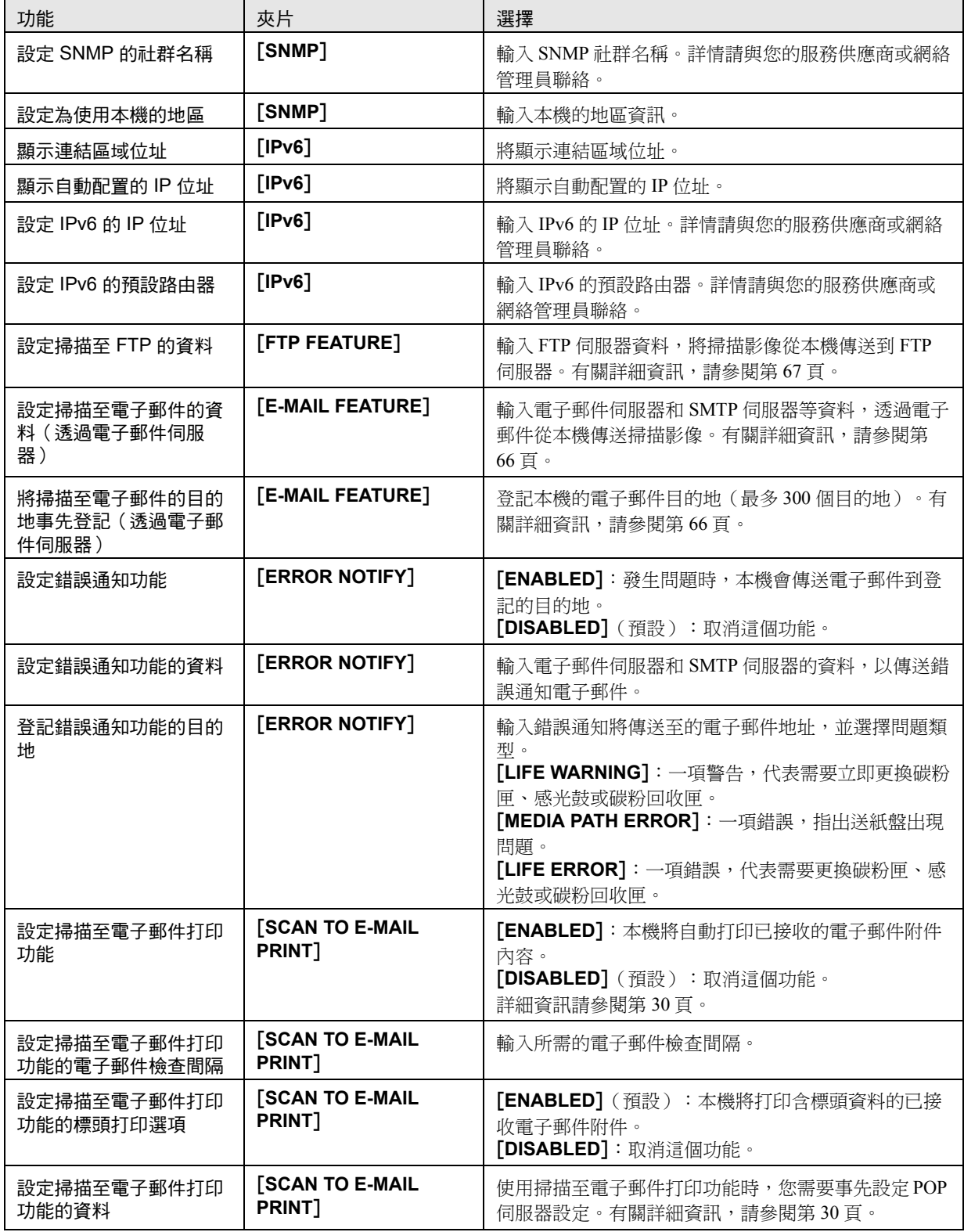

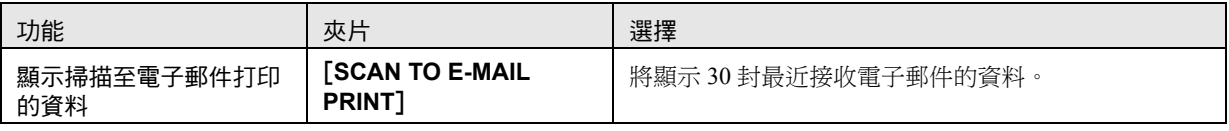

注意:

- 有關相關功能的詳細資訊,請參閱下列部分:
	- DHCP 模式(第 [68](#page-67-0) 頁上的功能 #500)
	- IP 位址(第 [68](#page-67-1) 頁上的功能 #501)
	- 子網絡遮罩(第 [68](#page-67-2) 頁上的功能 #502)
	- 預設閘道(第 [68](#page-67-3) 頁上的功能 #503)
	- DNS 伺服器 #1(第 [68](#page-67-4) 頁上的功能 #504)
	- DNS 伺服器 #2(第 [68](#page-67-5) 頁上的功能 #505)
	- 機器名稱(第 [68](#page-67-6) 頁上的功能 #507)
	- IP 過濾功能(第 [69](#page-68-1) 頁上的功能 #532)
	- 自動 IP(第 [69](#page-68-2) 頁上的功能 #533)
	- HTTPD(第 [69](#page-68-3) 頁上的功能 #534)
	- IPv6 通訊協定(第 [69](#page-68-4) 頁上的功能 #535)
	- 送紙盤的掃描至電子郵件功能的設定(第 [69](#page-68-0) 頁上的功能 #565)

## <span id="page-71-0"></span>10.1 字元輸入

撥號鍵盤用於輸入字元與數字。

- 按下【◀】或【►】以移動游標。
- 按下撥號鍵以輸入字元與數字。
- 按下 {**Stop**} 可刪除游標高亮顯示的字元或數字。按 住 {**Stop**} 可刪除所有字元或數字。

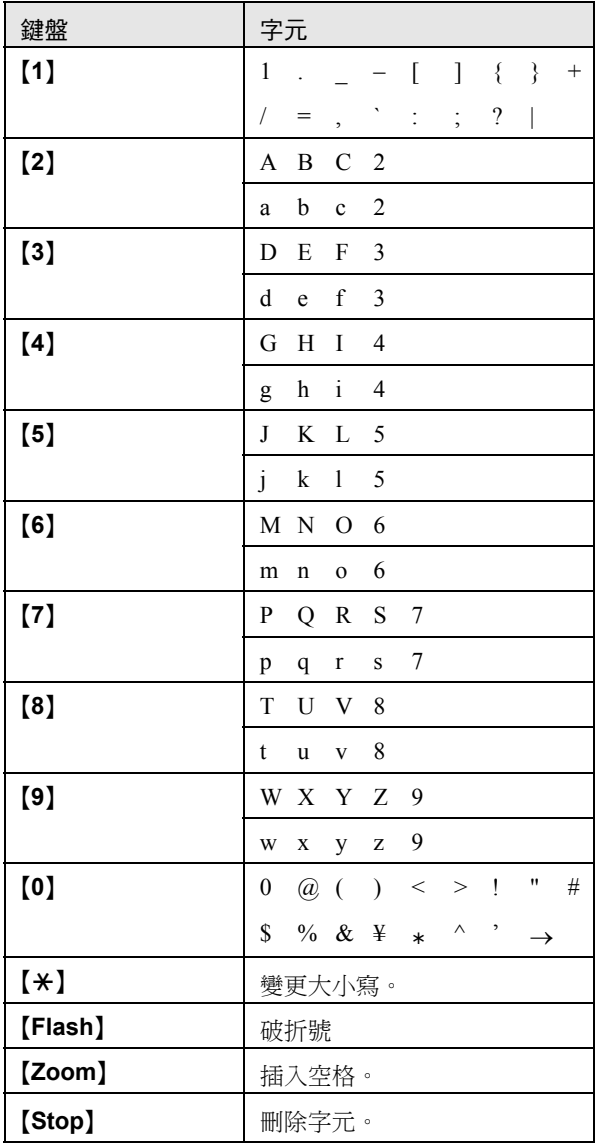

- 若要輸入相同撥號鍵上的其他字元,按下 {>} 將游 標移到下一個空格,然後按下相應的撥號鍵。

- 4 小寫字母
- 如果您按下 【▲】,排列次序將會倒轉。
- 2. 按下【►】插入顯示的字元。
- **3.** 回到步驟 [1](#page-71-1) 輸入下一個字元。

利用 【▼】或 【▲】 選擇字元

如果不使用撥號鍵,您也可以利用【▼】或【▲】選擇字 元。

- <span id="page-71-1"></span>**1.** 重複按 {V} 直到出現所需的字元。字元將以下列順序 顯示: 1 大寫字母 2 數字
	- 3 符號
## 10.2 本機狀態

### 10.2.1 使用遙控操作

您可以從電腦上輕鬆地執行下列操作。

- 設定功能(第 [56](#page-55-0) 頁)
- 儲存、編輯或刪除電話簿中的項目(第 [43](#page-42-0) 頁) - 儲存或刪除廣發傳送中的項目(第 [45](#page-44-0) 頁)
- 
- 檢視通訊報表中的項目(第 [42](#page-41-0) 頁)
- 將通訊報表儲存於電腦
- 檢視來電顯示清單中的項目(第 [52](#page-51-0) 頁)
- 將來電者資料儲存至電話簿中(第 [53](#page-52-0) 頁)
- 將來電顯示清單儲存於電腦
- 1 啟動 Multi-Function Station **· → [Remote Control] ● 螢幕上會顯示 [Multi-Function Remote Control**] 視窗。

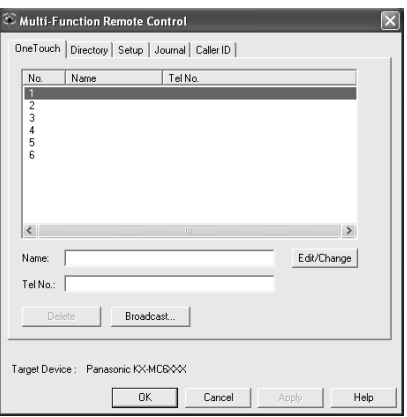

- **2** 選擇您想要的標籤。
	- 會顯示本機中最新的資料。
- **3** 執行想要的操作。
	- 如需要每個功能的詳細資料,按一下 [Help]。
	- **●** 如要停止操作,按一下 **「Cancel**】。
- **4** [**OK**]
	- 您也可以按一下 **[Apply]**,不需關閉視窗即繼續 下一個操作。
- **5** 輸入密碼 (第56頁上的功能 #155)。→ [OK] L 新資料會傳輸到本機中,並關閉視窗。

#### 注意:

- 某些功能不能在雷腦上設定。
- L 若需要詳細資訊,從 Multi-Function Station 上選擇 [p] 來參閱說明檔。
- 他人調整本機中儲存的資料時, 資料可能會遭覆 蓋。確定本機目前未用於相同功能。

### 10.2.2 使用 Device Monitor

您可以在電腦上確認本機的設定資訊和目前狀態。

- 1 啟動 Multi-Function Station。
- **2** [**Utilities**]i[**Device Monitor**] L 螢幕上會顯示 [**Device Monitor**] 視窗。
- **3** 確認本機狀態。 [**Status**]: 本機的目前狀態

#### 注意:

- L 按一下 [**Advanced Information**] 將在 [**Status**] 標 籤中顯示其他資訊(碳粉和記錄紙張狀態、本機狀 態等)。
- L 您可以按一下 [**Refresh**],以更新本機的狀態。
- 如果發生打印錯誤, Device Monitor 將會自動啟動並 顯示錯誤資訊。
- 若需要詳細資訊, 從 Multi-Function Station 上選擇 [p] 來參閱說明檔。

### 10.2.3 使用網頁瀏覽器(僅適用於 LAN 連 接)

您可以在網頁瀏覽器上確認本機的設定資訊和狀態。

- **1** 啟動 Multi-Function Station 。→ [Utilities] → [**Configuration Web Page**]
	- 您也可以在網頁瀏覽器中輸入本機的 IP 位址以 操作本機。
- **2** 從功能表列選擇類別。
	- [**Status**]: 碳粉和紙張狀態等。
	- [**Device**]: 本機的目前狀態等。
	- [**Network**]: 網絡資訊等。
	- **●當您選擇 [Device] 或 [Network] 時**,您可以按 一下方格頂部的功能標籤,更改要顯示的功能。
- **3** 確認本機狀態。

### 注意:

● 您可以按一下 **「Reload**】,以更新本機的狀態。

### 10. 實用資訊

### <span id="page-73-0"></span>10.3 取消操作 您可以從本機取消目前的操作。您也可以選擇想要取消 的操作。 **1** {**Stop**} L 顯示 **"USER STOPPED"**。 L 若不顯示 **"USER STOPPED"**,請跳至步驟 [2](#page-73-0)。 **2** 取消打印: 重複按 {**Stop**} 直到出現 **"STOP PRINTING?"**。 取消掃描: 重複按 {**Stop**} 直到出現 **"STOP SCANNING?"**。 取消影印: 重複按 {**Stop**} 直到出現 **"STOP COPYING?"**。 取消傳送或接收傳真: 重複按 {**Stop**} 直到出現 **"STOP FAX?"**。 取消廣發傳送: 重複按 {**Stop**} 直到出現 **"BROAD CANCELLED?"**。 取消傳真重撥: 重複按 {**Stop**} 直到出現 **"SEND CANCELLED?"**。

**3** {**Set**}

## <span id="page-73-1"></span>10.4 變更色彩校準

如果彩色打印過暗或過亮,請變更色彩校準。

- **1** 選擇要校準的顏色。
	- 若要變更藍色、紅色、黃色和黑色的色彩密度, 請按下 {**Menu**}。i{#}{**4**}{**8**}{**5**}
	- L 若要變更藍色的色彩校準,請按下 {**Menu**}。  $\rightarrow$  [ $\sharp$ ][4][8][6]
	- **若要變更紅色的色彩校準,請按下【Menu】。**  $\rightarrow$  [ $\sharp$ ][4][8][7]
	- **若要變更黃色的色彩校準,請按下 【Menu】。**  $\rightarrow$  [ $\sharp$ ][4][8][8]
	- L 若要變更黑色的色彩校準,請按下 {**Menu**}。 i{#}{**4**}{**8**}{**9**}
- **2** 選擇所需的色彩校準。
	- {**0**} **"-5"**
	- {**1**} **"-4"**
	- {**2**} **"-3"**
	- {**3**} **"-2"** {**4**} **"-1"**
	- {**5**} **"0"**(預設)
	- {**6**} **"1"**
	- {**7**} **"2"**
	- {**8**} **"3"**
	- {**9**} **"4"** {\*} **"5"**
- **3** {**Set**}
- **4** 按下 {**Menu**} 結束。

### 打印顏色測試

您可以打印顏色測試,以檢查各顏色的色彩密度[\(第](#page-97-0) 98 [頁\)](#page-97-0)。

## <span id="page-74-0"></span>10.5 選購的自動雙面裝置

您可以加裝選購的自動雙面裝置。關於配件資訊,請參 [閱第](#page-7-0) 8 頁。

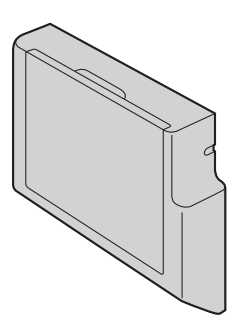

可使用 A4、Letter 或 Legal 尺寸的記錄紙張(一般紙張 或薄紙)。

重要事項:

- 開始安裝選購的自動雙面裝置之前,請確定已關閉 電源開關。 如需要有關安裝的詳細資訊,請參閱選 購的自動雙面裝置的安裝指南。
- 若要在雷腦上使用選購的自動雙面裝置,您必須變 更打印機內容。有關詳細資訊,請參閱第 [76](#page-75-0) 頁。

## <span id="page-74-1"></span>10.6 選購的送紙盤

您可以新增選購的送紙盤。關於配件資訊,請參[閱第](#page-7-0) 8 [頁](#page-7-0)。

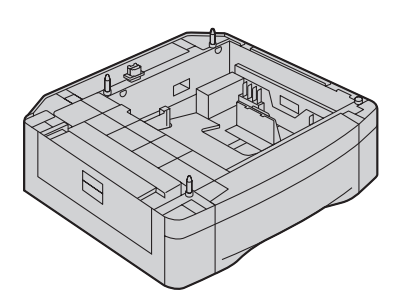

可使用 A4、Letter 或 Legal 尺寸的記錄紙張(一般紙張 或薄紙)。

選購的送紙盤可裝載:

- 多達 520 張 75 g/m<sup>2</sup> 的紙張。
- 多達 470 張 80 g/m<sup>2</sup> 的紙張。
- 多達 410 張 90 g/m<sup>2</sup> 的紙張。
- $-$  多達 360 張 105 g/m<sup>2</sup> 的紙張。
- 本機的預設值為打印 A4 尺寸的一般紙張。
	- 如要使用 Letter 或 Legal 尺寸的紙張,請變更記 錄紙張尺寸設定(第 [57](#page-56-0) 頁上的功能 #382)。 - 如要使用薄紙,請變更記錄紙張類型設定([第](#page-56-1)
	- [57](#page-56-1) 頁上的功能 #383)。

重要事項:

- 開始安裝選購的送紙盤之前,請確定已關閉雷源開 關。如需要有關安裝的詳細資訊,請參閱選購的送 紙盤的安裝指南。
- 安裝後,您可以選擇使用選購的送紙盤,進行下列 項目:
	- 送紙盤的傳真設定(第 [61](#page-60-0) 頁上的功能 #440)。
	- 送紙盤的影印設定(第 [63](#page-62-0) 頁上的功能 #460)。
	- PCL 的送紙盤(第 [64](#page-63-0) 頁上的功能 #760)。
	- 送紙盤的掃描至電子郵件功能的設定(第 [69](#page-68-0) 頁 上的功能 #565)。
- 若要在電腦上使用選購的送紙盤,您必須變更打印 機內容。有關詳細資訊,請參閱第 [76](#page-75-0) 頁。

選購的送紙盤的注意事項

● 請勿使選購的送紙盤掉落。

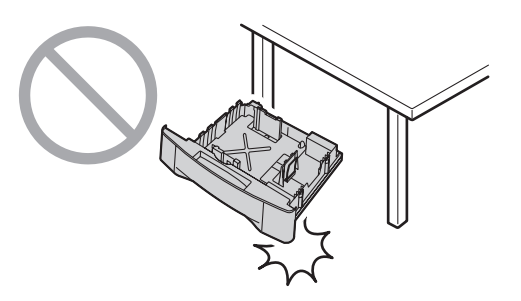

● 取出或安裝選購的送紙盤時請用兩手拿穩。 裝滿記 錄紙張時,選購的送紙盤約重 4.8 kg。 請勿觸碰選購的送紙盤左側之引導板(1)。

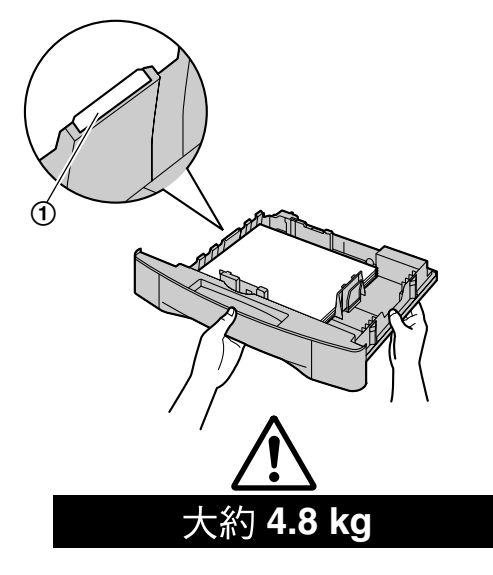

● 請勿將本機放置在不平穩或容易震動的位置。 安裝 選購的送紙盤,並裝滿記錄紙張後,本機重量約為 40 kg。

## <span id="page-75-0"></span>10.7 設定選購的送紙盤 / 選購的自

動雙面裝置

若要與您的電腦搭配使用選購的送紙盤 / 選購的自動雙 面裝置,程序如下。

- 彩色和單色打印機驅動程式均需要此設定。
- **1** [**Start**]
- **2** 開啟打印機視窗。

Windows 98/Windows Me/Windows 2000 的使用 者:

### [**Settings**]i[**Printers**]

Windows XP Professional 的使用者:

### [**Printers and Faxes**]

Windows XP Home 的使用者:

[**Control Panel**]i[**Printers and Other**  Hardware<sup>]</sup>  $\rightarrow$  [Printers and Faxes]

Windows Vista 的使用者:

[**Control Panel**]i[**Printers**]

- **3** 選擇本機的名稱 。
- **4** Windows 98/Windows Me/Windows 2000/Windows XP 的使用者:
	- 從 [**File**] 選單選擇 [**Properties**]。
	- 將會出現打印機內容視窗。

### Windows Vista 的使用者:

- 從 [**Organize**] 選單選擇 [**Properties**]。
- 將會出現打印機內容視窗。
- **5** 按一下 [**Device**] 標籤上的 [**Auto Configuration**]。

 $\rightarrow$  [OK]

- 將自動值測選購的送紙盤和 / 或選購的自動雙面 裝置。
	- 對於 [**Number of Input Tray**],將選擇 [**2**]。
	- 對於 [**Automatic Duplex Unit**],將選擇 [**Installed**]。

如果設定沒有自更變更,請手動將它變更。

**6** [**OK**]

# 11.1 錯誤訊息 – 報表

如果在傳真傳送或接收時發生問題,會在傳送和通訊報表中列出下列其中一項訊息(第 [42](#page-41-1) 頁)。

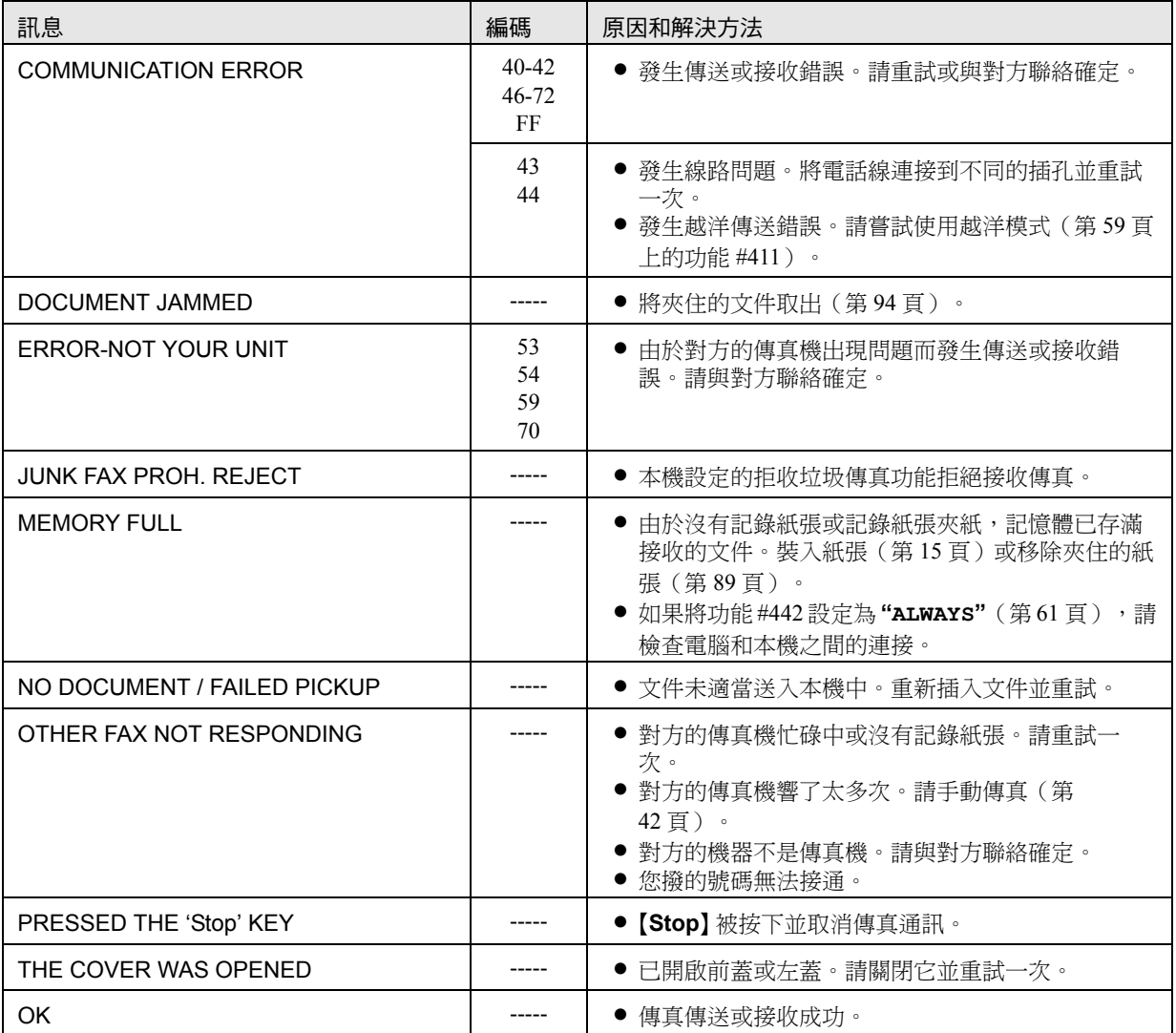

## 11.2 錯誤訊息-顯示

如果本機偵測到問題,顯示屏上可能會出現下列的其中一個或以上訊息。

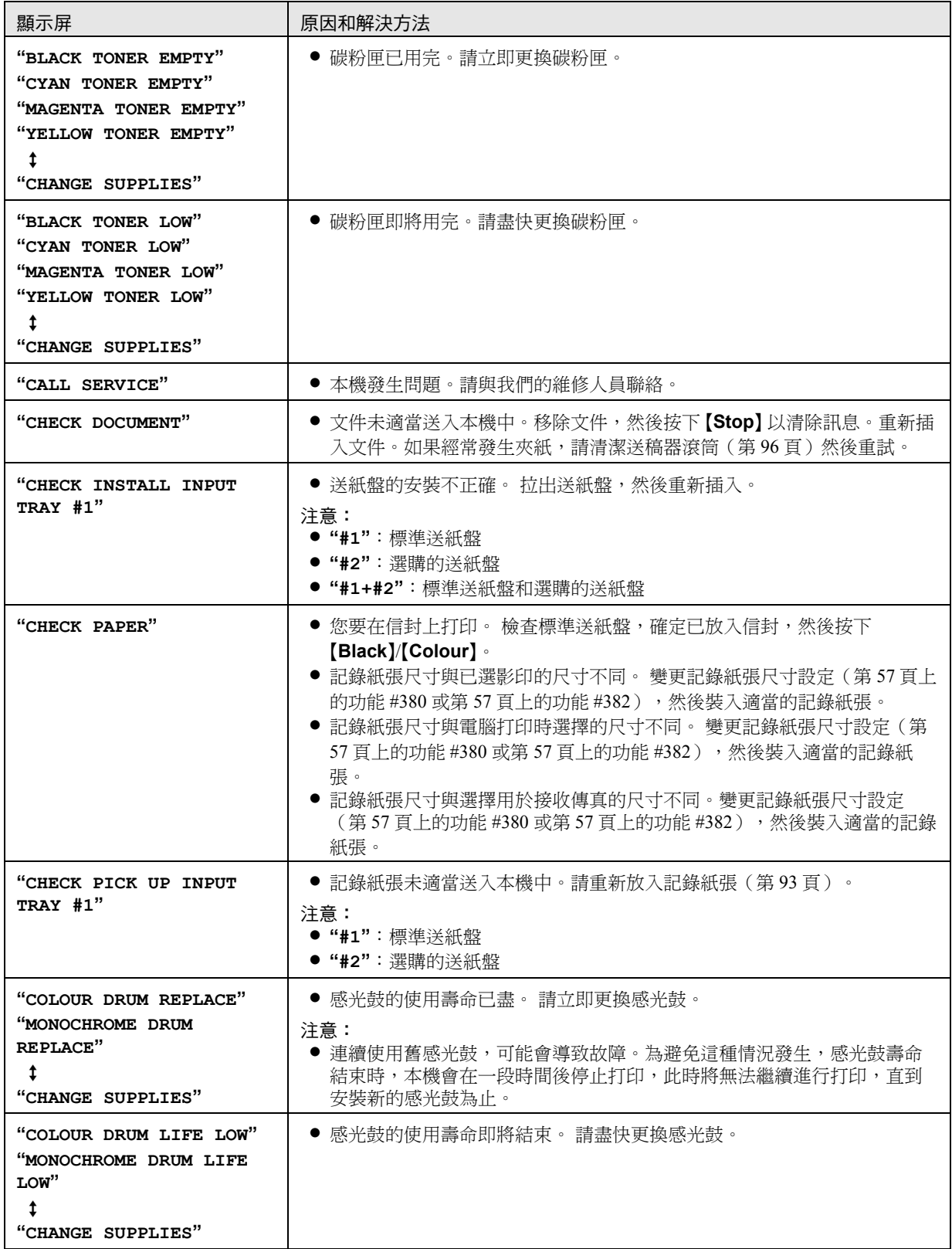

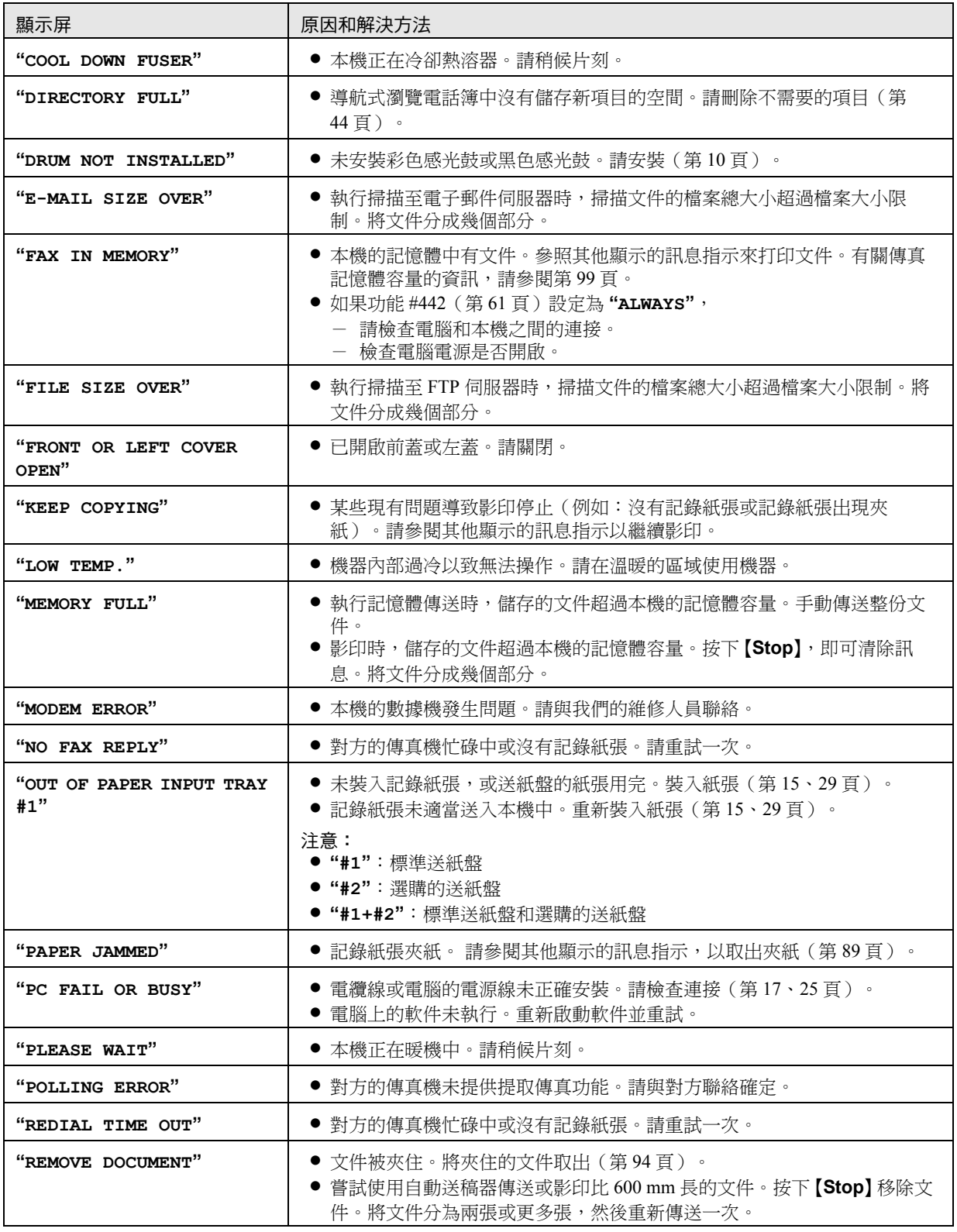

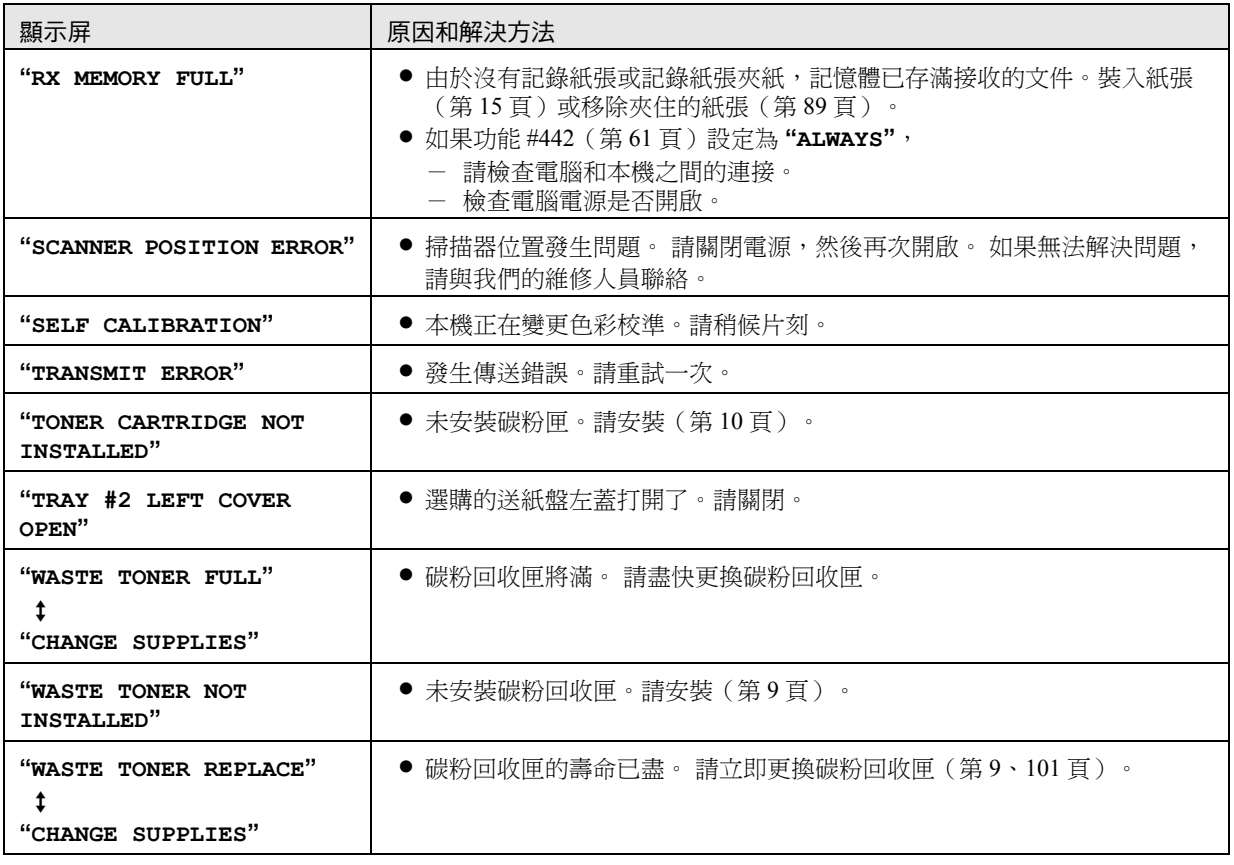

# 11.3 當某個功能無法使用時

## 11.3.1 一般

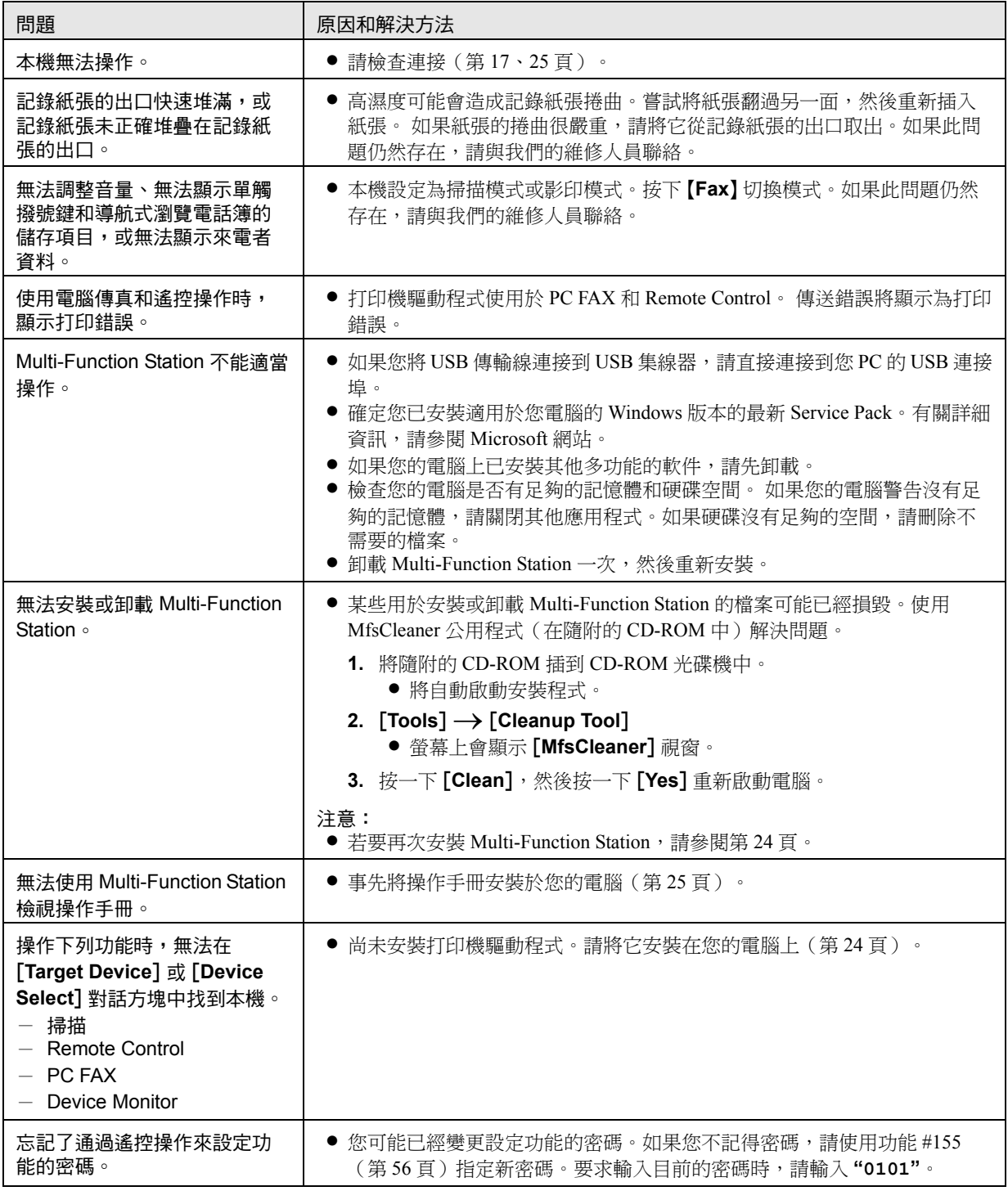

## <span id="page-81-0"></span>11.3.2 打印問題

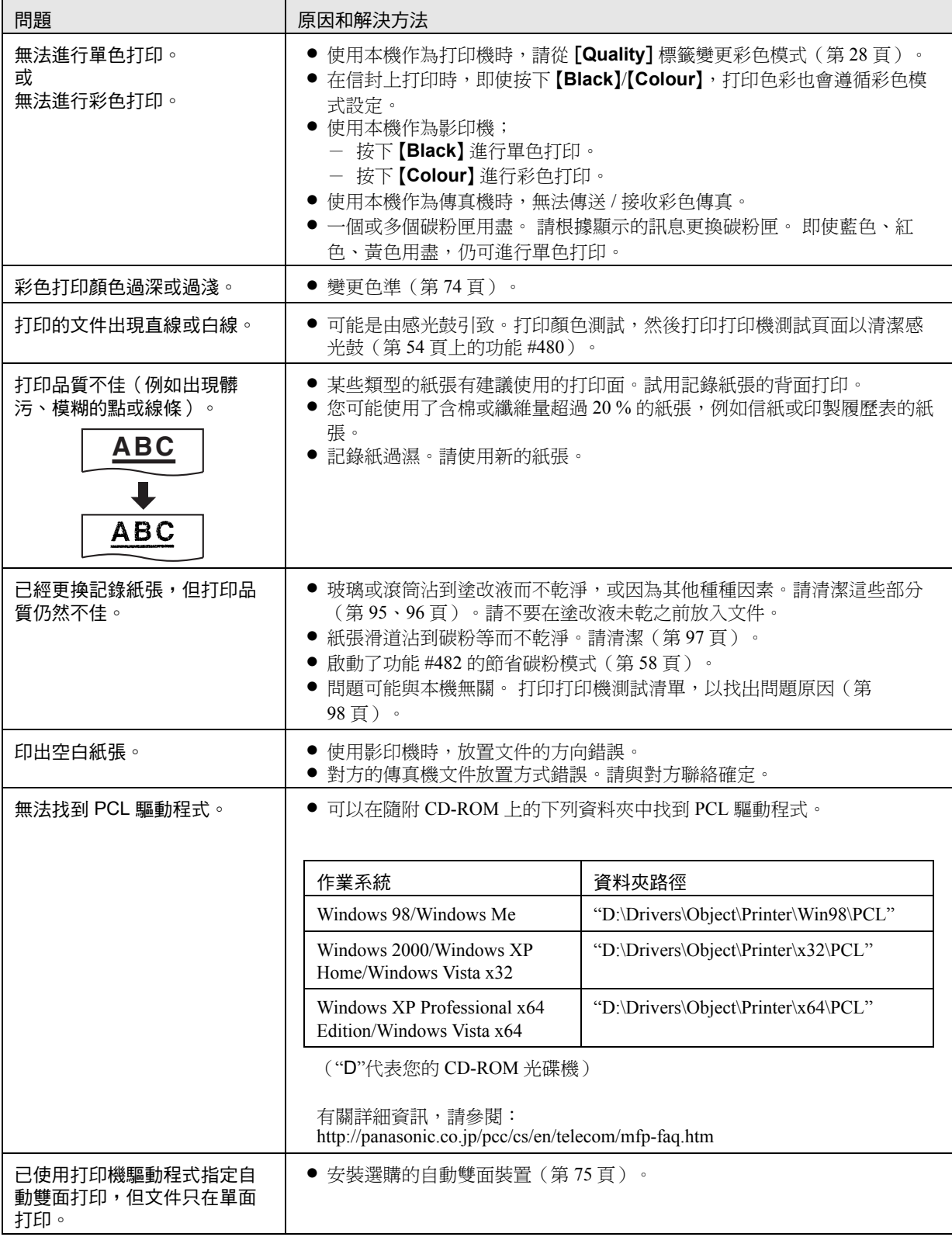

## 11.3.3 掃描器

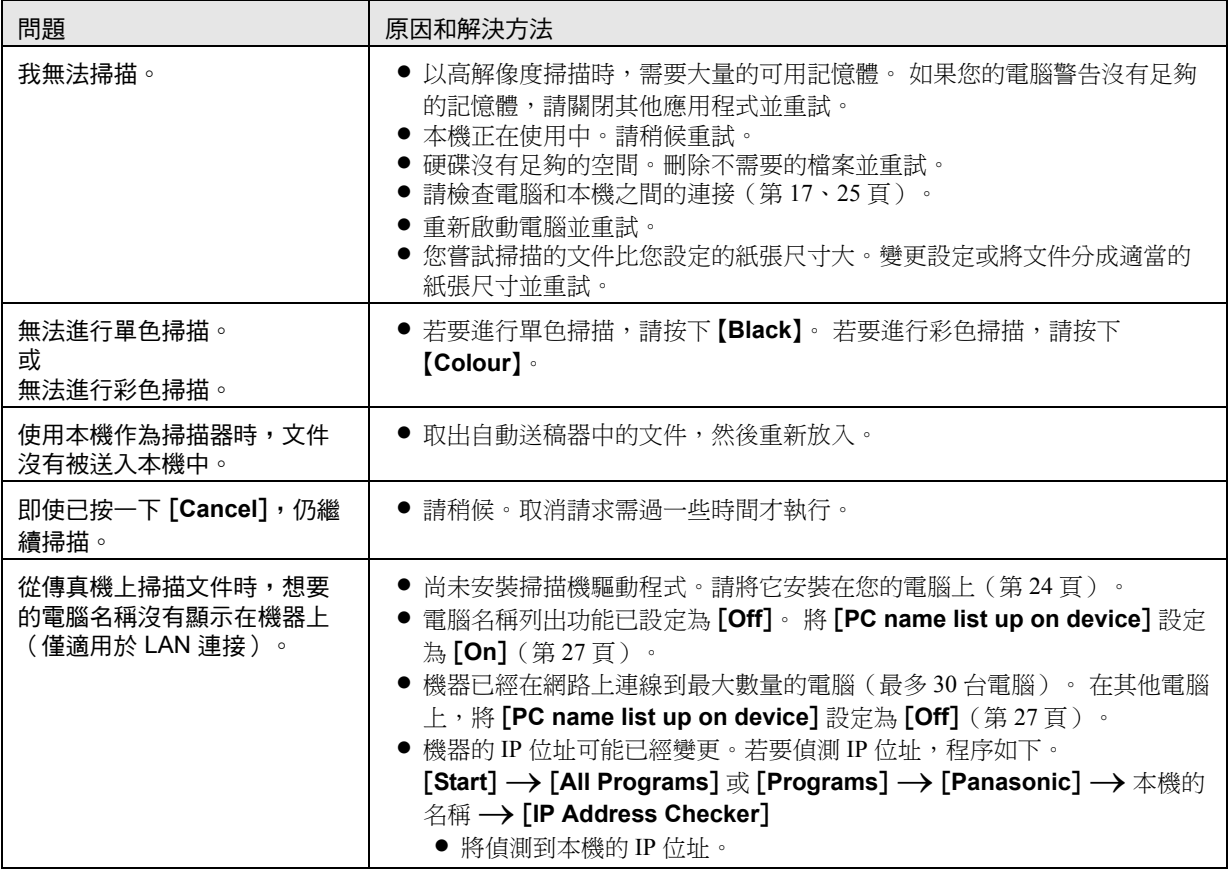

## 11.3.4 影印機

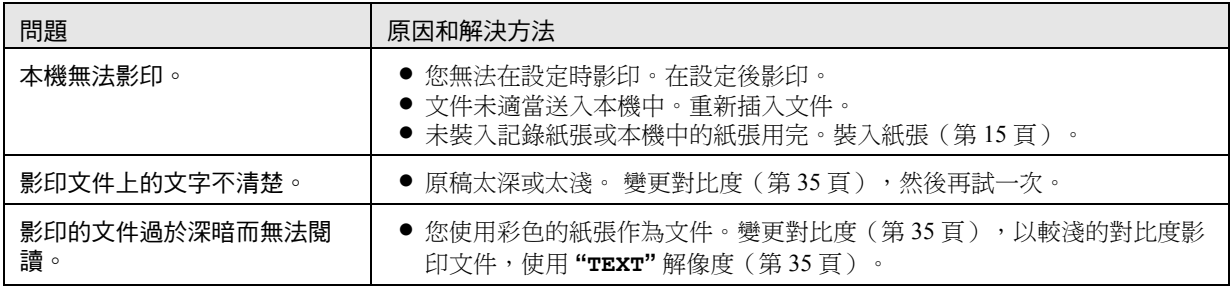

## 11.3.5 傳真

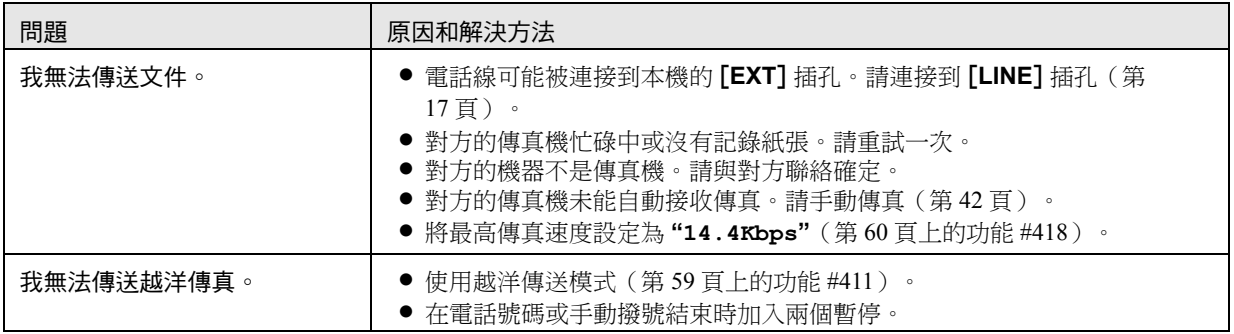

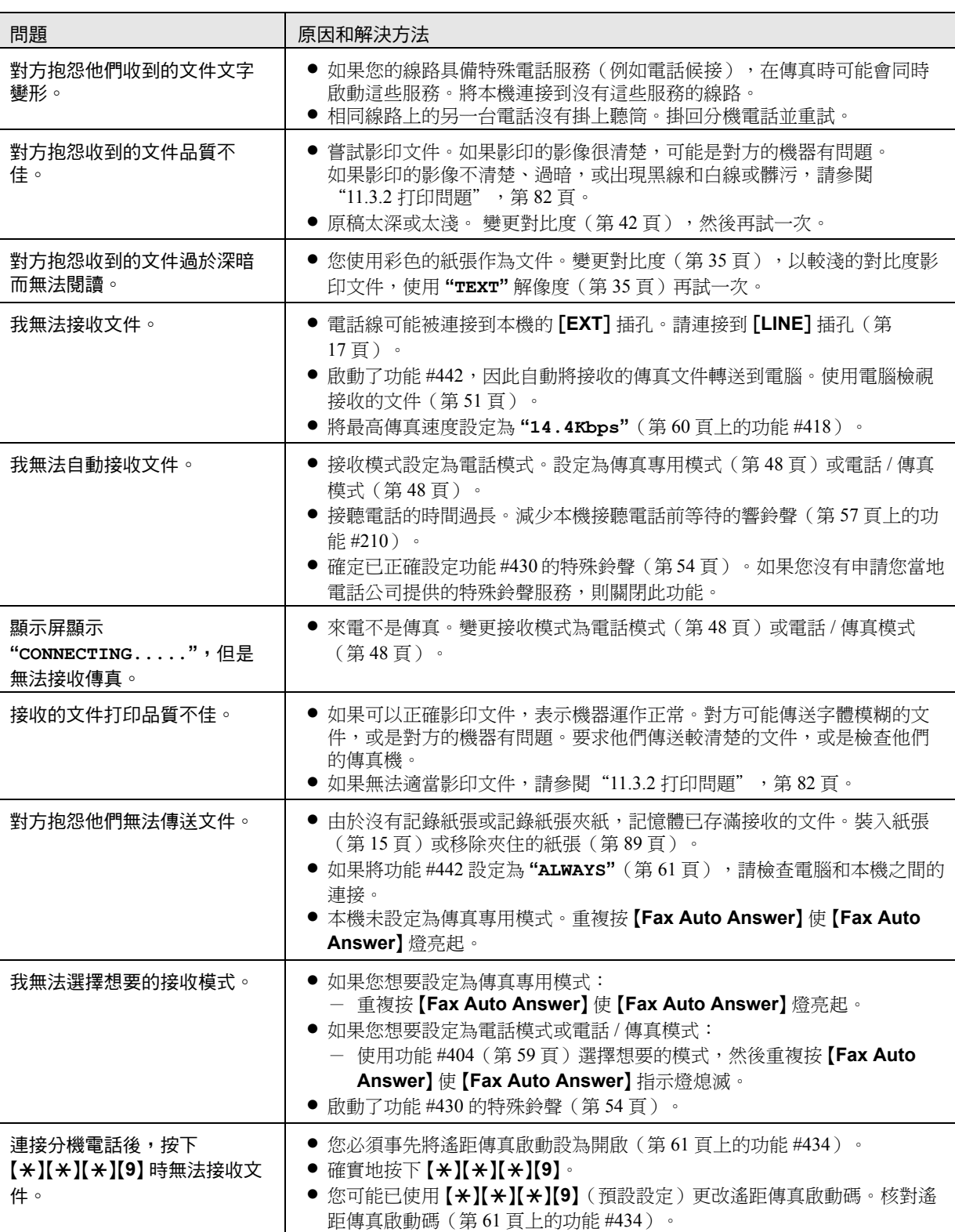

11. 說明

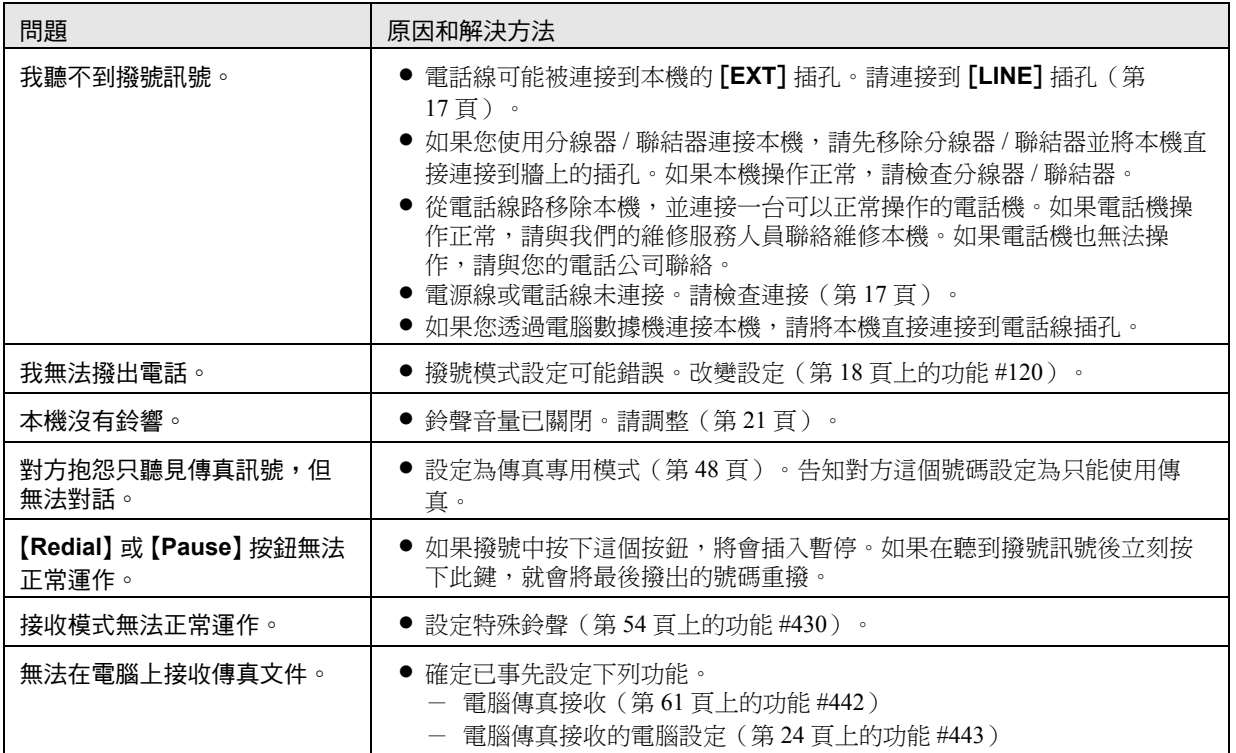

## 11.3.6 網絡

<span id="page-85-1"></span><span id="page-85-0"></span>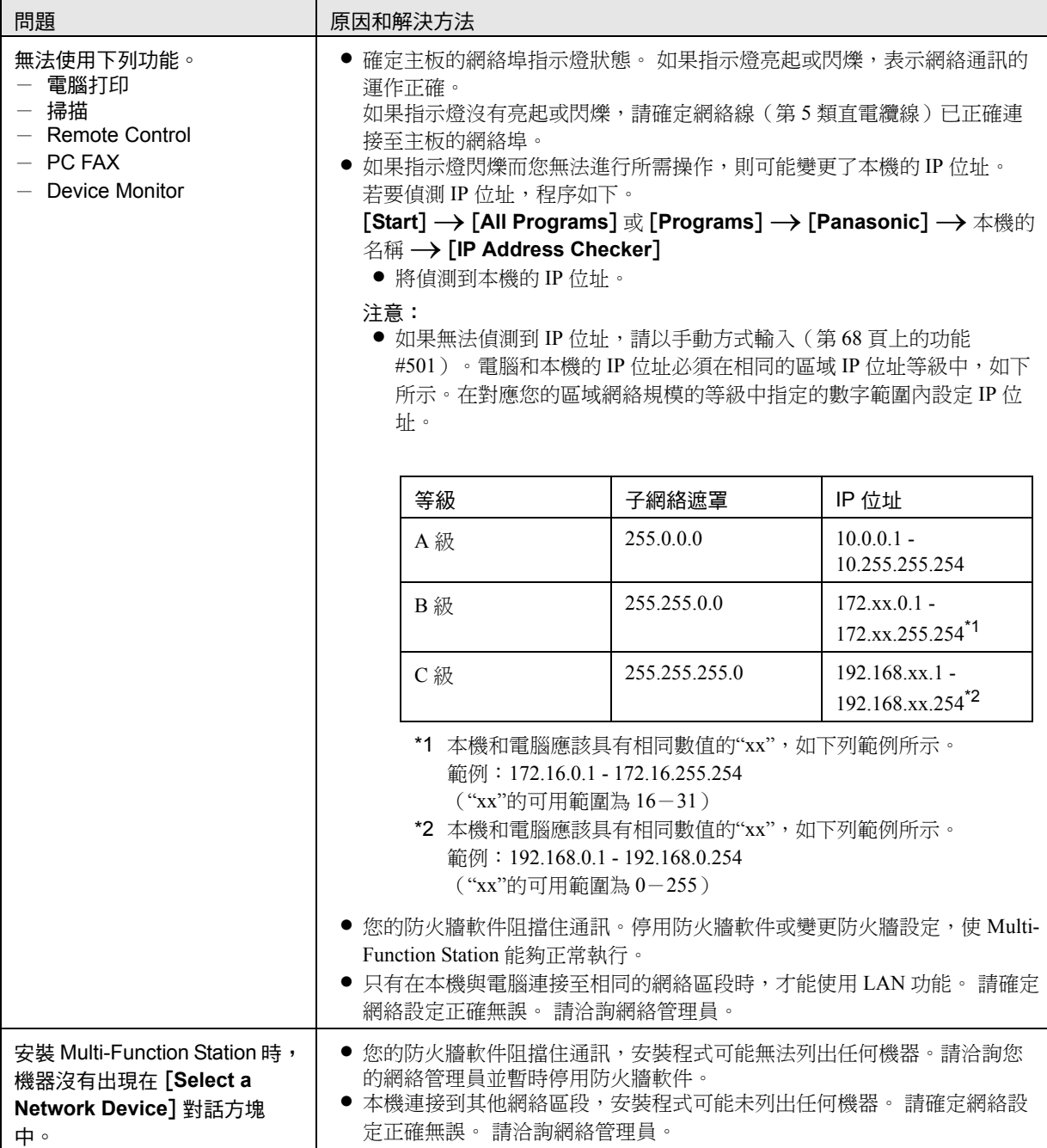

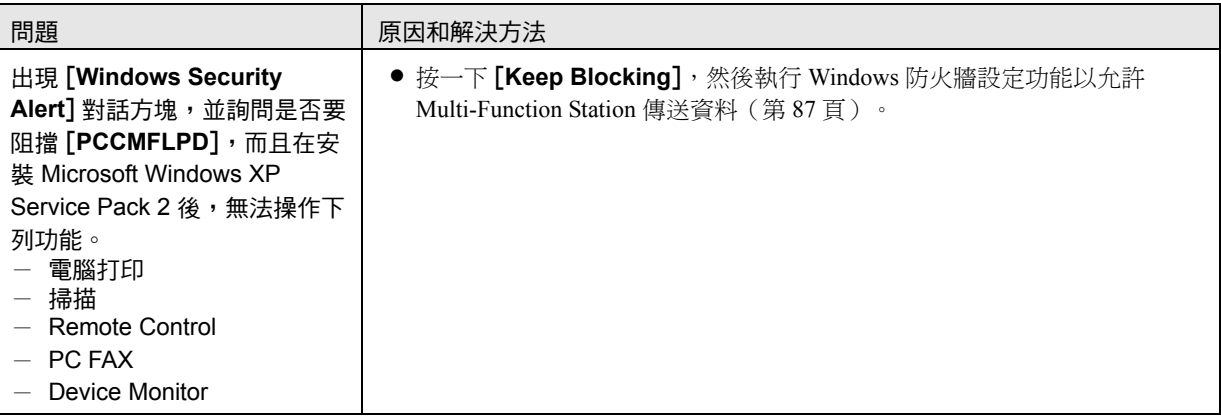

### 11.3.7 使用答錄機

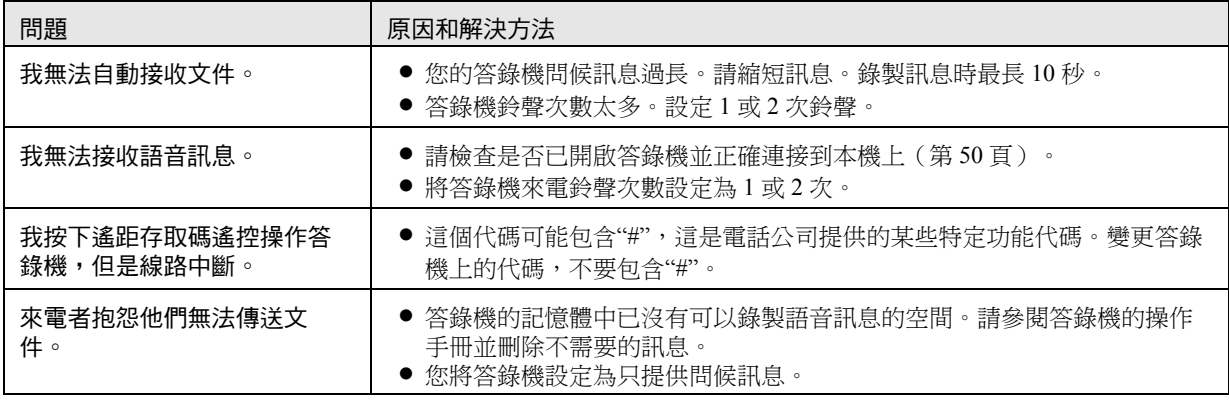

### 11.3.8 如果發生電源中斷

- L 本機無法正常操作。
- 如果有任何文件儲存在記憶體中(也就是在影印、電腦打印、傳真傳送或傳真接收期間),文件將潰失。
- 電源中斷時,本機的設計不能撥出緊急電話。要獲得緊急服務,必須進行其他安排。
- 傳真傳送和接收會中斷。
- 回復電力時,會打印電力中斷報表,列出記憶體中被刪除的傳真項目。

### <span id="page-86-0"></span>11.3.9 適用於 Microsoft Windows XP Service Pack 2 / Windows Vista 使用者的防火牆設定工具 (僅適用於 LAN 連接)

安裝 Microsoft Windows XP Service Pack 2/Windows Vista 後,您將無法使用下列功能,因為 Windows 防火牆功能將會 被啟動並阻擋通訊。

- Device Monitor
- LPD Manager(網絡傳輸工具)

Windows 防火牆設定功能可讓您變更 Windows 防火牆安全性設定並正常使用上述功能。

- **1** 將本機隨附的 CD-ROM 插入 CD-ROM 光碟機中。
	- 如果出現 [Select Language] 對話方塊,請選擇您操作軟件時想使用的語言。按一下 [OK]。
- **2** [**Tools**]i[**Windows Firewall Setting**]
	- 螢幕上會顯示 **[Windows Firewall Setting Tool]** 視窗。

### **3** [Add to the exceptions list]  $\rightarrow$  [OK]  $\rightarrow$  [OK]

### 確定安全性設定(Windows XP 的使用者)

### 1. **[Start]**  $\rightarrow$  [Control Panel]  $\rightarrow$  [Security Center]

**● 螢幕上會顯示 [Windows Security Center] 視窗。** 

- **2.** [**Windows Firewall**]
	- 出現 **[Windows Firewall]** 對話方塊。
- **3.** 按一下 [**Exceptions**] 標籤。
- **4.** 確定已在 [**Programs and Services**] 清單上勾選並顯示 [**Panasonic Trap Monitor Service**] 和 [**PCCMFLPD**]。

確定安全性設定(Windows Vista 的使用者)

- **1.** [**Start**]i[**Control Panel**]i[**Security Center**] **● 螢幕上會顯示 [Windows Security Center] 視窗。**
- **2.** [**Windows Firewall**]
	- 出現 **「Windows Firewall**] 對話方塊。
- **3.** [**Change settings**]
	- 出現 [User Account Control] 對話方塊。
- **4.** [**Continue**]
- **5.** 按一下 [**Exceptions**] 標籤。
- **6.** 確定 [**Panasonic Trap Monitor Service**]、[**PCMFSMLM**] 和 [**PCCMFLPD**] 顯示在 [**Program or port**] 清單上, 並且已勾選。

### 11.3.10 KX-MB200 / KX-MB700 / KX-FLB880 系列使用者的注意事項

如果已在電腦安裝 KX-MB200 / KX-MB700 / KX-FLB880 系列的 Multi-Function Station, 則安裝 KX-MC6000 系列的 Multi-Function Station 之後,修改或新增打印機驅動程式的說明會有所不同。 您可依照下列方式修改或新增打印機驅動程式。

- **1** 啟動 Windows,將 KX-MB200 / KX-MB700 / KX-FLB880 系列 CD-ROM 插入 CD-ROM 光碟機中。 ● 如果出現 [Select Language] 對話方塊,請選擇您操作軟件時想使用的語言。按一下 [OK]。
- **2** [**Easy installation**]
- **3**  $[Modify] \rightarrow [Next]$
- **4** 選擇 [Modify Utility] 或 [Add Printer Driver]。→ [Next]。然後遵照書面上的指示。

### 重要事項:

● 1.12 版以前的使用者請按照下列方式,下載最新軟件,然後啟動軟件。 **[Start] → [All Programs] 或 [Programs] → [Panasonic] → 本機的名稱 → [Support Web Page] 。然** 後遵照畫面上的指示。

## <span id="page-88-0"></span>12.1 記錄紙張夾紙

小心:

。<br>● 請勿在打開左蓋之前,強力拉出夾住的紙張。

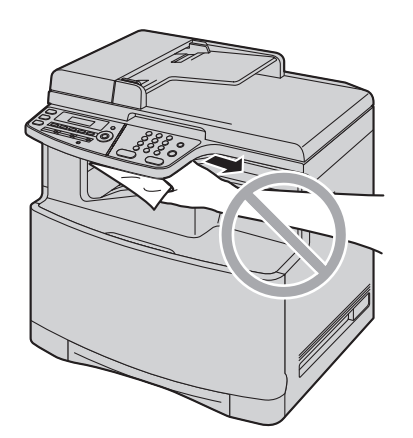

● 請勿開啟送紙盤,以免拉扯夾紙,讓夾紙狀況更嚴 重。

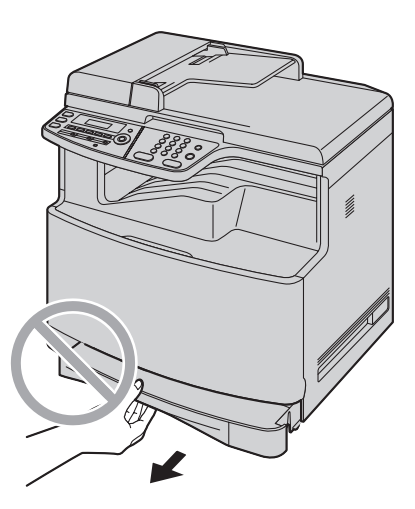

### <span id="page-88-1"></span>12.1.1 當記錄紙張被夾在本機內部時 顯示屏會出現如下訊息。

- **"PAPER JAMMED"**
- $\ddagger$ **"OPEN LEFT COVER HOT CAUTION"**

**1** 向上拉起左蓋開啟桿(1),然後開啟左蓋  $(Q)$  .

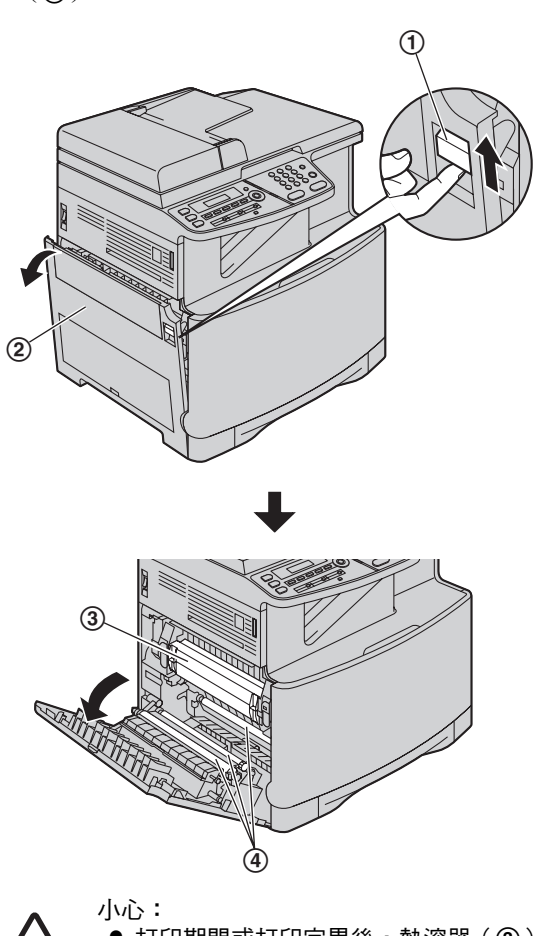

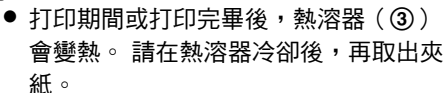

注意: ● 請勿觸摸滾筒(4)。 **2** 取出夾住的記錄紙張。

#### 個案 1:

記錄紙張夾在滾筒附近:

1. 將夾住的紙張(6)小心的朝您的方向拉出。

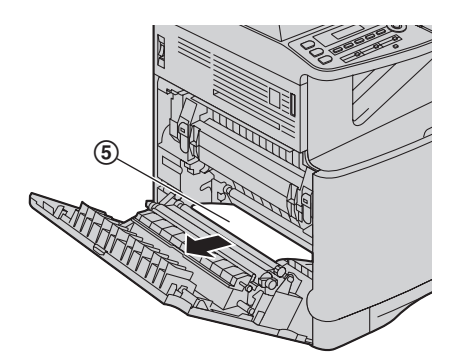

**2.** 關上左蓋。

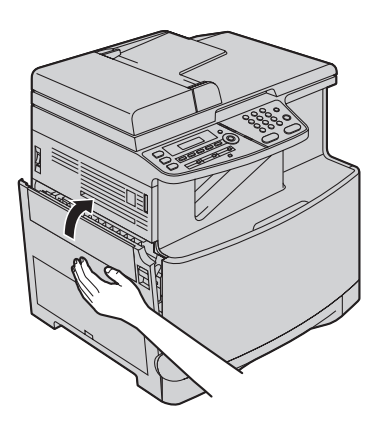

個案 2: 記錄紙張夾在熱溶器附近:

1. 將兩側的綠色持杆(6)拉起直到停止為止。

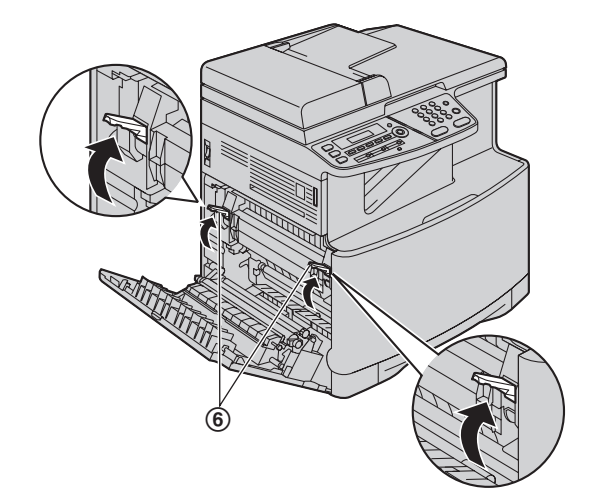

2. 將夾住的紙張(7)小心的朝您的方向拉出。 範例 1:

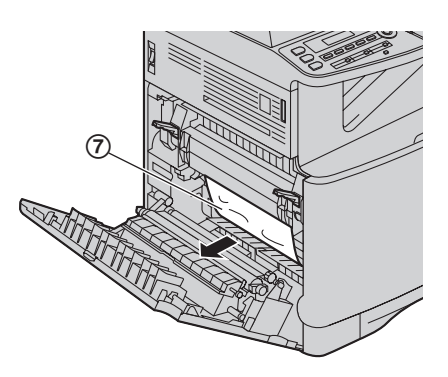

範例 2:

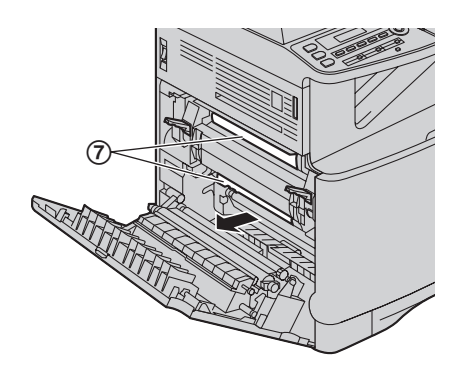

3. 將綠色持杆(8)推回原來的位置。

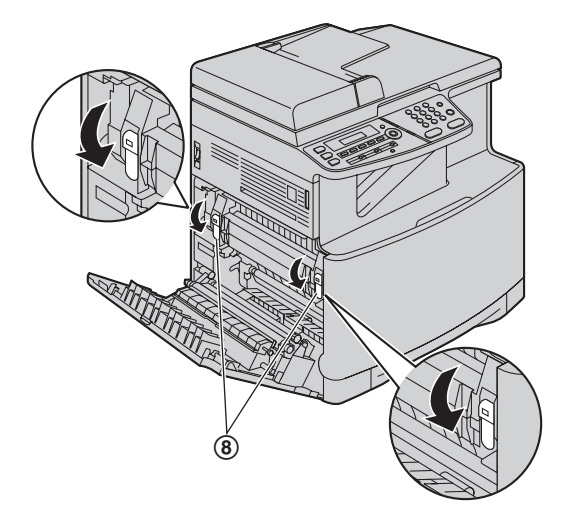

**4.** 關上左蓋。

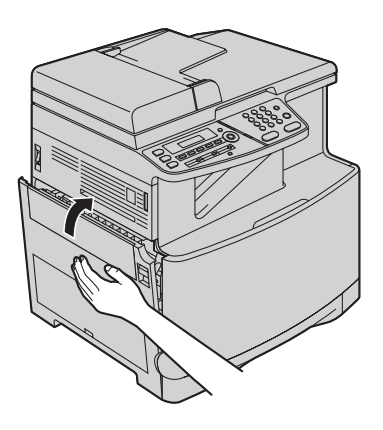

- 個案 3: 記錄紙張夾在選購的自動雙面裝置內:
- **1.** 關上左蓋。

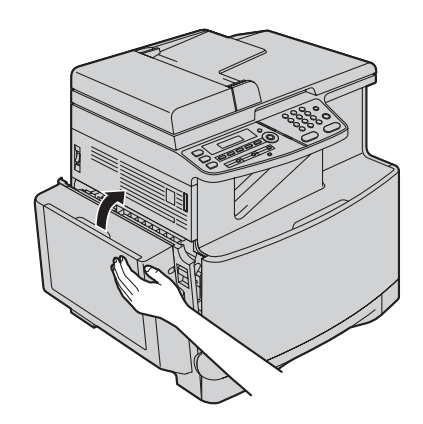

**2.** 開啟自動雙面裝置蓋(9)。

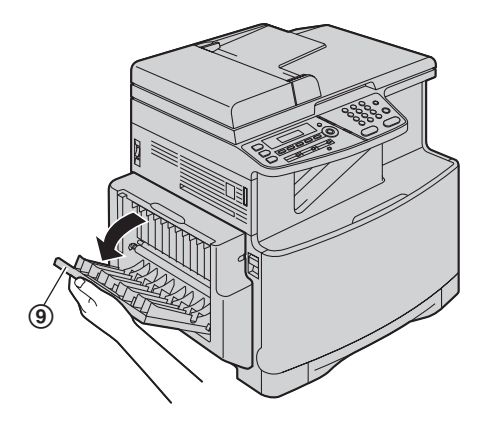

**3.** 當文件在靠近轉印滾筒的位置被夾住時: 托住自動雙面裝置蓋,然後將夾紙(10)小心向上 拉出。

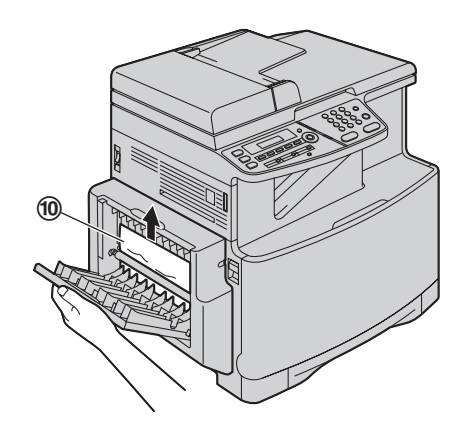

文件夾在自動雙面裝置,記錄紙張的出口附近時: 托住自動雙面裝置蓋,然後將夾紙(1)朝您的方 向小心拉出。

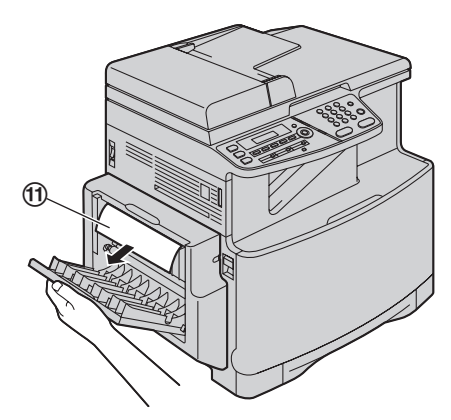

**4.** 關閉自動雙面裝置蓋。

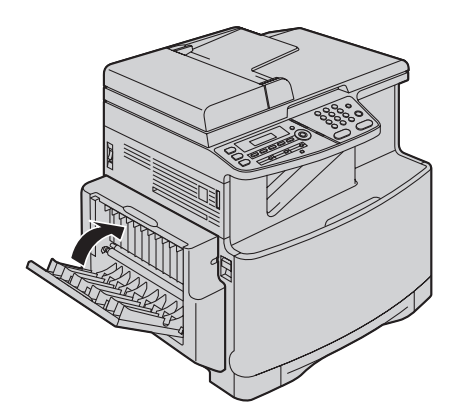

12.1.2 記錄紙張夾在選購的送紙盤附近時

顯示屏會出現如下訊息。 **"PAPER JAMMED"**

```
\ddagger
```
**"OPEN TRAY #2 LEFT COVER"**

1 打開選購的送紙盤左側的蓋子(O)。

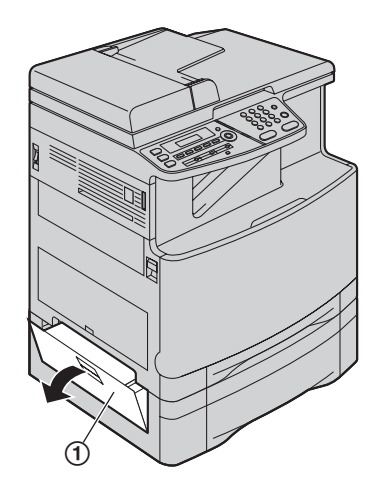

**2** 將夾住的紙張取出(2)。

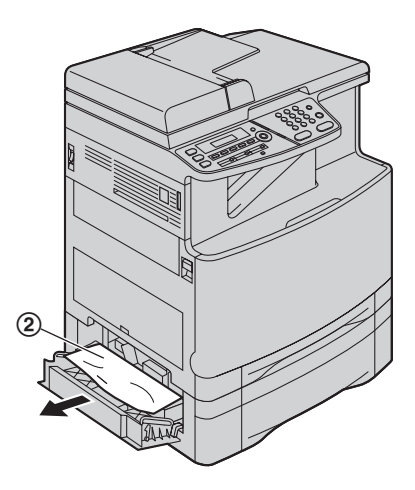

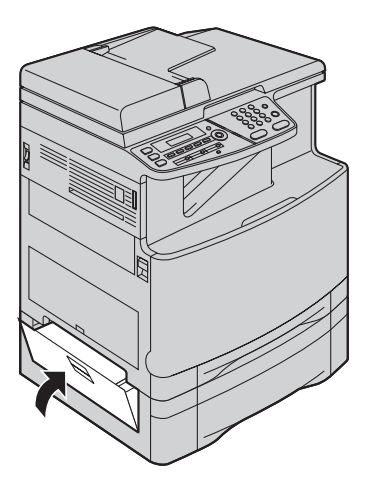

3 關閉選購的送紙盤左側的蓋子。 2000年 - 2.1.3 記錄紙張未適當送入本機中

<span id="page-92-0"></span>顯示屏會出現如下訊息。

- **"CHECK PICK UP INPUT TRAY #1"**(標準送紙 盤)
- **"CHECK PICK UP INPUT TRAY #2"**(選購的送紙 盤)
- **1** 將送紙盤拉出直到固定位置,然後抬起紙盤的前面 部份,將它完全拉出。取出記錄紙張並弄平。
- **2** 請重新裝入記錄紙張。

標準送紙盤:

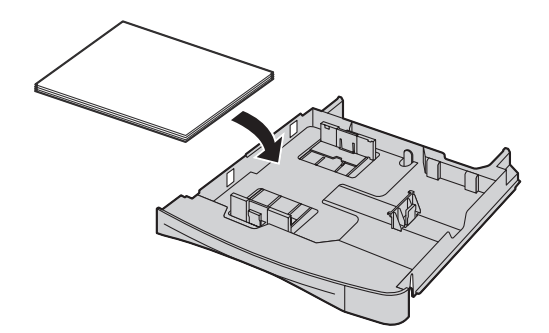

選購的送紙盤:

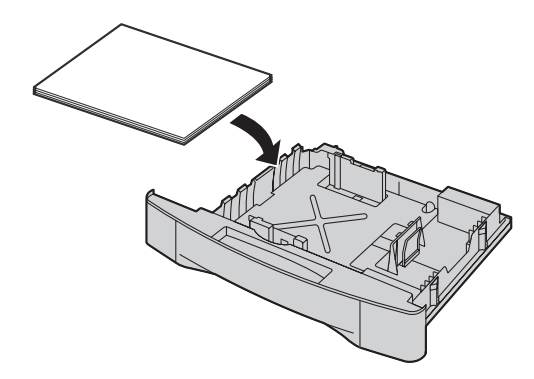

**3** 抬起紙盤的前面部份,將送紙盤插入本機。然後將 它完全推入本機。

注意:

● 如果仍然顯示錯誤訊息,請檢查記錄紙張的規格, 然後重新裝入記錄紙張。如果需要詳細資訊,請參 閱第 [15](#page-14-0) 頁和第 [75](#page-74-1) 頁。

## <span id="page-93-0"></span>12.2 文件夾紙(自動送稿器)

小心:

● 請勿在抬起自動送稿器的蓋子之前,強力拉出夾住 的文件。

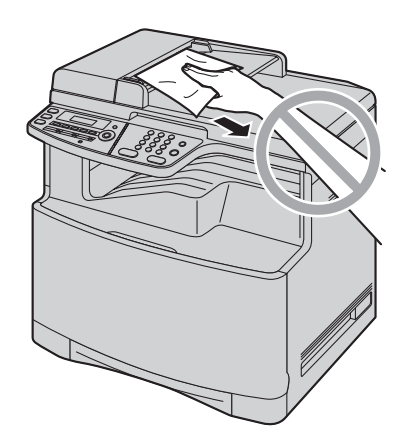

**1** 握住原稿蓋(2),打開自動送稿器的蓋子  $(0)$  .

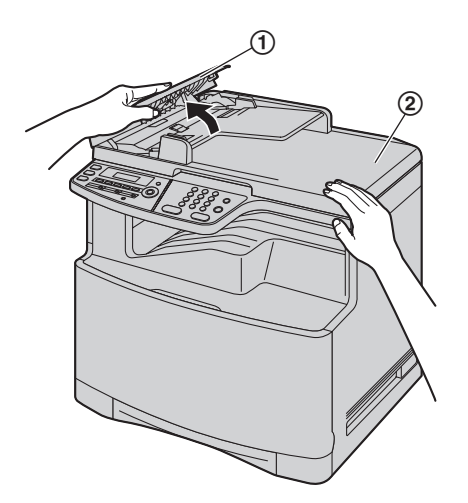

2 將夾住的文件(3)小心取出。 當文件在靠近文件入口的位置被夾住時:

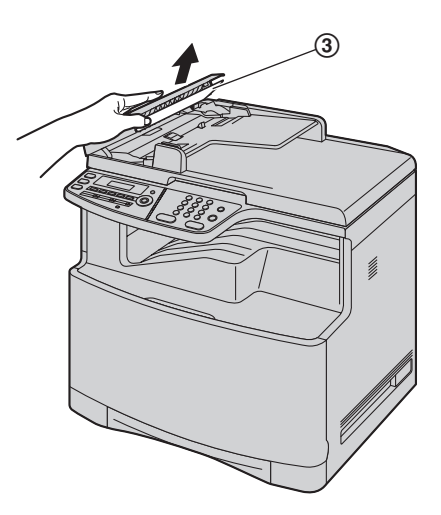

當文件在靠近文件出口的位置被夾住時:

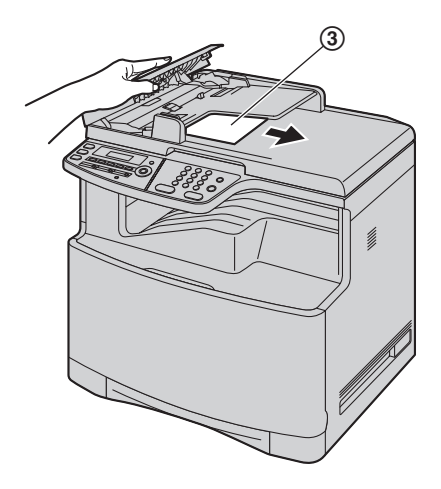

**3** 關上自動送稿器的蓋子。

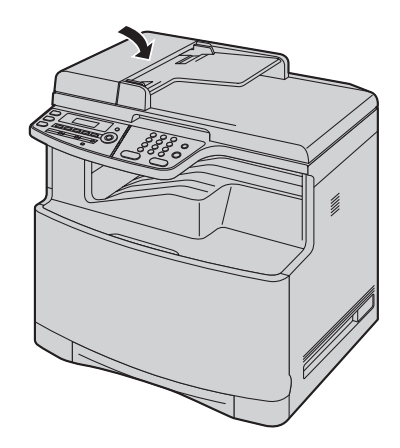

## <span id="page-94-0"></span>13.1 清潔白色面板和玻璃

在下列項目上出現黑線、白線或髒污時,請清潔白色面 板和玻璃:

- 記錄紙張,
- 原稿文件,
- 掃描的資料,或
- 對方接收的傳真文件上。

小心:

- 請勿使用紙類產品,例如紙毛巾或衛生紙進行清 潔。
- **1** 將原稿蓋(1)打開。

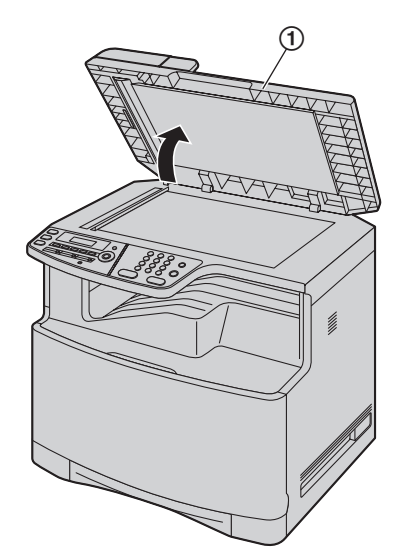

2 清潔白色面板(3)和掃描玻璃(4)時,握住原 稿蓋(2)。

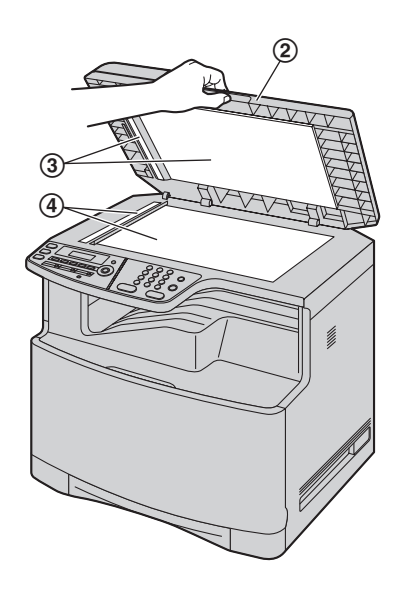

**3** 關上原稿蓋(5)。

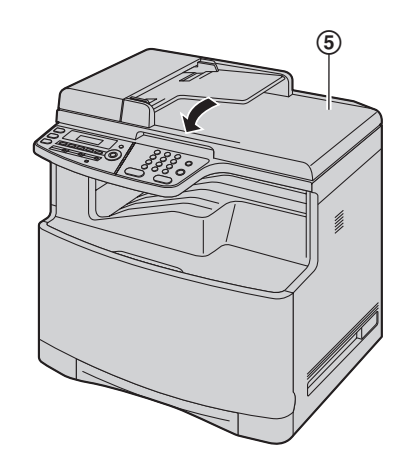

## <span id="page-95-0"></span>13.2 清潔送稿器滾筒

當文件經常夾紙時,請清潔滾筒。

- 小心:
- 請勿使用紙類產品,例如紙毛巾或衛生紙進行清 潔。
- **1** 請關閉電源開關。
- 2 握住原稿蓋(2),打開自動送稿器的蓋子  $(0)$  .

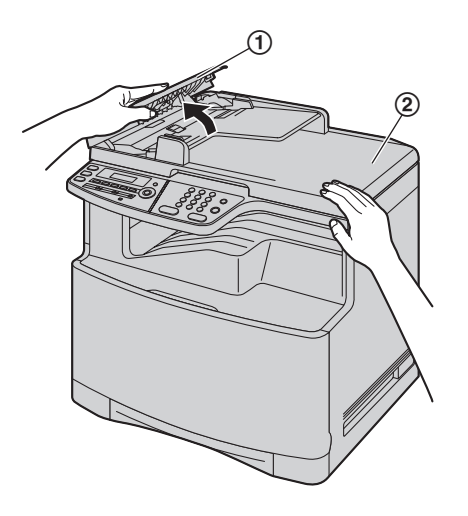

3 以沾水的濕布清潔送稿器滾筒(3),然後讓全部 的零件徹底晾乾。

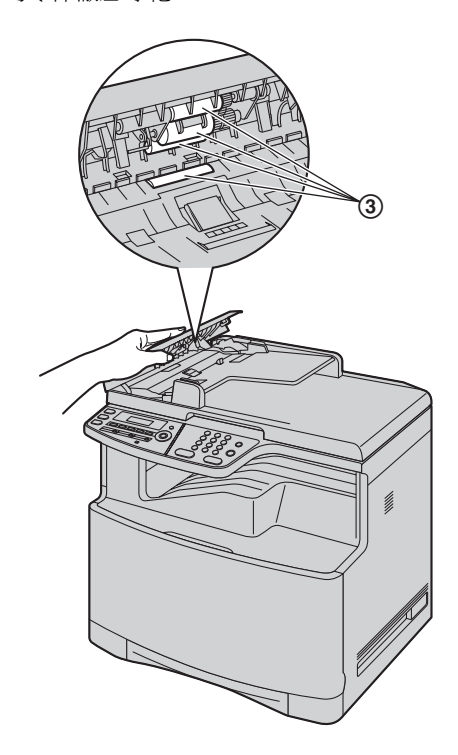

**4** 關上自動送稿器的蓋子。

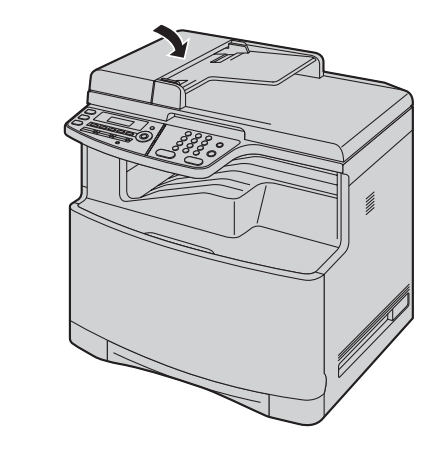

**5** 請開啟電源開關。

## <span id="page-96-0"></span>13.3 清潔紙張滑道

在記錄紙張的頂部或底部出現線條或髒污時,請清潔本 機內的紙張滑道。

- **1** 請關閉電源開關。
- 2 向上拉起左蓋開啟桿(1),然後開啟左蓋  $(Q)$  .

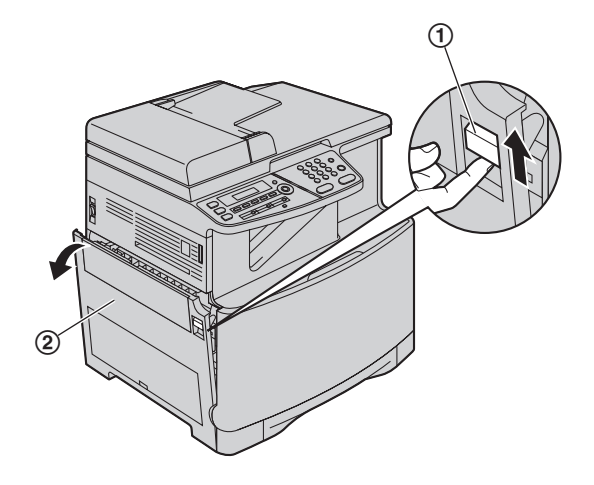

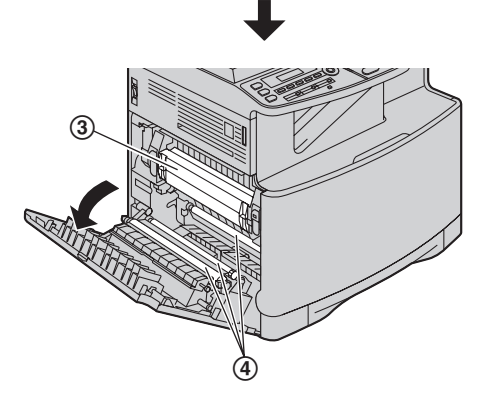

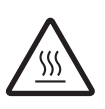

小心: ● 打印期間或打印完畢後,熱溶器 (③) 會變熱。 請在熱溶器冷卻後,再清潔紙 張滑道。

- 注意:
- 請勿觸摸滾筒(4)。

**3** 使用乾的紙巾或衛生紙清潔紙張滑道(5)。

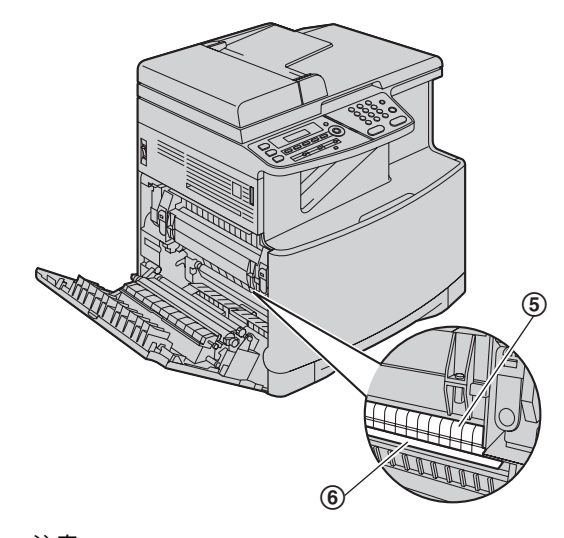

- 注意:  $\bullet$  請勿觸摸黑色皮帶 $(\mathbf{6})$ , 或大力摩擦。
- **4** 關上左蓋。

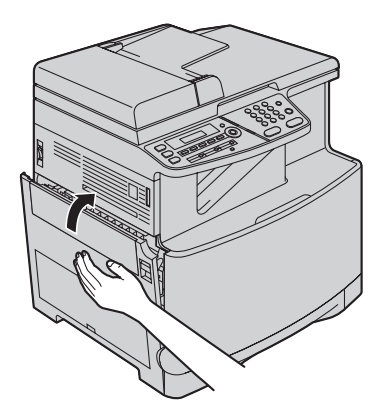

**5** 請開啟電源開關。

## 14.1 參考清單和報表

您可以打印下列清單和報表作為參考。

- **"SETUP LIST"**
- **"TEL NO. LIST"**
- **"JOURNAL REPORT"**
- <span id="page-97-1"></span>- **"BROADCAST LIST"**
- <span id="page-97-0"></span>- **"PRINTER TEST"**
- **"COLOUR TEST"**
- **"CALLER ID LIST"**
- **"PCL FONT LIST"**
- **"ADDRESS LIST"**
- **"FTP SERVER LIST"**

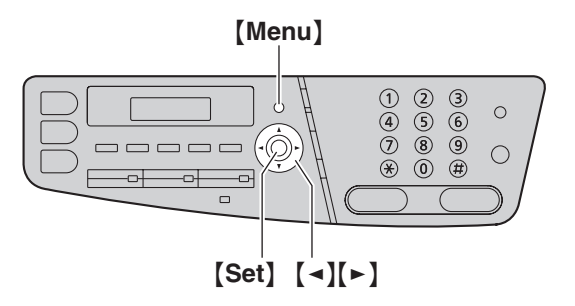

- **1** 重複按 {**Menu**} 直到出現 **"PRINT REPORT"**。
- 2 重複按【◀】或【▶】直到出現想要的項目。
- **3** 按下【Set】即可開始打印。→【Menu】

#### 顏色測試

本機會打印顏色測試頁面,當中包括黑色、藍色、紅色 和黃色,讓您能夠辨識哪個感光鼓出現問題。 如果打印機測試頁面上出現直線或白線,請嘗試下列方 法解決問題。

解決方法 1:清潔感光鼓

#### 重要事項:

- 此方法至少需使用 3 張記錄紙張。請事先確定標準送 紙盤內有足夠的記錄紙張。
- <span id="page-97-2"></span>**1.** [Menu]  $\rightarrow$  [ $\sharp$ ][4][8][0]
- **2.** 選擇打印機測試頁面上出現直線或白線的顏色。
	- {**1**} **"BLACK"**(預設值)
	- {**2**} **"CYAN"**
	- {**3**} **"MAGENTA"**
	- {**4**} **"YELLOW"**
- <span id="page-97-3"></span>**3.** {**Set**}
	- 會以所選顏色打印出 3 百,以自動清潔該感光 鼓。
	- 為所有出現直線或白線的線條重複步驟 [1](#page-97-2) 至 [3](#page-97-3)。
	- 再次打印顏色測試清單。如果仍然出現直線或白 線,請嘗試下一解決方法。

### 解決方法 2:更換感光鼓

● 如果黑色測試頁面上出現直線或白線,請更換黑色 感光鼓。

- 如果藍色、紅色或黃色測試頁面上出現直線或白 線,請更換彩色感光鼓。
- 再次打印顏色測試。如果仍然出現直線或白線,請 與我們的維修人員聯絡。

<span id="page-98-2"></span><span id="page-98-1"></span><span id="page-98-0"></span>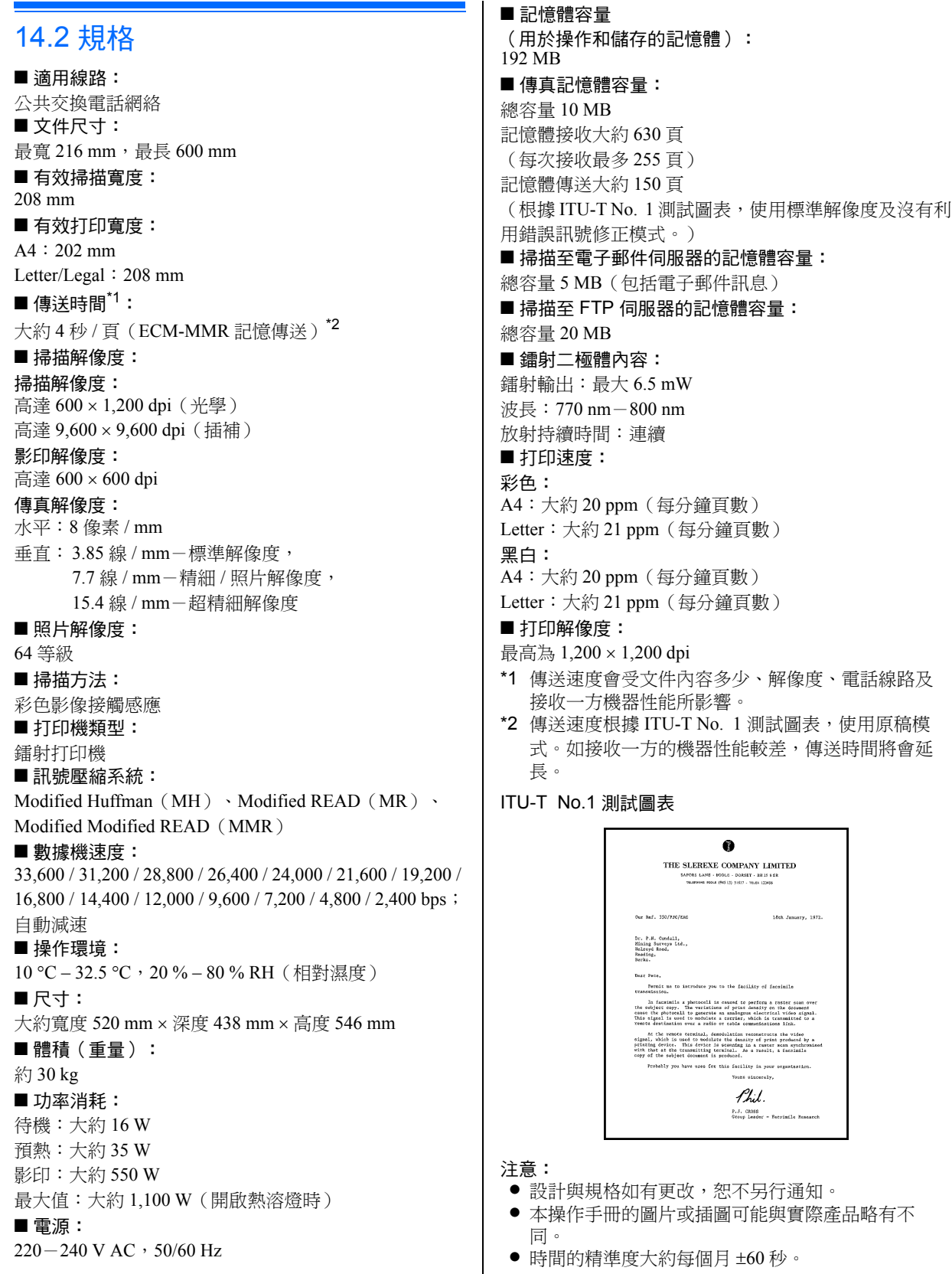

#### 記錄紙張規格

一般紙張 / 薄紙:  $A4:210 \text{ mm} \times 297 \text{ mm}$ Letter:  $216$  mm  $\times$  279 mm Legal:  $216$  mm  $\times$  356 mm

厚紙 / 投影片 / 標籤 / 卡片尺寸: Letter:  $216$  mm  $\times$  279 mm  $A4:210 \text{ mm} \times 297 \text{ mm}$ 

信封尺寸: #10: 105 mm  $\times$  241 mm  $DL:110$  mm  $\times$  220 mm

#### 記錄紙張重量:

60 g/m<sup>2</sup>  $\equiv$  165 g/m<sup>2</sup>

### 卡片重量:

163  $g/m^2$ 

#### 記錄紙張的注意事項:

- 我們建議您在大量採購之前,先在本機上測試紙張 (特別是特殊尺寸的紙張和類型)。
- 請勿使用下列紙張: - 含棉或纖維量超渦 20 % 的紙張,例如信紙或印製
	- 履歷表的紙張 - 特別光滑或亮面的紙張,或者具有紋理的紙張
	- 具有塗覆層、損壞或起皺的紙張
	- 有異物的紙張,例如附有標籤牌或裝訂釘的紙
	- 有灰塵、起毛或沾染油污的紙張
	- 接近 200 ℃ 時會變軟、蒸發、變色、硫化或發出 危險煙霧的紙張,例如羊皮紙。這些材料會轉印 到定著滾筒而造成損壞。
	- 潮濕的紙張
	- 噴墨紙張
- 某些紙張只有其中一面能打印。 如果您對打印品質 不滿意或者發生夾紙現象,請嘗試打印在紙張的另 一面。
- 為了可順利進紙並獲得最佳打印品質,我們建議您 使用長紋理紙張。
- 請勿同時使用不同類型或厚度的紙張。可能會導致 夾紙。
- 請勿使用在本機上打印過的紙張,以其他影印機或 打印機進行雙面打印。可能會導致夾紙。
- 為避免紙張捲曲,請勿在使用紙張之前打開紙張的 包裝。將未使用的紙張放置在原來的包裝中,並存 放在乾燥陰涼的地方。

#### 碳粉使用壽命

碳粉使用壽命視打印文件的數量而定。 下列是對替換碳 粉匣而言,涵蓋範圍與碳粉使用壽命之間的概略關係。 碳粉使用壽命根據實際使用量而有所差異。

- 下列是單色打印的頁數和影像樣本數目。 由於實際 打印結合了多種顏色,所以頁數會視原稿內容而有 所不同。
- 5 % 涵蓋範圍
- 大約 2,000 頁 A4 尺寸紙張, 使用:
- KX-FATC501H  $-$  KX-FATM502H
- $-$  KX-FATY503H
- 大約 2,500 頁,使用:

### $-$  KX-FATK504H

- 大約 4,000 頁,使用:
- $-$  KX-FATC506H
- $-$  KX-FATM507H
- $-$  KX-FATY508H
- $-$  KX-FATK509H

#### 10 % 涵蓋範圍

- 大約 1,000 頁 A4 尺寸紙張, 使用:  $-$  KX-FATC501H  $-$  KX-FATM502H
- $-$  KX-FATY503H
- 大約 1,250 頁,使用:  $-$  KX-FATK504H
- 大約 2,000 頁,使用:
- KX-FATC506H
- $-$  KX-FATM507H
- KX-FATY508H
- $-$  KX-FATK509H

#### 15 % 涵蓋範圍

大約 650 頁 A4 尺寸紙張, 使用:

- KX-FATC501H
- $-$  KX-FATM502H
- $-$  KX-FATY503H
- 大約 800 頁,使用:
- KX-FATK504H

大約 1,400 頁,使用:

- $-$  KX-FATC506H
- KX-FATM507H
- KX-FATY508H
- $-$  KX-FATK509H

### 注意:

- 涵蓋範圍會隨字元的顏色濃度、厚度和尺寸而改 變。
- 如果您開啟節省碳粉功能,可延長約 40 % 的碳粉匣 使用壽命。

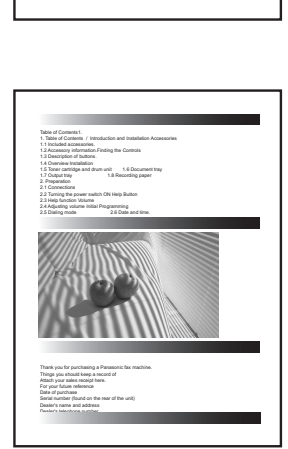

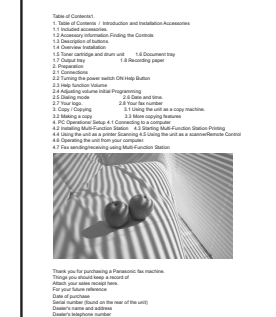

- Table of Contents1. 1. Table of Contents 1. Introduction and Installation Accessories 1.1 Included accessories.1.2 Accessory information.Finding the Controls 1.6 Document tray 1.7 Output tray1.8 Recording paper2. Preparation 3.2 Making a copy 3.3 More copying features
	- 4. PC Operations/ Setup 4.1 Connecting to a computer 4.7 Fax sending/receiving using Multi-Function Station 4.8 Registering the computer in the LANnetwork with the optional LAN board 4.9 Confirming the status of the unit 5. Case / Setup 5.1 Selecting the way to use your unit 5.2 Case 1: FAX ONLY 5.3 Case 2a: Distinctive Ring (1 phone line with 2 or more phone numbers) 5.4 Case 2b: Distinctive Ring (using withvoice mail service)

2.7 Your logo.2.8 Your fax number 3. Copy / Copying Attach your sales receipt here. For your future reference Date of purchase Serial number (found on the rear of the unit) Dealer's telephone number

5.5 Case 3: EXT. TAM (External Telephone Answering Machine) Table of Contents2. 1. Table of Contents 1.6 Document tray 1.7 Output tray1.8 Recording paper2. Preparation 2.1 Connections 2.2 Turning the power switch ON Help Button2.3 Help function Volume 2.4 Adjusting volume Initial Programming 2.5 Dialing mode 2.6 Date and time.

#### 感光鼓使用壽命

感光鼓需要定期更換。感光鼓的實際壽命受多種因素影 響,例如溫度、濕度、紙張類型和每次打印工作的張數 使用的碳粉量。感光鼓的最大壽命約為 10,000 張。若您 經常打印頁數較少的工作,感光鼓實際可打印的頁數可 能遠遠低於此數。因為無法控制眾多影響感光鼓使用壽 命的因素,所以我們無法保證您的感光鼓能夠打印的最 小張數。

#### 注意:

● 連續使用舊感光鼓,可能會導致故障。為澼免這種 情況發生,感光鼓壽命結束時,本機會在一段時間 後停止打印,此時將無法繼續進行打印,直到安裝 新的感光鼓為止。

#### <span id="page-100-0"></span>碳粉回收匣使用壽命

碳粉回收匣需要定期更換。 黑白打印時,在 5% 涵蓋範 圍的狀況下,碳粉回收匣的使用壽命最長約為 32,000 頁,而彩色打印時,在 5 % 藍色、紅色、黃色和黑色的 涵蓋範圍的狀況下,則約為 8,000 頁。 實際頁數會視原 稿內容而有極大的差異。

#### 廢棄物處理方式

丟棄廢棄材料時,應依照所有國家和地區性的環保法規 處理。

## 14.3 版權和授權的資訊

● 本產品使用部份的 NetBSD 核心。

所使用的 NetBSD 核心部份以下列典型的 BSD 樣式授權為基礎。

#### Copyright (c)

The Regents of the University of California. All rights reserved.

Redistribution and use in source and binary forms, with or without modification, are permitted provided that the following conditions are met:

- 1. Redistributions of source code must retain the above copyright notice, this list of conditions and the following disclaimer.
- 2. Redistributions in binary form must reproduce the above copyright notice, this list of conditions and the following disclaimer in the documentation and/or other materials provided with the distribution.
- 3. All advertising materials mentioning features or use of this software must display the following acknowledgement:

This product includes software developed by the University of California, Berkeley and its contributors.

4. Neither the name of the University nor the names of its contributors may be used to endorse or promote products derived from this software without specific prior written permission.

THIS SOFTWARE IS PROVIDED BY THE REGENTS AND CONTRIBUTORS ``AS IS'' AND ANY EXPRESS OR IMPLIED WARRANTIES, INCLUDING, BUT NOT LIMITED TO, THE IMPLIED WARRANTIES OF MERCHANTABILITY AND FITNESS FOR A PARTICULAR PURPOSE ARE DISCLAIMED. IN NO EVENT SHALL THE REGENTS OR CONTRIBUTORS BE LIABLE FOR ANY DIRECT, INDIRECT, INCIDENTAL, SPECIAL, EXEMPLARY, OR CONSEQUENTIAL DAMAGES (INCLUDING, BUT NOT LIMITED TO, PROCUREMENT OF SUBSTITUTE GOODS OR SERVICES; LOSS OF USE, DATA, OR PROFITS; OR BUSINESS INTERRUPTION) HOWEVER CAUSED AND ON ANY THEORY OF LIABILITY, WHETHER IN CONTRACT, STRICT LIABILITY, OR TORT (INCLUDING NEGLIGENCE OR OTHERWISE) ARISING IN ANY WAY OUT OF THE USE OF THIS SOFTWARE, EVEN IF ADVISED OF THE POSSIBILITY OF SUCH DAMAGE.

然而,NetBSD Kernel 的部份附有下列版權通知。

Copyright (c) 1980, 1983, 1988, 1993 The Regents of the University of California. All rights reserved. Copyright (c) 1980, 1986, 1989, 1993 The Regents of the University of California. All rights reserved. Copyright (c) 1980, 1986, 1991, 1993 The Regents of the University of California. All rights reserved. Copyright (c) 1980, 1986, 1993 The Regents of the University of California. All rights reserved. Copyright (c) 1982, 1985, 1986, 1988, 1993, 1994 The Regents of the University of California. All rights reserved. Copyright (c) 1982, 1986, 1988, 1990, 1993 The Regents of the University of California. All rights reserved. Copyright (c) 1982, 1986, 1988, 1990, 1993, 1994, 1995 The Regents of the University of California. All rights reserved. Copyright (c) 1982, 1986, 1988, 1990, 1993, 1995 The Regents of the University of California. All rights reserved. Copyright (c) 1982, 1986, 1988, 1991, 1993 The Regents of the University of California. All rights reserved. Copyright (c) 1982, 1986, 1988, 1993 The Regents of the University of California. All rights reserved. Copyright (c) 1982, 1986, 1988, 1993, 1995 The Regents of the University of California. All rights reserved. Copyright (c) 1982, 1986, 1989, 1991, 1993 The Regents of the University of California. All rights reserved. Copyright (c) 1982, 1986, 1989, 1993 The Regents of the University of California. All rights reserved.

Copyright (c) 1982, 1986, 1990, 1991, 1993 The Regents of the University of California. All rights reserved. Copyright (c) 1982, 1986, 1990, 1993 The Regents of the University of California. All rights reserved. Copyright (c) 1982, 1986, 1990, 1993, 1994 The Regents of the University of California. All rights reserved. Copyright (c) 1982, 1986, 1991, 1993 The Regents of the University of California. All rights reserved. Copyright (c) 1982, 1986, 1991, 1993, 1994 The Regents of the University of California. All rights reserved. Copyright (c) 1982, 1986, 1991, 1993, 1995 The Regents of the University of California. All rights reserved. Copyright (c) 1982, 1986, 1993 The Regents of the University of California. All rights reserved. Copyright (c) 1982, 1986, 1993, 1994 The Regents of the University of California. All rights reserved. Copyright (c) 1982, 1986, 1993, 1994, 1995 The Regents of the University of California. All rights reserved. Copyright (c) 1982, 1986, 1993, 1995 The Regents of the University of California. All rights reserved. Copyright (c) 1982, 1988, 1991, 1993 The Regents of the University of California. All rights reserved. Copyright (c) 1983, 1990, 1993 The Regents of the University of California. All rights reserved. Copyright (c) 1983, 1993 The Regents of the University of California. All rights reserved. Copyright (c) 1985, 1986, 1993 The Regents of the University of California. All rights reserved. Copyright (c) 1985, 1986, 1993 The Regents of the University of California. All rights reserved. Copyright (c) 1986, 1989, 1991, 1993 The Regents of the University of California. All rights reserved. Copyright (c) 1986, 1993 The Regents of the University of California. All rights reserved. Copyright (c) 1987, 1991, 1993 The Regents of the University of California. All rights reserved. Copyright (c) 1987, 1993 The Regents of the University of California. All rights reserved. Copyright (c) 1987, 1993 The Regents of the University of California. All rights reserved. Copyright (c) 1988 Regents of the University of California. All rights reserved Copyright (c) 1988 Stephen Deering. Copyright (c) 1988 University of Utah. Copyright (c) 1988, 1989, 1993 The Regents of the University of California. All rights reserved. Copyright (c) 1988, 1991, 1993 The Regents of the University of California. All rights reserved. Copyright (c) 1988, 1992, 1993 The Regents of the University of California. All rights reserved. Copyright (c) 1988, 1993 The Regents of the University of California. All rights reserved. Copyright (c) 1989 The Regents of the University of California. All rights reserved. Copyright (c) 1989, 1991, 1993 The Regents of the University of California. All rights reserved. Copyright (c) 1989, 1993 The Regents of the University of California. All rights reserved. Copyright (c) 1989, 1993, 1994 The Regents of the University of California. All rights reserved. Copyright (c) 1990, 1991, 1993 The Regents of the University of California. All rights reserved. Copyright (c) 1990, 1993 The Regents of the University of California. All rights reserved. Copyright (c) 1991, 1993 The Regents of the University of California. All rights reserved. Copyright (c) 1991, 1993, 1994 The Regents of the University of California. All rights reserved. Copyright (c) 1992 Regents of the University of California. All rights reserved. Copyright (c) 1992, 1993 The Regents of the University of California. All rights reserved. Copyright (c) 1993 The Regents of the University of California. All rights reserved. Copyright (c) 1993 Adam Glass Copyright (C) 1993 by Sun Microsystems, Inc. All rights reserved. Copyright (c) 1994 Gordon W. Ross Copyright (c) 1994 Winning Strategies, Inc. All rights reserved. Copyright (c) 1995 The Regents of the University of California. All rights reserved. Copyright (C) 1995, 1996, 1997, and 1998 WIDE Project. All rights reserved. Copyright (c) 1996 The Regents of the University of California. All rights reserved. Copyright (c) 1996 John S. Dyson All rights reserved. Copyright (c) 1996 Matt Thomas. All rights reserved. Copyright (c) 1996 Matthew R. Green. All rights reserved. Copyright (c) 1996 Paul Kranenburg Copyright (c) 1996, 1997, 1999, 2001 The NetBSD Foundation, Inc. All rights reserved. Copyright (c) 1996, 2000 Christopher G. Demetriou. All rights reserved.

Copyright (c) 1996,1999 by Internet Software Consortium. Copyright (c) 1996-1999 by Internet Software Consortium. Copyright (c) 1997 Jonathan Stone and Jason R. Thorpe. All rights reserved. Copyright (c) 1997 Christos Zoulas. All rights reserved. Copyright (c) 1997 Manuel Bouyer. All rights reserved. Copyright (c) 1997, 1998 The NetBSD Foundation, Inc. All rights reserved. Copyright (c) 1997, 1998, 1999, 2000 The NetBSD Foundation, Inc. All rights reserved. Copyright (c) 1997, 1998, 1999, 2001 The NetBSD Foundation, Inc. All rights reserved. Copyright (c) 1997, 1998, 1999, 2002 The NetBSD Foundation, Inc. All rights reserved. Copyright (c) 1997, 1998, 2000, 2001 The NetBSD Foundation, Inc. All rights reserved. Copyright (c) 1997, 1998, 2001 The NetBSD Foundation, Inc. All rights reserved. Copyright (c) 1997,98 The NetBSD Foundation, Inc. All rights reserved. Copyright (C) 1997-2000 Sony Computer Science Laboratories Inc. All rights reserved. Copyright (c) 1997-2002 The NetBSD Foundation, Inc. All rights reserved. Copyright (c) 1998 The NetBSD Foundation, Inc. All rights reserved. Copyright (c) 1998 Todd C. Miller <Todd.Miller@courtesan.com> All rights reserved. Copyright (c) 1998, 1999 The NetBSD Foundation, Inc. All rights reserved. Copyright (c) 1998, 1999, 2000 The NetBSD Foundation, Inc. All rights reserved. Copyright (c) 1998, 1999, 2000, 2001 The NetBSD Foundation, Inc. All rights reserved. Copyright (c) 1998, 2000 The NetBSD Foundation, Inc. All rights reserved. Copyright (c) 1998, 2000, 2001 The NetBSD Foundation, Inc. All rights reserved. Copyright (c) 1999 The NetBSD Foundation, Inc. All rights reserved. Copyright (C) 1999 WIDE Project. All rights reserved. Copyright (c) 1999, 2000 Jason L. Wright (jason@thought.net) All rights reserved. Copyright (c) 1999, 2000 The NetBSD Foundation, Inc. All rights reserved. Copyright (c) 1999, 2000, 2001 The NetBSD Foundation, Inc. All rights reserved. Copyright (c) 1999, 2001 The NetBSD Foundation, Inc. All rights reserved. Copyright (c) 2000 The NetBSD Foundation, Inc. All rights reserved. Copyright (c) 2000, 2001 The NetBSD Foundation, Inc. All rights reserved. Copyright (c) 2000, 2001, 2002 The NetBSD Foundation, Inc. All rights reserved. Copyright (c) 2001 The NetBSD Foundation, Inc. All rights reserved. Copyright (c) 2002 The NetBSD Foundation, Inc. All rights reserved. Copyright 1998 Massachusetts Institute of Technology. All rights reserved. Copyright 2001 Wasabi Systems, Inc. All rights reserved. Portions Copyright (c) 1993 by Digital Equipment Corporation. Portions Copyright (c) 1995 by International Business Machines, Inc. Copyright (c) 1983, 1989 The Regents of the University of California. All rights reserved. Copyright (c) 1996 by Internet Software Consortium. All rights reserved. Copyright (c) 1980, 1986, 1989 Regents of the University of California. All rights reserved. Copyright (c) 1988 The Regents of the University of California. All rights reserved. Copyright (c) 1992, 1993 The Regents of the University of California. All rights reserved. Copyright (c) 1994 Christopher G. Demetriou. All rights reserved. Copyright (c) 1997 The NetBSD Foundation, Inc. All rights reserved. Copyright (c) 1999 The NetBSD Foundation, Inc. All rights reserved. Copyright (c) 2001 The NetBSD Foundation, Inc. All rights reserved. Copyright (c) 1996 Gardner Buchanan <gbuchanan@shl.com> All rights reserved.

NetBSD Kernel 的部份附有與上述 Berkeley 式授權稍微不同的授權。關於詳細資訊,請參閱 NetBSD Kernel 的來源 碼。

NetBSD Kernel 的來源碼由 NetBSD CVS Repositories (http://cvsweb.netbsd.org/bsdweb.cgi/) 所提供,而且此產品包括下 列目錄中的來源碼部份。

http://cvsweb.netbsd.org/bsdweb.cgi/src/sys/kern/

http://cvsweb.netbsd.org/bsdweb.cgi/src/sys/net/

http://cvsweb.netbsd.org/bsdweb.cgi/src/sys/netinet/

● 本產品包含 Net-SNMP 軟件,而且根據下列授權情況使用它。

---- Part 1: CMU/UCD copyright notice: (BSD like) -----

Copyright 1989, 1991, 1992 by Carnegie Mellon University

Derivative Work - 1996, 1998-2000 Copyright 1996, 1998-2000 The Regents of the University of California

#### All Rights Reserved

Permission to use, copy, modify and distribute this software and its documentation for any purpose and without fee is hereby granted, provided that the above copyright notice appears in all copies and that both that copyright notice and this permission notice appear in supporting documentation, and that the name of CMU and The Regents of the University of California not be used in advertising or publicity pertaining to distribution of the software without specific written permission.

CMU AND THE REGENTS OF THE UNIVERSITY OF CALIFORNIA DISCLAIM ALL WARRANTIES WITH REGARD TO THIS SOFTWARE, INCLUDING ALL IMPLIED WARRANTIES OF MERCHANTABILITY AND FITNESS. IN NO EVENT SHALL CMU OR THE REGENTS OF THE UNIVERSITY OF CALIFORNIA BE LIABLE FOR ANY SPECIAL, INDIRECT OR CONSEQUENTIAL DAMAGES OR ANY DAMAGES WHATSOEVER RESULTING FROM THE LOSS OF USE, DATA OR PROFITS, WHETHER IN AN ACTION OF CONTRACT, NEGLIGENCE OR OTHER TORTIOUS ACTION, ARISING OUT OF OR IN CONNECTION WITH THE USE OR PERFORMANCE OF THIS **SOFTWARE** 

---- Part 2: Networks Associates Technology, Inc copyright notice (BSD) -----

Copyright (c) 2001-2003, Networks Associates Technology, Inc All rights reserved.

Redistribution and use in source and binary forms, with or without modification, are permitted provided that the following conditions are met:

- \* Redistributions of source code must retain the above copyright notice, this list of conditions and the following disclaimer.
- \* Redistributions in binary form must reproduce the above copyright notice, this list of conditions and the following disclaimer in the documentation and/or other materials provided with the distribution.
- \* Neither the name of the Networks Associates Technology, Inc nor the names of its contributors may be used to endorse or promote products derived from this software without specific prior written permission.

THIS SOFTWARE IS PROVIDED BY THE COPYRIGHT HOLDERS AND CONTRIBUTORS ``AS IS'' AND ANY EXPRESS OR IMPLIED WARRANTIES, INCLUDING, BUT NOT LIMITED TO, THE IMPLIED WARRANTIES OF MERCHANTABILITY AND FITNESS FOR A PARTICULAR PURPOSE ARE DISCLAIMED. IN NO EVENT SHALL THE COPYRIGHT HOLDERS OR CONTRIBUTORS BE LIABLE FOR ANY DIRECT, INDIRECT, INCIDENTAL, SPECIAL, EXEMPLARY, OR CONSEQUENTIAL DAMAGES (INCLUDING, BUT NOT LIMITED TO, PROCUREMENT OF SUBSTITUTE GOODS OR SERVICES; LOSS OF USE, DATA, OR PROFITS; OR BUSINESS INTERRUPTION) HOWEVER CAUSED AND ON ANY THEORY OF LIABILITY, WHETHER IN CONTRACT, STRICT LIABILITY, OR TORT (INCLUDING NEGLIGENCE OR OTHERWISE) ARISING IN ANY WAY OUT OF THE USE OF THIS SOFTWARE, EVEN IF ADVISED OF THE POSSIBILITY OF SUCH DAMAGE.

---- Part 3: Cambridge Broadband Ltd. copyright notice (BSD) -----

Portions of this code are copyright (c) 2001-2003, Cambridge Broadband Ltd. All rights reserved.

Redistribution and use in source and binary forms, with or without modification, are permitted provided that the following conditions are met:

- \* Redistributions of source code must retain the above copyright notice, this list of conditions and the following disclaimer.
- \* Redistributions in binary form must reproduce the above copyright notice, this list of conditions and the following disclaimer in the documentation and/or other materials provided with the distribution.
- \* The name of Cambridge Broadband Ltd. may not be used to endorse or promote products derived from this software without specific prior written permission.

THIS SOFTWARE IS PROVIDED BY THE COPYRIGHT HOLDER ``AS IS'' AND ANY EXPRESS OR IMPLIED WARRANTIES, INCLUDING, BUT NOT LIMITED TO, THE IMPLIED WARRANTIES OF MERCHANTABILITY AND FITNESS FOR A PARTICULAR PURPOSE ARE DISCLAIMED. IN NO EVENT SHALL THE COPYRIGHT HOLDER BE LIABLE FOR ANY DIRECT, INDIRECT, INCIDENTAL, SPECIAL, EXEMPLARY, OR CONSEQUENTIAL DAMAGES (INCLUDING, BUT NOT LIMITED TO, PROCUREMENT OF SUBSTITUTE GOODS OR SERVICES; LOSS OF USE, DATA, OR PROFITS; OR BUSINESS INTERRUPTION) HOWEVER CAUSED AND ON ANY THEORY OF LIABILITY, WHETHER IN CONTRACT, STRICT LIABILITY, OR TORT (INCLUDING NEGLIGENCE OR OTHERWISE) ARISING IN ANY WAY OUT OF THE USE OF THIS SOFTWARE, EVEN IF ADVISED OF THE POSSIBILITY OF SUCH DAMAGE.

---- Part 4: Sun Microsystems, Inc. copyright notice (BSD) -----

Copyright © 2003 Sun Microsystems, Inc., 4150 Network Circle, Santa Clara, California 95054, U.S.A. All rights reserved.

Use is subject to license terms below.

This distribution may include materials developed by third parties.

Sun, Sun Microsystems, the Sun logo and Solaris are trademarks or registered trademarks of Sun Microsystems, Inc. in the U.S. and other countries.

Redistribution and use in source and binary forms, with or without modification, are permitted provided that the following conditions are met:

- \* Redistributions of source code must retain the above copyright notice, this list of conditions and the following disclaimer.
- \* Redistributions in binary form must reproduce the above copyright notice, this list of conditions and the following disclaimer in the documentation and/or other materials provided with the distribution.
- \* Neither the name of the Sun Microsystems, Inc. nor the names of its contributors may be used to endorse or promote products derived from this software without specific prior written permission.

THIS SOFTWARE IS PROVIDED BY THE COPYRIGHT HOLDERS AND CONTRIBUTORS ``AS IS'' AND ANY EXPRESS OR IMPLIED WARRANTIES, INCLUDING, BUT NOT LIMITED TO, THE IMPLIED WARRANTIES OF MERCHANTABILITY AND FITNESS FOR A PARTICULAR PURPOSE ARE DISCLAIMED. IN NO EVENT SHALL THE COPYRIGHT HOLDERS OR CONTRIBUTORS BE LIABLE

FOR ANY DIRECT, INDIRECT, INCIDENTAL, SPECIAL, EXEMPLARY, OR CONSEQUENTIAL DAMAGES (INCLUDING, BUT NOT LIMITED TO, PROCUREMENT OF SUBSTITUTE GOODS OR SERVICES; LOSS OF USE, DATA, OR PROFITS; OR BUSINESS INTERRUPTION) HOWEVER CAUSED AND ON ANY THEORY OF LIABILITY, WHETHER IN CONTRACT, STRICT LIABILITY, OR TORT (INCLUDING NEGLIGENCE OR OTHERWISE) ARISING IN ANY WAY OUT OF THE USE OF THIS SOFTWARE, EVEN IF ADVISED OF THE POSSIBILITY OF SUCH DAMAGE.

此產品也含有包括下列通知和授權的軟件。

/\*\*\*\*\*\*\*\*\*\*\*\*\*\*\*\*\*\*\*\*\*\*\*\*\*\*\*\*\*\*\*\*\*\*\*\*\*\*\*\*\*\*\*\*\*\*\*\*\*\*\*\*\*\*\*\*\*\*\*

Copyright 1988, 1989, 1990 by Carnegie Mellon University Copyright 1989 TGV, Incorporated

All Rights Reserved

Permission to use, copy, modify, and distribute this software and its documentation for any purpose and without fee is hereby granted, provided that the above copyright notice appear in all copies and that both that copyright notice and this permission notice appear in supporting documentation, and that the name of CMU and TGV not be used in advertising or publicity pertaining to distribution of the software without specific, written prior permission.

CMU AND TGV DISCLAIMS ALL WARRANTIES WITH REGARD TO THIS SOFTWARE, INCLUDING ALL IMPLIED WARRANTIES OF MERCHANTABILITY AND FITNESS, IN NO EVENT SHALL CMU OR TGV BE LIABLE FOR ANY SPECIAL, INDIRECT OR CONSEQUENTIAL DAMAGES OR ANY DAMAGES WHATSOEVER RESULTING FROM LOSS OF USE, DATA OR PROFITS, WHETHER IN AN ACTION OF CONTRACT, NEGLIGENCE OR OTHER TORTIOUS ACTION, ARISING OUT OF OR IN CONNECTION WITH THE USE OR PERFORMANCE OF THIS SOFTWARE. \*\*\*\*\*\*\*\*\*\*\*\*\*\*\*\*\*\*\*\*\*\*\*\*\*\*\*\*\*\*\*\*\*\*\*\*\*\*\*\*\*\*\*\*\*\*\*\*\*\*\*\*\*\*\*\*\*\*\*\*\*\*\*\*\*\*/

L 本產品包含 NetBSD 軟件,而且根據下列授權情況使用它。

/\*-

\* Copyright (c) 1990 The Regents of the University of California.

\* All rights reserved.

\* \* This code is derived from software contributed to Berkeley by Chris Torek.

\* \* Redistribution and use in source and binary forms, with or without modification, are permitted provided

\* that the following conditions are met:

\* 1. Redistributions of source code must retain the above copyright notice, this list of conditions and the following disclaimer.

- \* 2. Redistributions in binary form must reproduce the above copyright notice, this list of conditions and
- the following disclaimer in the documentation and/or other materials provided with the distribution.
- \* 3. Neither the name of the University nor the names of its contributors may be used to endorse or
- promote products derived from this software without specific prior written permission.

\*

\* THIS SOFTWARE IS PROVIDED BY THE REGENTS AND CONTRIBUTORS ``AS IS'' AND ANY \* EXPRESS OR IMPLIED WARRANTIES, INCLUDING, BUT NOT LIMITED TO, THE IMPLIED \* WARRANTIES OF MERCHANTABILITY AND FITNESS FOR A PARTICULAR PURPOSE ARE \* DISCLAIMED. IN NO EVENT SHALL THE REGENTS OR CONTRIBUTORS BE LIABLE FOR ANY \* DIRECT, INDIRECT, INCIDENTAL, SPECIAL, EXEMPLARY, OR CONSEQUENTIAL DAMAGES \* (INCLUDING, BUT NOT LIMITED TO, PROCUREMENT OF SUBSTITUTE GOODS OR SERVICES; \* LOSS OF USE, DATA, OR PROFITS; OR BUSINESS INTERRUPTION) HOWEVER CAUSED AND \* ON ANY THEORY OF LIABILITY, WHETHER IN CONTRACT, STRICT LIABILITY, OR TORT \* (INCLUDING NEGLIGENCE OR OTHERWISE) ARISING IN ANY WAY OUT OF THE USE OF THIS

\* SOFTWARE, EVEN IF ADVISED OF THE POSSIBILITY OF SUCH DAMAGE.

\*/

### 14. 一般資訊

● 本產品包含 NetBSD 軟件,而且根據下列授權情況使用它。

/\*

\* Copyright (c) 1989 The Regents of the University of California.

\* All rights reserved.

\* \* This code is derived from software contributed to Berkeley by Tom Truscott.

- \* \* Redistribution and use in source and binary forms, with or without modification, are permitted provided
- \* that the following conditions are met:

\* 1. Redistributions of source code must retain the above copyright notice, this list of conditions and the following disclaimer.

- \* 2. Redistributions in binary form must reproduce the above copyright notice, this list of conditions and
- the following disclaimer in the documentation and/or other materials provided with the distribution.
- \* 3. All advertising materials mentioning features or use of this software must display the following
- acknowledgement:
- This product includes software developed by the University of California, Berkeley and its
- contributors.

\* 4. Neither the name of the University nor the names of its contributors may be used to endorse or

promote products derived from this software without specific prior written permission.

- \*
- \* THIS SOFTWARE IS PROVIDED BY THE REGENTS AND CONTRIBUTORS ``AS IS'' AND ANY
- \* EXPRESS OR IMPLIED WARRANTIES, INCLUDING, BUT NOT LIMITED TO, THE IMPLIED
- \* WARRANTIES OF MERCHANTABILITY AND FITNESS FOR A PARTICULAR PURPOSE ARE
- \* DISCLAIMED. IN NO EVENT SHALL THE REGENTS OR CONTRIBUTORS BE LIABLE FOR ANY
- \* DIRECT, INDIRECT, INCIDENTAL, SPECIAL, EXEMPLARY, OR CONSEQUENTIAL DAMAGES
- \* (INCLUDING, BUT NOT LIMITED TO, PROCUREMENT OF SUBSTITUTE GOODS OR SERVICES;
- \* LOSS OF USE, DATA, OR PROFITS; OR BUSINESS INTERRUPTION) HOWEVER CAUSED AND
- \* ON ANY THEORY OF LIABILITY, WHETHER IN CONTRACT, STRICT LIABILITY, OR TORT
- \* (INCLUDING NEGLIGENCE OR OTHERWISE) ARISING IN ANY WAY OUT OF THE USE OF THIS
- \* SOFTWARE, EVEN IF ADVISED OF THE POSSIBILITY OF SUCH DAMAGE.

\*/

● 本產品包含 NetBSD 軟件,而且根據下列授權情況使用它。

### /\*

- \* Copyright (c) 1987, 1993, 1994
- \* The Regents of the University of California. All rights reserved.
- \* \* Redistribution and use in source and binary forms, with or without modification, are permitted provided
- \* that the following conditions are met:
- \* 1. Redistributions of source code must retain the above copyright notice, this list of conditions and the following disclaimer.
- \* 2. Redistributions in binary form must reproduce the above copyright notice, this list of conditions and the following disclaimer in the documentation and/or other materials provided with the distribution.
- \* 3. All advertising materials mentioning features or use of this software must display the following
- acknowledgement:
- This product includes software developed by the University of California, Berkeley and its
- contributors.
- \* 4. Neither the name of the University nor the names of its contributors may be used to endorse or
- promote products derived from this software without specific prior written permission.

\*

\* THIS SOFTWARE IS PROVIDED BY THE REGENTS AND CONTRIBUTORS ``AS IS'' AND ANY

- \* EXPRESS OR IMPLIED WARRANTIES, INCLUDING, BUT NOT LIMITED TO, THE IMPLIED
- \* WARRANTIES OF MERCHANTABILITY AND FITNESS FOR A PARTICULAR PURPOSE ARE
- \* DISCLAIMED. IN NO EVENT SHALL THE REGENTS OR CONTRIBUTORS BE LIABLE FOR ANY
- \* DIRECT, INDIRECT, INCIDENTAL, SPECIAL, EXEMPLARY, OR CONSEQUENTIAL DAMAGES
- \* (INCLUDING, BUT NOT LIMITED TO, PROCUREMENT OF SUBSTITUTE GOODS OR SERVICES;
\* LOSS OF USE, DATA, OR PROFITS; OR BUSINESS INTERRUPTION) HOWEVER CAUSED AND

\* ON ANY THEORY OF LIABILITY, WHETHER IN CONTRACT, STRICT LIABILITY, OR TORT

- \* (INCLUDING NEGLIGENCE OR OTHERWISE) ARISING IN ANY WAY OUT OF THE USE OF THIS
- \* SOFTWARE, EVEN IF ADVISED OF THE POSSIBILITY OF SUCH DAMAGE.

\*/

● 本產品句含 NetBSD 軟件,而目根據下列授權情況使用它。

/\*-

\* Copyright (c) 1990, 1993

\* The Regents of the University of California. All rights reserved.

\* \* This code is derived from software contributed to Berkeley by Chris Torek.

\*

\* Redistribution and use in source and binary forms, with or without modification, are permitted provided \* that the following conditions are met:

\* 1. Redistributions of source code must retain the above copyright notice, this list of conditions and the

- following disclaimer.
- \* 2. Redistributions in binary form must reproduce the above copyright notice, this list of conditions and
- the following disclaimer in the documentation and/or other materials provided with the distribution.
- \* 3. Neither the name of the University nor the names of its contributors may be used to endorse or

promote products derived from this software without specific prior written permission.

\*

- \* THIS SOFTWARE IS PROVIDED BY THE REGENTS AND CONTRIBUTORS ``AS IS'' AND ANY
- \* EXPRESS OR IMPLIED WARRANTIES, INCLUDING, BUT NOT LIMITED TO, THE IMPLIED
- \* WARRANTIES OF MERCHANTABILITY AND FITNESS FOR A PARTICULAR PURPOSE ARE
- \* DISCLAIMED. IN NO EVENT SHALL THE REGENTS OR CONTRIBUTORS BE LIABLE FOR ANY
- \* DIRECT, INDIRECT, INCIDENTAL, SPECIAL, EXEMPLARY, OR CONSEQUENTIAL DAMAGES
- \* (INCLUDING, BUT NOT LIMITED TO, PROCUREMENT OF SUBSTITUTE GOODS OR SERVICES;
- \* LOSS OF USE, DATA, OR PROFITS; OR BUSINESS INTERRUPTION) HOWEVER CAUSED AND
- \* ON ANY THEORY OF LIABILITY, WHETHER IN CONTRACT, STRICT LIABILITY, OR TORT
- \* (INCLUDING NEGLIGENCE OR OTHERWISE) ARISING IN ANY WAY OUT OF THE USE OF THIS
- \* SOFTWARE, EVEN IF ADVISED OF THE POSSIBILITY OF SUCH DAMAGE.

\*/

 $\bullet$  本產品包含 ACMELabs 開發的 thttpd 軟件,而且根據下列授權情況使用它。

Copyright 1995,1998,1999, 2000 by Jef Poskanzer <jef@acme.com>.

All rights reserved.

Redistribution and use in source and binary forms, with or without modification, are permitted provided that the following conditions are met:

1. Redistributions of source code must retain the above copyright notice, this list of conditions and the following disclaimer.

2. Redistributions in binary form must reproduce the above copyright notice, this list of conditions and the following disclaimer in the documentation and/or other materials provided with the distribution.

THIS SOFTWARE IS PROVIDED BY THE AUTHOR AND CONTRIBUTORS ``AS IS'' AND ANY EXPRESS OR IMPLIED WARRANTIES, INCLUDING, BUT NOT LIMITED TO, THE IMPLIED WARRANTIES OF MERCHANTABILITY AND FITNESS FOR A PARTICULAR PURPOSE ARE DISCLAIMED. IN NO EVENT SHALL THE AUTHOR OR CONTRIBUTORS BE LIABLE FOR ANY DIRECT, INDIRECT, INCIDENTAL, SPECIAL, EXEMPLARY, OR CONSEQUENTIAL DAMAGES (INCLUDING, BUT NOT LIMITED TO, PROCUREMENT OF SUBSTITUTE GOODS OR SERVICES; LOSS OF USE, DATA, OR PROFITS; OR BUSINESS INTERRUPTION) HOWEVER CAUSED AND ON ANY THEORY OF LIABILITY, WHETHER IN CONTRACT, STRICT LIABILITY, OR TORT (INCLUDING NEGLIGENCE OR OTHERWISE) ARISING IN ANY WAY OUT OF THE USE OF THIS SOFTWARE, EVEN IF ADVISED OF THE POSSIBILITY OF SUCH DAMAGE.

# 14. 一般資訊

/\*-

\* Copyright (c) 1990 The Regents of the University of California.

\* All rights reserved.

\* \* This code is derived from software contributed to Berkeley by Chris Torek.

\* \* Redistribution and use in source and binary forms, with or without modification, are permitted provided

\* that the following conditions are met:

\* 1. Redistributions of source code must retain the above copyright notice, this list of conditions and the following disclaimer.

- \* 2. Redistributions in binary form must reproduce the above copyright notice, this list of conditions and
- the following disclaimer in the documentation and/or other materials provided with the distribution.

\* 3. Neither the name of the University nor the names of its contributors may be used to endorse or

promote products derived from this software without specific prior written permission.

\*

\* THIS SOFTWARE IS PROVIDED BY THE REGENTS AND CONTRIBUTORS ``AS IS'' AND ANY

\* EXPRESS OR IMPLIED WARRANTIES, INCLUDING, BUT NOT LIMITED TO, THE IMPLIED

\* WARRANTIES OF MERCHANTABILITY AND FITNESS FOR A PARTICULAR PURPOSE ARE

\* DISCLAIMED. IN NO EVENT SHALL THE REGENTS OR CONTRIBUTORS BE LIABLE FOR ANY

\* DIRECT, INDIRECT, INCIDENTAL, SPECIAL, EXEMPLARY, OR CONSEQUENTIAL DAMAGES

\* (INCLUDING, BUT NOT LIMITED TO, PROCUREMENT OF SUBSTITUTE GOODS OR SERVICES;

\* LOSS OF USE, DATA, OR PROFITS; OR BUSINESS INTERRUPTION) HOWEVER CAUSED AND

\* ON ANY THEORY OF LIABILITY, WHETHER IN CONTRACT, STRICT LIABILITY, OR TORT

\* (INCLUDING NEGLIGENCE OR OTHERWISE) ARISING IN ANY WAY OUT OF THE USE OF THIS \* SOFTWARE, EVEN IF ADVISED OF THE POSSIBILITY OF SUCH DAMAGE.

\*/

● 本產品包含 NetBSD 軟件,而且根據下列授權情況使用它。

/\*-

\* Copyright (c) 1990 The Regents of the University of California.

\* All rights reserved.

\* \* This code is derived from software contributed to Berkeley by Chris Torek.

\* \* Redistribution and use in source and binary forms, with or without modification, are permitted provided \* that the following conditions are met:

\* 1. Redistributions of source code must retain the above copyright notice, this list of conditions and the

- following disclaimer.
- \* 2. Redistributions in binary form must reproduce the above copyright notice, this list of conditions and

the following disclaimer in the documentation and/or other materials provided with the distribution.

\* 3. Neither the name of the University nor the names of its contributors may be used to endorse or

promote products derived from this software without specific prior written permission.

\*

\* THIS SOFTWARE IS PROVIDED BY THE REGENTS AND CONTRIBUTORS ``AS IS'' AND ANY

\* EXPRESS OR IMPLIED WARRANTIES, INCLUDING, BUT NOT LIMITED TO, THE IMPLIED

\* WARRANTIES OF MERCHANTABILITY AND FITNESS FOR A PARTICULAR PURPOSE ARE

\* DISCLAIMED. IN NO EVENT SHALL THE REGENTS OR CONTRIBUTORS BE LIABLE FOR ANY

\* DIRECT, INDIRECT, INCIDENTAL, SPECIAL, EXEMPLARY, OR CONSEQUENTIAL DAMAGES

\* (INCLUDING, BUT NOT LIMITED TO, PROCUREMENT OF SUBSTITUTE GOODS OR SERVICES;

\* LOSS OF USE, DATA, OR PROFITS; OR BUSINESS INTERRUPTION) HOWEVER CAUSED AND

\* ON ANY THEORY OF LIABILITY, WHETHER IN CONTRACT, STRICT LIABILITY, OR TORT

\* (INCLUDING NEGLIGENCE OR OTHERWISE) ARISING IN ANY WAY OUT OF THE USE OF THIS

\* SOFTWARE, EVEN IF ADVISED OF THE POSSIBILITY OF SUCH DAMAGE.

\*/

<sup>●</sup> 本產品包含 NetBSD 軟件,而且根據下列授權情況使用它。

```
● 本產品包含 NetBSD 軟件,而且根據下列授權情況使用它。
```
/\*

\* Copyright (c) 1989 The Regents of the University of California.

\* All rights reserved.

\* \* This code is derived from software contributed to Berkeley by Tom Truscott.

\* \* Redistribution and use in source and binary forms, with or without modification, are permitted provided

\* that the following conditions are met:

\* 1. Redistributions of source code must retain the above copyright notice, this list of conditions and the following disclaimer.

- \* 2. Redistributions in binary form must reproduce the above copyright notice, this list of conditions and
- the following disclaimer in the documentation and/or other materials provided with the distribution.
- \* 3. All advertising materials mentioning features or use of this software must display the following
- acknowledgement:
- This product includes software developed by the University of California, Berkeley and its
- contributors.

\* 4. Neither the name of the University nor the names of its contributors may be used to endorse or

\* promote products derived from this software without specific prior written permission.

\*

- \* THIS SOFTWARE IS PROVIDED BY THE REGENTS AND CONTRIBUTORS ``AS IS'' AND ANY
- \* EXPRESS OR IMPLIED WARRANTIES, INCLUDING, BUT NOT LIMITED TO, THE IMPLIED
- \* WARRANTIES OF MERCHANTABILITY AND FITNESS FOR A PARTICULAR PURPOSE ARE
- \* DISCLAIMED. IN NO EVENT SHALL THE REGENTS OR CONTRIBUTORS BE LIABLE FOR ANY
- \* DIRECT, INDIRECT, INCIDENTAL, SPECIAL, EXEMPLARY, OR CONSEQUENTIAL DAMAGES
- \* (INCLUDING, BUT NOT LIMITED TO, PROCUREMENT OF SUBSTITUTE GOODS OR SERVICES;
- \* LOSS OF USE, DATA, OR PROFITS; OR BUSINESS INTERRUPTION) HOWEVER CAUSED AND
- \* ON ANY THEORY OF LIABILITY, WHETHER IN CONTRACT, STRICT LIABILITY, OR TORT
- \* (INCLUDING NEGLIGENCE OR OTHERWISE) ARISING IN ANY WAY OUT OF THE USE OF THIS
- \* SOFTWARE, EVEN IF ADVISED OF THE POSSIBILITY OF SUCH DAMAGE.

\*/

 $\bullet$  JPEG

此軟件以 Independent JPEG Group 的部份工作為基礎。

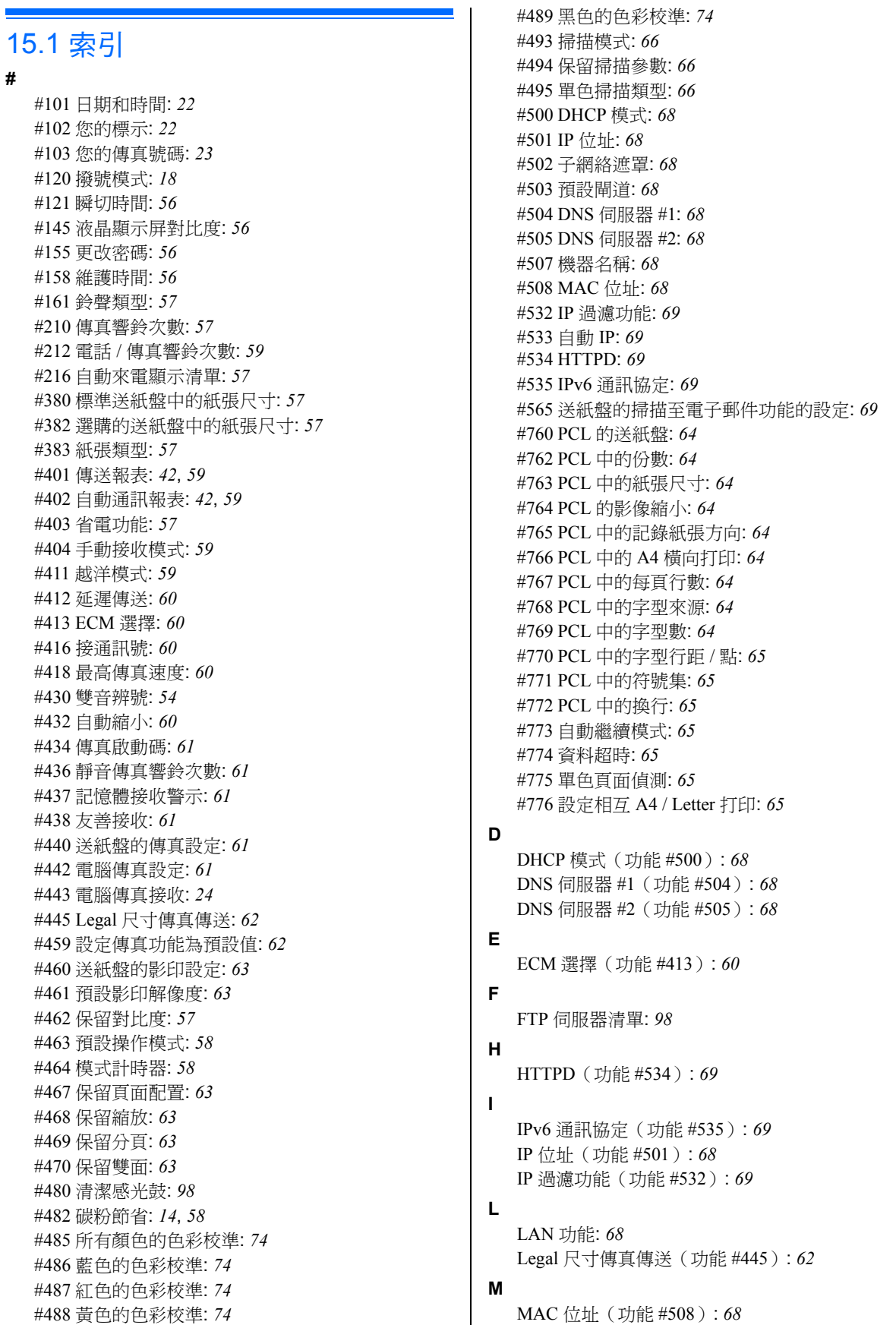

Multi-Function Station 軟件 安裝: *[24](#page-23-1)* 啟動: *[26](#page-25-0)* 解除安裝: *[26](#page-25-1)*

#### **O**

OCR 軟件: *[33](#page-32-0)*

## **P**

PCL. A4 橫向打印(功能 #766 ): *[64](#page-63-5)* 份數(功能 #762 ): *[64](#page-63-1)* 字型行距 / 點(功能 #770 ): *[65](#page-64-0)* 字型來源(功能 #768 ): *[64](#page-63-7)* 字型數(功能 #769 ): *[64](#page-63-8)* 每頁行數(功能 #767 ): *[64](#page-63-6)* 紙張尺寸(功能 #763 ): *[64](#page-63-2)* 記錄紙張方向(功能 #765 ): *[64](#page-63-4)* 送紙盤(功能 #760 ): *[64](#page-63-0)* 符號集(功能 #771 ): *[65](#page-64-1)* 換行(功能 #772 ): *[65](#page-64-2)* 影像縮小(功能 #764 ): *[64](#page-63-3)* PCL 字型清單: *[98](#page-97-2)*

## 三畫

子網絡遮罩(功能 #502 ): *[68](#page-67-2)*

### 四畫

分機電話: *[48](#page-47-0)* 友善接收(功能 #438 ): *[61](#page-60-3)* 手動接收模式(功能 #404 ): *[59](#page-58-3)* 文件尺寸: *[19](#page-18-0)* 日期和時間(功能 #101 ): *[22](#page-21-0)*

## 五畫

打印 特殊媒體: *[29](#page-28-0)* 電子郵件附件: *[30](#page-29-0)* 雙面: *[30](#page-29-1)* 打印機測試: *[98](#page-97-3)*

### 六畫

字元輸入: *[72](#page-71-0)* 自動 IP(功能 #533 ): *[69](#page-68-1)* 自動送稿器: *[20](#page-19-0)*, *[36](#page-35-0)*, *[43](#page-42-0)* 自動縮小(功能 #432 ): *[60](#page-59-4)* 自動雙面裝置(選購件): *[75](#page-74-0)* 自動繼續模式(功能 #773 ): *[65](#page-64-3)* 色彩校準 紅色(功能 #487 ): *[74](#page-73-0)* 偏移(功能 #485 ): *[74](#page-73-0)* 黃色(功能 #488 ): *[74](#page-73-0)* 黑色(功能 #489 ): *[74](#page-73-0)* 藍色(功能 #486 ): *[74](#page-73-0)*

### 七畫

位址清單: *[98](#page-97-4)* 夾紙 文件: *[94](#page-93-0)*

記錄紙張: *[89](#page-88-0)* 快速掃描: *[43](#page-42-1)* 投影片: *[29](#page-28-1)*

#### 八畫

來電顯示 回撥: *[52](#page-51-0)* 儲存: *[53](#page-52-0)* 來電顯示清單(功能 #216 ): *[57](#page-56-2)* 延遲傳送(功能 #412 ): *[60](#page-59-0)* 拉出掃描: *[34](#page-33-0)* Viewer: *[34](#page-33-1)* 掃描應用程式: *[34](#page-33-2)* 拒收垃圾傳真功能: *[51](#page-50-0)*

### 九畫

信封: *[29](#page-28-2)* 保留分頁(功能 #469 ): *[63](#page-62-4)* 保留頁面配置(功能 #467 ): *[63](#page-62-2)* 保留掃描參數(功能 #494 ): *[66](#page-65-1)* 保留對比度(功能 #462 ): *[57](#page-56-7)* 保留縮放(功能 #468 ): *[63](#page-62-3)* 保留雙面(功能 #470 ): *[63](#page-62-5)* 省電功能(功能 #403 ): *[57](#page-56-6)* 重設傳真功能(功能 #459 ): *[62](#page-61-1)* 重撥: *[42](#page-41-2)*, *[44](#page-43-0)* 音量: *[21](#page-20-0)*

## 十畫

紙張尺寸 標準送紙盤(功能 #380 ): *[57](#page-56-3)* 選購的送紙盤(功能 #382 ): *[57](#page-56-4)* 紙張類型(功能 #383 ): *[57](#page-56-5)* 記憶接收警示(功能 #437 ): *[61](#page-60-2)* 記錄紙尺寸: *[100](#page-99-0)* 記錄紙張: *[15](#page-14-0)* 送紙盤設定 PCL(功能 #760 ): *[64](#page-63-0)* 掃描至電子郵件打印(功能 #565 ): *[69](#page-68-4)* 傳真(功能 #440 ): *[61](#page-60-4)* 影印(功能 #460 ): *[63](#page-62-0)* 送紙盤(選購件): *[75](#page-74-1)*

### 十一畫

基本功能: *[56](#page-55-4)* 密碼(功能 #155 ): *[56](#page-55-2)* 接收傳真 手動: *[48](#page-47-1)* 自動: *[48](#page-47-2)* 電腦: *[51](#page-50-1)* 接通訊號(功能 #416 ): *[60](#page-59-2)* 掃描功能: *[66](#page-65-3)* 掃描至電子郵件打印: *[30](#page-29-0)* 掃描玻璃: *[19](#page-18-1)*, *[35](#page-34-0)*, *[42](#page-41-3)* 掃描模式(功能 #493 ): *[66](#page-65-0)* 推動掃描: *[32](#page-31-0)* FTP: *[33](#page-32-1)*

OCR: *[33](#page-32-0)* Viewer: *[32](#page-31-1)* 電子郵件: *[32](#page-31-2)* 電子郵件伺服器: *[33](#page-32-2)* 檔案: *[32](#page-31-3)* 清潔: *[95](#page-94-0)*, *[96](#page-95-0)*, *[97](#page-96-0)* 清潔感光鼓(功能 #480): *[98](#page-97-0)* 設定: *[55](#page-54-0)* 設定相互 A4 / Letter 打印(功能 #776): *[65](#page-64-6)* 設定清單: *[98](#page-97-5)* 設定傳真預設值(功能 #459): *[62](#page-61-1)* 通訊報表(功能 #402): *[42](#page-41-1)*, *[59](#page-58-2)* 十二畫 單色頁面偵測(功能 #775): *[65](#page-64-5)* 單色掃描類型(功能 #495): *[66](#page-65-2)* 單觸撥號鍵 傳送傳真: *[44](#page-43-1)* 儲存: *[43](#page-42-2)* 報表 FTP 伺服器: *[98](#page-97-1)* PCL 字型: *[98](#page-97-2)* 打印機測試: *[98](#page-97-3)* 位址: *[98](#page-97-4)* 來電顯示: *[57](#page-56-2)*, *[98](#page-97-6)* 設定: *[98](#page-97-5)* 通訊: *[42](#page-41-1)*, *[98](#page-97-7)* 傳送: *[42](#page-41-0)*, *[59](#page-58-1)* 電力中斷: *[87](#page-86-0)* 電話號碼: *[98](#page-97-8)* 廣發傳送: *[46](#page-45-0)* 廣發傳送設定: *[98](#page-97-9)* 顏色測試: *[98](#page-97-10)* 提取傳真: *[50](#page-49-0)* 最高傳真速度(功能 #418): *[60](#page-59-3)* 答錄機: *[50](#page-49-1)* 越洋模式(功能 #411): *[59](#page-58-4)* 十三畫 傳真功能: *[59](#page-58-5)* 傳真專用模式: *[48](#page-47-3)* 傳真啟動碼(功能 #434): *[61](#page-60-0)* 傳真號碼(功能 #103): *[23](#page-22-0)* 傳送報表(功能 #401): *[42](#page-41-0)*, *[59](#page-58-1)* 傳送傳真 手動: *[42](#page-41-4)* 從記憶體: *[43](#page-42-1)* 單觸撥號鍵: *[44](#page-43-1)* 電腦文件: *[46](#page-45-1)* 廣發傳送: *[46](#page-45-0)* 導航式瀏覽電話簿: *[44](#page-43-1)* 感光鼓: *[10](#page-9-0)* 感光鼓使用壽命: *[101](#page-100-0)* 群組撥號設定清單: *[98](#page-97-9)* 解像度: *[35](#page-34-1)*, *[42](#page-41-5)*

資料超時(功能 #774): *[65](#page-64-4)* 鈴聲次數 傳真專用(功能 #210): *[57](#page-56-1)* 電話 / 傳真(功能 #212): *[59](#page-58-0)* 靜音傳真(功能 #436): *[61](#page-60-1)* 鈴聲類型(功能 #161): *[57](#page-56-0)* 電力中斷: *[87](#page-86-0)* 電源開關: *[18](#page-17-1)* 電腦打印功能: *[64](#page-63-9)* 電腦傳真接收(功能 #443): *[24](#page-23-0)* 電腦傳真設定(功能 #442): *[61](#page-60-5)* 電話號碼清單: *[98](#page-97-8)* 電話模式: *[48](#page-47-4)* 電話簿: *[43](#page-42-3)* 預設閘道(功能 #503): *[68](#page-67-3)* 預設影印解像度(功能 #461): *[63](#page-62-1)* 預設操作模式(功能 #463): *[58](#page-57-0)* 十四畫 碳粉回收匣: *[9](#page-8-0)* 碳粉回收匣使用壽命: *[101](#page-100-1)* 碳粉匣: *[10](#page-9-0)* 碳粉使用壽命: *[100](#page-99-1)* 碳粉節省(功能 #482): *[14](#page-13-0)*, *[58](#page-57-2)* 網絡功能: *[70](#page-69-0)* 維護時間(功能 #158): *[56](#page-55-3)* 說明: *[21](#page-20-1)* 功能清單: *[21](#page-20-2)* 來電顯示: *[21](#page-20-3)* 基本設定: *[21](#page-20-4)* 接收傳真: *[21](#page-20-5)* 報表: *[21](#page-20-6)* 電話簿: *[21](#page-20-7)* 影印機: *[21](#page-20-8)* 十五畫 廣發傳送: *[45](#page-44-0)* 影印: *[35](#page-34-2)* N 頁打印為 1 頁: *[39](#page-38-0)* N 頁打印為 1 頁(個別): *[40](#page-39-0)* 小冊子: *[40](#page-39-1)* 分頁: *[37](#page-36-0)* 快速 ID: *[38](#page-37-0)* 保留: *[40](#page-39-2)* 海報: *[39](#page-38-1)* 樣本設定: *[37](#page-36-1)* 縮放: *[36](#page-35-1)* 簡易重複: *[38](#page-37-1)* 雙面: *[40](#page-39-3)* 影印功能: *[63](#page-62-6)* 撥號模式(功能 #120): *[18](#page-17-0)* 標示(功能 #102): *[22](#page-21-1)* 標籤: *[29](#page-28-3)* 模式計時器(功能 #464): *[58](#page-57-1)* 線路連接: *[17](#page-16-0)*

LAN: *[17](#page-16-0)* USB: *[25](#page-24-0)*

### 十六畫

導航式瀏覽電話簿 傳送傳真: *[44](#page-43-1)* 儲存: *[43](#page-42-4)* 機器名稱(功能 #507): *[68](#page-67-6)* 選購的自動雙面裝置: *[75](#page-74-0)* 選購的送紙盤: *[75](#page-74-1)* 錯誤訊息: *[77](#page-76-0)*, *[78](#page-77-0)*

## 十七畫

儲存 單觸撥號鍵: *[43](#page-42-2)* 廣發傳送: *[45](#page-44-1)* 導航式瀏覽電話簿: *[43](#page-42-4)* 瞬切時間(功能 #121): *[56](#page-55-0)*

### 十八畫

雙音辨號(功能 #430): *[54](#page-53-0)* 顏色測試清單: *[98](#page-97-10)*

## 二十三畫

顯示屏 對比度(功能 #145): *[56](#page-55-1)* 錯誤訊息: *[78](#page-77-0)*

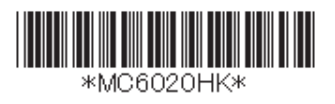

**PNQX1622YA** CM0708DT1098 (CD)